# Matlab/Octave a geoinformatikában

Dr Laky Piroska BUDAPESTI MŰSZAKI ÉS GAZDASÁGTUDOMÁNYI EGYETEM ÉPÍTŐMÉRNÖKI KAR

2018

TARTALOM

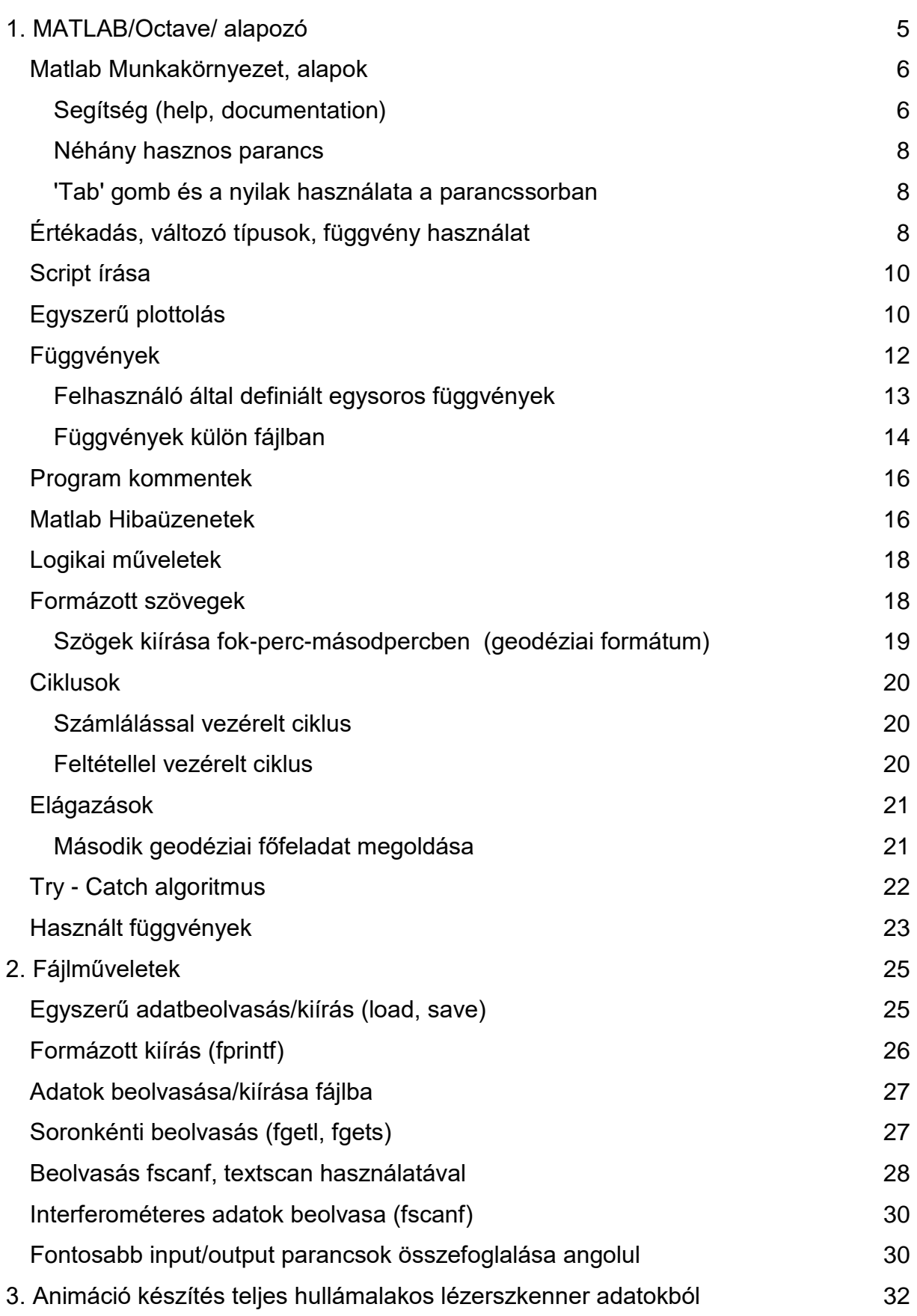

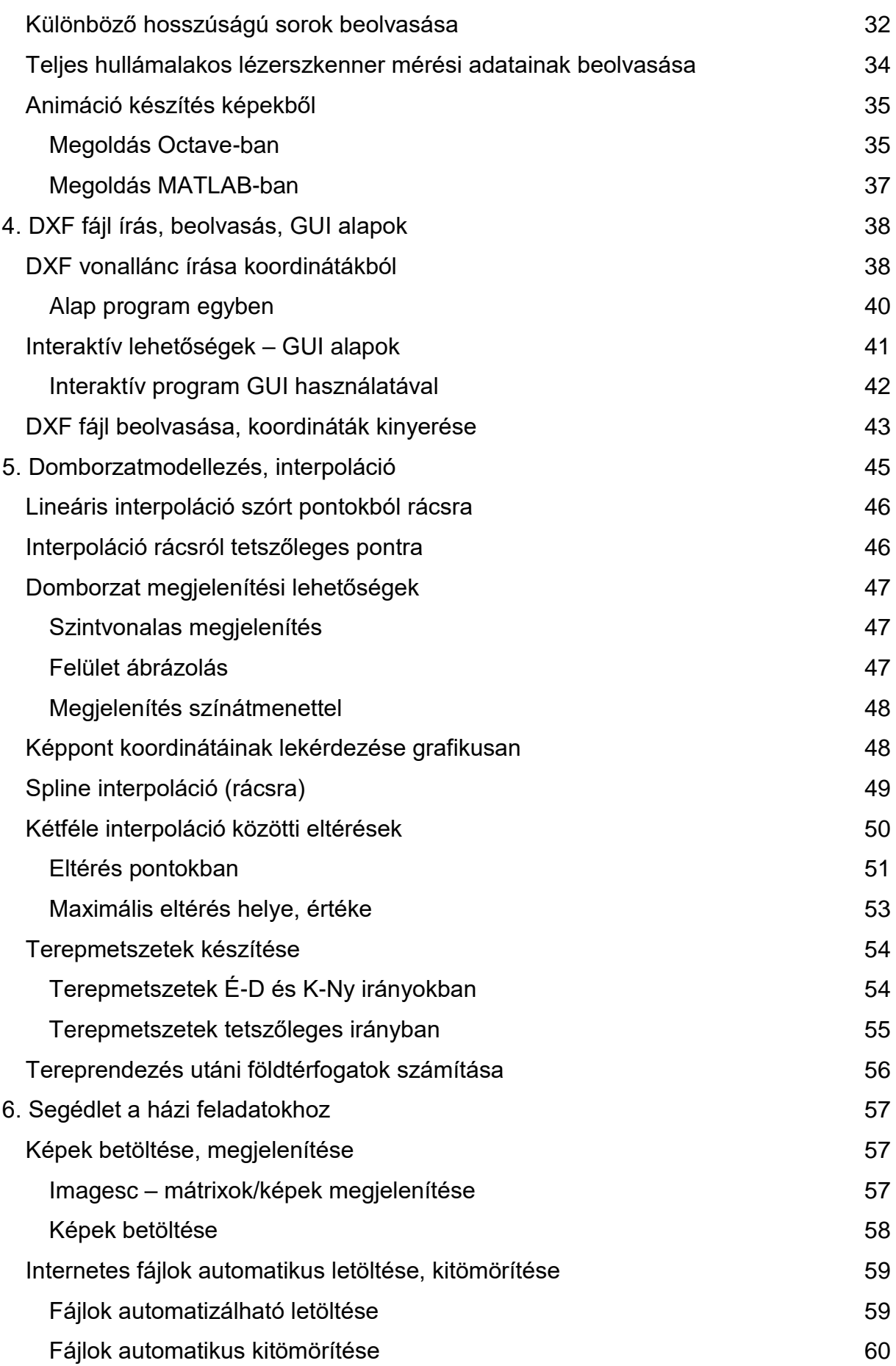

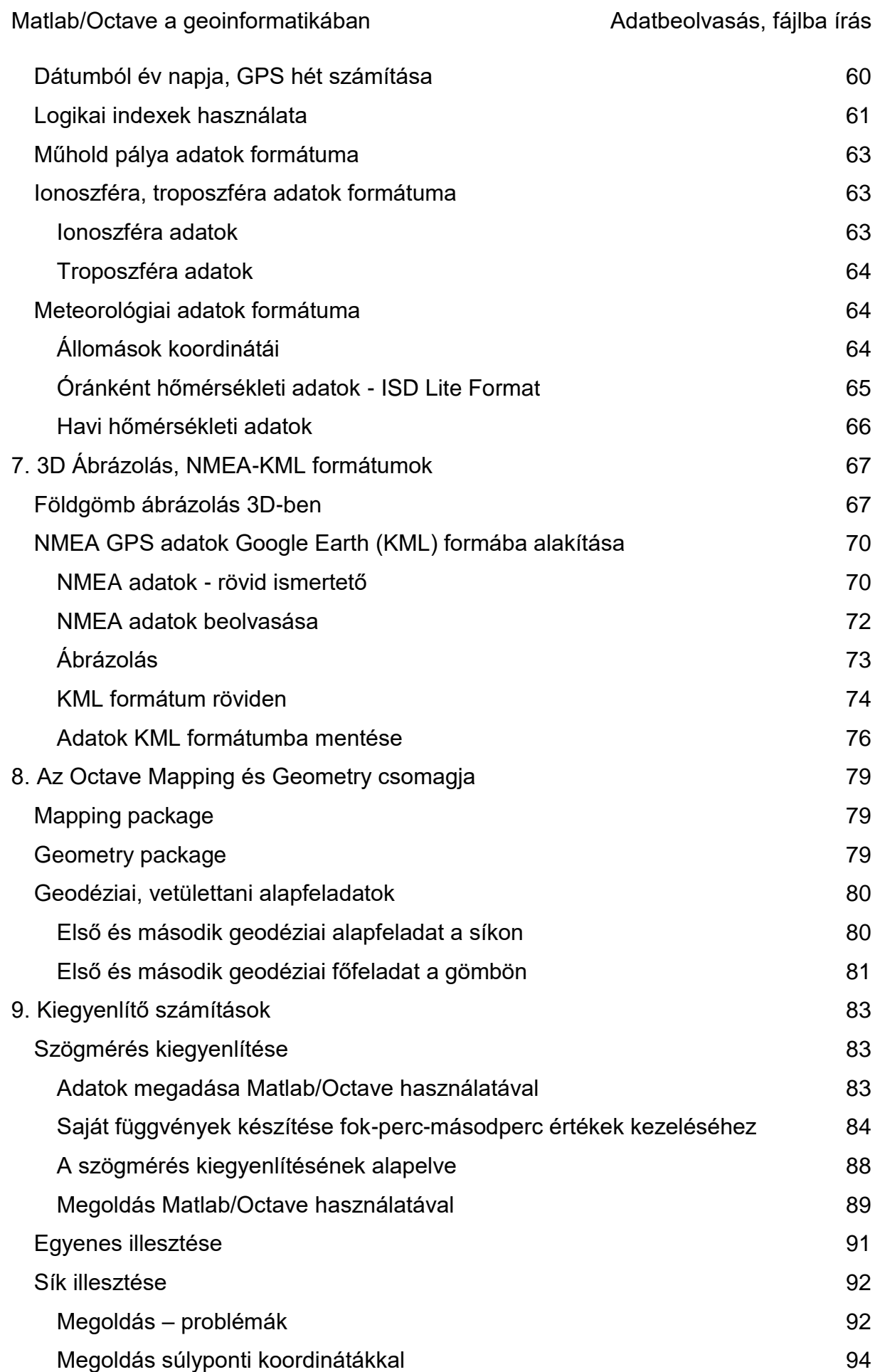

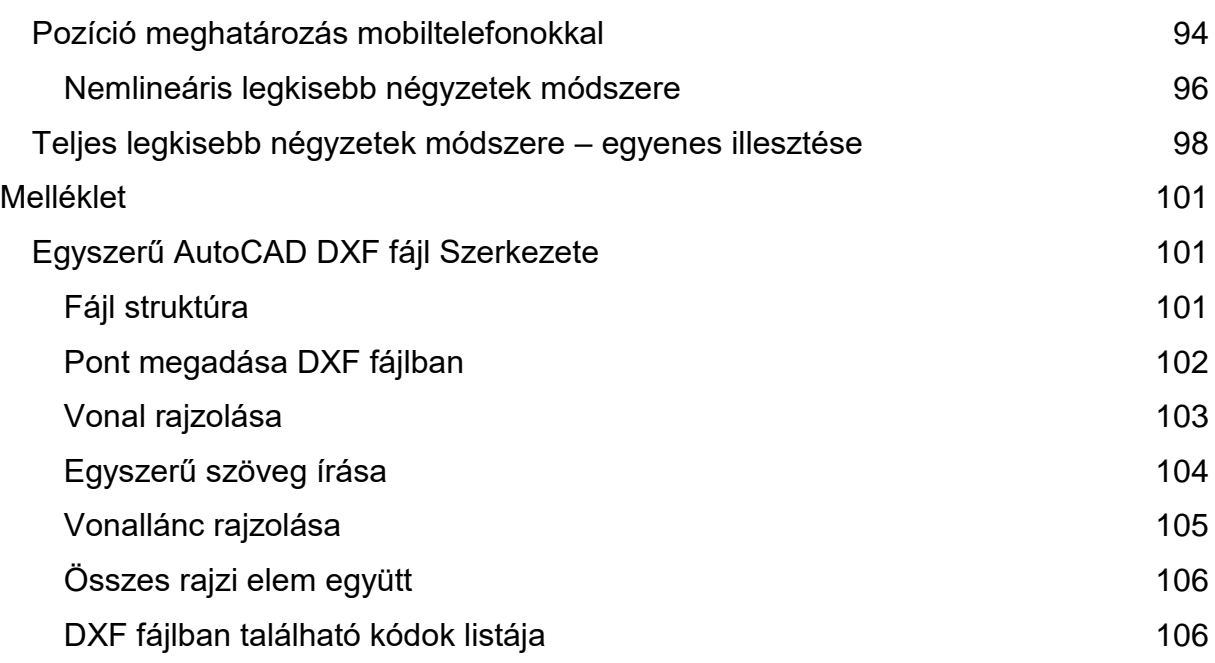

# 1. MATLAB/OCTAVE/ ALAPOZÓ<sup>1</sup>

<span id="page-5-0"></span>A gyakorlatok során Octave/Matlab matematikai környezet használatát fogjuk elsajátítani geodéziai, térinformatikai példákon keresztül. Mind a MATLAB, mind az Octave alapvetően numerikus számítások végzésére kidolgozott program környezet. Az utóbbi egy ingyenes, nyílt forráskódú program, ahol lényegében ugyanazokat a parancsokat használhatjuk, mint a Matlab-ban, mivel az Octave készítői törekednek a Matlab kompatibilitásra. Még a grafikus felület is nagyon hasonló a két programban, tetszés szerint átrendezhető ablakokkal (lásd 1., 2. ábra).

1MATLAB GRAFIKUS KÖRNYEZETE

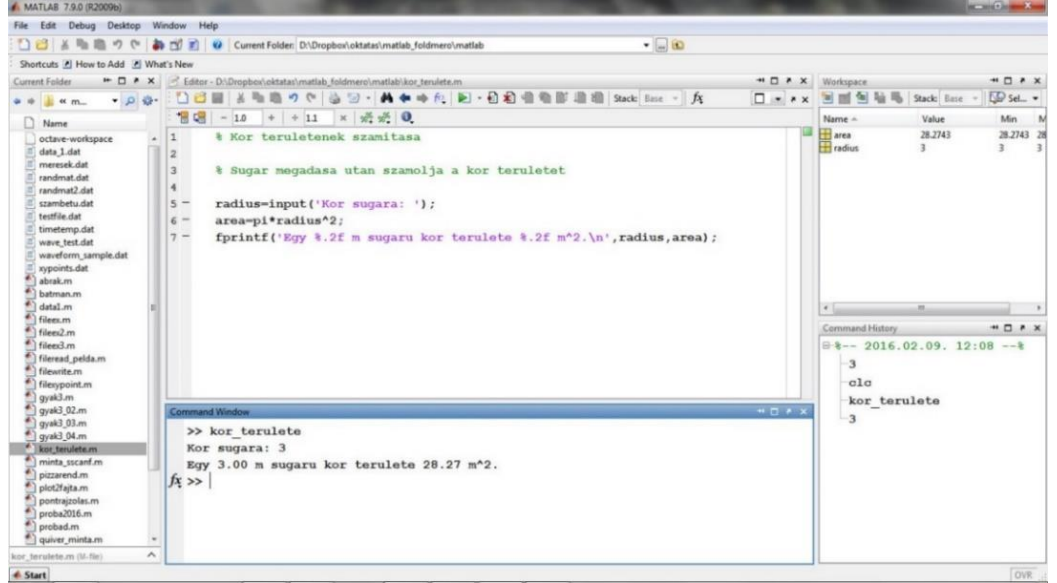

#### 2OCTAVE GARFIKUS KÖRNYEZETE

1

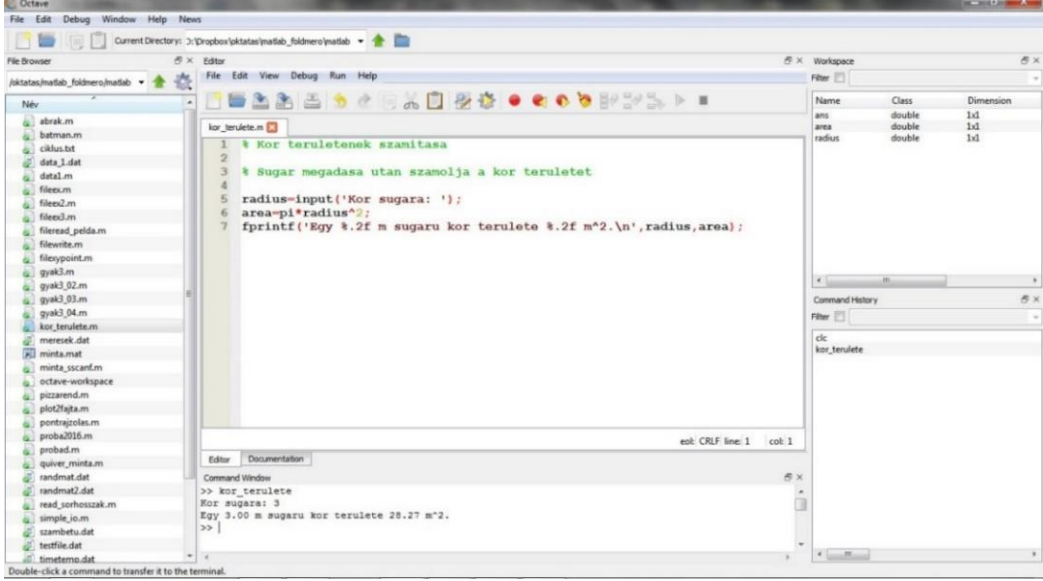

<sup>1</sup> A segédlet készítése során felhasználva: Todd Young and Martin J. Mohlenkamp: Introduction to Numerical Methods and Matlab Programming for Engineers, Department of Mathematics, Ohio University, July 24, 2018,<http://www.ohiouniversityfaculty.com/youngt/IntNumMeth/book.pdf>

Az Octave a<https://www.gnu.org/software/octave/> oldalról tölthető le, jelenleg a 4.4.1 változat, ami 2018. augusztus 9-én jött ki. Sok kiegészítő csomag is van hozzá, lásd <https://octave.sourceforge.io/> illetve<https://octave.sourceforge.io/packages.php> , ezek egy jó része telepítve is van, csak be kell tölteni használatkor. Le lehet kérdezni, hogy mi van telepítve a **pkg list** paranccsal).

Otthoni gyakorláshoz használható, 2017 márciusától ingyenesen, a Matlab szoftver is egyetemi licenccel. A Matlab oldalán létre lehet hozni egy MathWorks account-ot (célszerű BME-s email címet használni, ha az Online Matlab-hoz is szeretnénk hozzáférni). A MathWorks account-tal lehetőség van megoldani a **[Matlab Onramp](https://matlabacademy.mathworks.com/)**ben található alap gyakorló feladatokat, ezt mindenkinek ajánlott végigcsinálni (kb. 2- 3 óra). További jó, online gyakorlási lehetőségek vannak a **[Matlab Cody](https://www.mathworks.com/matlabcentral/cody/)** oldalán.

A Matlab telepítő csak az egyetemi gépekről érhető el: [http://net.bme.hu/sw/.](http://net.bme.hu/sw/) Leírás a telepítéshez: [https://viki.eik.bme.hu/doku.php?id=mathworks:mathworks.](https://viki.eik.bme.hu/doku.php?id=mathworks:mathworks) Van telepítés nélkül is használható on-line Matlab is BME-s email címmel regisztrált felhasználóknak. BME-s email címet a címtár oldalán lehet létrehozni: <https://login.bme.hu/admin> Neptun-kóddal és jelszóval kell belépni. Itt ki kell választani a 'Felhasználónév beállítása a Microsoft Office 365 csomaghoz', majd meg kell adni a kívánt felhasználónevet. Egy kis idő múlva elkészül a felhasznalonev@edu.bme.hu email cím. Erről értesítést küld a rendszer a neptunban megadott email címre. Belépni a [https://portal.office.com](https://portal.office.com/) oldalon lehet. Ezzel az email címmel lehet utána regisztrálni a Matlab oldalra.

## MATLAB MUNKAKÖRNYEZET, ALAPOK

<span id="page-6-0"></span>A grafikus felület fontosabb részei: az éppen aktuális könyvtár, ahová mindent ment a program (**current folder**), a parancssor (**command window**), a munkakörnyezet (**workspace**) az éppen használt változókkal, az eddig futtatott parancsok (**command history**) és a szerkesztő (**editor**). Az adott panel nevére kattintva, lenyomva tartott bal egér gombbal áthúzhatóak a panelek, és a mozgatás során a kékre színezett területre helyezhetőek. Célszerű lehet rögzíteni a szerkesztőt (dock editor), ezt az Editor ablak jobb felső részén lévő nyílra kattintva tehetjük meg.

A későbbiekben amire mindig figyeljünk, hogy a Matlabban használt fájl nevek nem kezdődhetnek számmal és ne legyenek benne ékezetes karakterek, szóközök se! A program mindig azokat a fájlokat, függvényeket tudja éppen használni, amik a beállított aktuális könyvtárban vannak.

Octave-ban, ha azt szeretnénk, hogy bármilyen művelet eredménye folyamatosam jelenjen meg, és ne oldalanként, akkor használjuk a page\_screen\_output(0) parancsot!

#### SEGÍTSÉG (HELP, DOCUMENTATION)

<span id="page-6-1"></span>Nagyon sokat tanulhatunk a dokumentáció használatából is (lásd a documentation fül, vagy az alábbi weblap), persze kellő angoltudás függvényében. Nyugodtan lehet nem csak az Octave saját dokumentációját nézni, hanem a Matlabét is az interneten, ott több, sokszor részletesebb példát is láthatunk az adott parancs használatára.

Octave help-je:<https://www.gnu.org/software/octave/doc/interpreter/>

Matlab help-je: <http://www.mathworks.com/help/matlab/>

Sok hasznos segítség, letölthető matlab fájl található a matlab centralon is: <http://www.mathworks.com/matlabcentral/>

Az Octave-on és a Matlabon belül alapvető a help használata. Matlabon belül ha beírjuk a parancssorba a help parancsot önmagában, akkor megkapjuk a témakörök listáját (ez octave-ban nincs). Matlab-ban be lehet írni a help után egy adott témakör nevét is pl (> jel jelzi a Matlab-ba/Octave-ba begépelendő parancsokat, ezt a jelet nem kell begépelni!)

 $>$  help elfun

Ez az alap függvények (elementary math function) listáját adja. Octave-ban ez elérhető a **Documentation** fülön az 'Arithmetic' témakörre kattintva.

Ha tudjuk egy adott függvény nevét, akkor mind a Matlab-ban, mind az Octave-ban használhatjuk következőt:

help 'parancsnév'

Ez megadja az adott parancs leírását, használatának módját. Pl.:

 $>$  help rand

Megadja, hogy a **rand** parancs 0-1 közötti egyenletes eloszlású véletlen számot generál, megadja a használatának módját, hogy lehet egy vagy több bemenettel is hívni és megadja a kapcsolódó parancsokat is (pl. **randn**, ami standard normális eloszlású véletlen számokat generál 0 várható értékkel és 1 szórással).

A doc parancs a help-hez hasonlóan működik. Octave-ban megnyitja az adott parancs leírását a **Documentation** fülön (ez egyezik a help parancs tartalmával, csak a help eredménye a **Command window**-ban jelenik meg). Matlab esetében a doc parancs egy külön ablakban nyitja meg az eredményt, ami a help-hez képest egy jóval részletesebb leírás, sok példával. De ugyanez elérhető a fent említett Matlab help internetes oldalon is. Próbáljuk ki a következő parancsot is:

 $>$  doc rand

Próbáljuk ki a pwd parancsot! Kérdezzük le help-pel ez mit is csinál!

Másik hasznos parancs a **lookfor** utasítás. Ezzel parancs részletekre is rákereshetünk, vagy bármilyen szóra, ami a parancs leírásban szerepel. Próbáljuk ki a következőt:

 $>$  lookfor rand

Ez minden parancsot kilistáz, aminek a nevében, vagy a rövid leírásában szerepel a rand szó. Ha túl sokáig tartana a keresés, akkor megszakíthatjuk a parancsot a CTRL + c billentyű kombinációval.

# <span id="page-8-0"></span>NÉHÁNY HASZNOS PARANCS clc – kitörli a command window ablak tartalmát clear – kitörli a változókat (lásd workspace)

close – bezárja az aktuális ábrát, vagy az összeset (close all)

CTRL+c – félbeszakítja az adott parancsot (kilépés pl. végtelen ciklusból)

- % megjegyzés (a program figyelmen kívül hagyja ami ez után van a sorban)
- ; parancs végén a ; hatására nem jelenik meg az eredmény

<span id="page-8-1"></span>page\_screen\_output(0) -csak Octave-ban! A műveletek eredményét folyamatosan jelenítse meg a Command Windowban, ne oldalanként tördelve.

'TAB' GOMB ÉS A NYILAK HASZNÁLATA A PARANCSSORBAN

Nagyon hasznos a 'tab' használata. Ha nem tudjuk pontosan egy adott parancs nevét, csak az elejét, és elkezdjük begépelni a parancssorba pl, hogy pref, majd utána nyomunk egy **tab**-t ha csak egyféle pref kezdetű parancs van, akkor kiegészíti, ha több, akkor megadja a lehetséges parancsokat. Itt több parancs is van ezzel a kezdettel pl. **prefdir** (annak a könyvtárnak a neve, ahol a beállítások, history stb. található) vagy a **preferences**, ami megnyitja a beállítások ablakot.

Szintén nagyon hasznos a nyilak használata a parancssorban, amivel korábbi parancsokat lehet újra előhozni, lefuttatni, módosítani. A korábbi parancsokat újra le lehet futtatni a **command history**-t használva is, dupla kattintással az adott parancson.

ÉRTÉKADÁS, VÁLTOZÓ TÍPUSOK, FÜGGVÉNY HASZNÁLAT

```
 %% Értékadás, változótípusok
 % Egyszerű értékadás (0.01 háromféleképpen)
> a = 0.01> b = 1e-2> c = 1d-2;> a + c clear a % kitörli az 'a' változót
 clear % vagy 'clear all' kitörli az összes változó értekét
 pi % beépített érték (3.14)
e = exp(1) % e^1 = e^1 = 2.71\frac{\partial}{\partial t} = e\lambda-10 % hatványozás
```
Néhány megjelenítési, formázási lehetőség:

format long % több tizedes jegy megjelenítése

- $>$  e, b
- format short % rövidebb megjelenítés
- e, b

A Matlab alap objektumai a mátrixok. A vektorok speciális mátrixok, pl. 1xn-es sorvektorok, vagy mx1-es oszlopvektorok. Mátrix/vektor definiálásához szögletes zárójelet használunk. Az elemeket egy soron belül vesszővel, vagy szóközzel választjuk el, sorok között az elválasztó a pontosvessző.

Matlab/Octave a geoinformatikában Matlab/Octave alapozó

 $>$  z = [1 3 45 33 78] % sorvektor  $> z = [1, 3, 45, 33, 78]$  % sorvektor másképp megadva  $>$  t = [2; 4; 22; 66; 21] % oszlopvektor  $> M = [1, 2, 3; 4, 5, 6]$  % 2x3-as méretű mátrix/tömb

Le lehet kérdezni egy vektor tetszőleges elemét, kerek zárójelbe téve az elem sorszámát:

```
 t(2) % eredménye: 4
 M(2,3) % eredménye: 6
 z(end) % z utolsó eleme: 78
```
Vagy felül lehet írni bármelyik elem értékét:

```
> t(2)=47> p = [] % üres vektor
> z(3)=[]; % kitörli a 3. elemet, utána z = 1 3 33 78
```
Le lehet kérdezni egy részét a vektornak, mátrixnak:

```
> t(2:4) % eredménye az előző parancs után: 47 22 66
   t(1:29 % elgépelés esetén hibaüzenet
  t(39
       ?
Error: Expression or statement is incorrect--possibly unbalanced (, {, or 
\Gamma .
  > t(1:29)Index exceeds matrix dimensions.
```
M(1:2,2:3) % eredménye: [2,3; 5,6]

Vektor, mátrix transzponáltja (felcseréli a sorokat, oszlopokat):

 tt = t' % t transzponáltja, sorvektor  $>$  Mt = M' % eredménye:  $[1, 4; 2, 5; 3, 6]$ 

Vannak hasznos parancsok, amelyekkel egyszerűen lehet vektorokat előállítani:

```
 x1 = 1:10 % sorvektor 1-10-ig egész számok
```
- $>$   $\times$   $\times$   $=$  1:0.3:10 % sorvektor 1-tol 10-ig, 0.3 osztásközzel
- x3= (1:0.3:10)' % oszlopvektor 1-tol 10-ig, 0.3 osztásközzel
- $>$  x4 = linspace(1,10,4) % 1 és 10 között 4 pontot vesz fel

Könnyű összefűzni vízszintesen, függőlegesen azonos sor/oszlop számú vektort/mátrixot.

```
> X = rand(2,3) % 2x3-as [0,1] közti véletlen számokból álló mátrix> Y = ones(2,4) % 2x4-es eqyesekből álló mátrix
  > Z = eye(3) % 3x3-as egységmátrix
  > W = zeros(2,4) % 2x4-es nullákból álló mátrix
   XY = [X, Y] % 2x7 elemű mátrix, vízszintesen összefűzve X és Y
   XZ = [X; Z] % 5x3-as mátrix, függőlegesen összefűzve X, Z
   > XY2 = [X; Y] % hibaüzenet
Error using vertcat
Dimensions of matrices being concatenated are not consistent.
  > XZ2 = [X,Z] % hibaüzenet
Error using horzcat
Dimensions of matrices being concatenated are not consistent.
```
#### Sorok oszlopok leválogatása

- XY(1,:) % XY első sora (: az adott sorban az összes elem)
- XY(end,:) % XY utolsó sora (: az adott sorban az összes elem)
- XY(:,1) % XY első oszlopa (: az adott oszlopban az összes elem)

 XY(:,end-1) % XZ utolsó előtti oszlopa (: az adott oszlop összes eleme)

Szövegek, mint karakterekből álló vektorok

```
 s = 'p' % szöveges/karakter (string) típusú változó 1x1 méretű
```

```
 me = 'Műszaki Egyetem' % string típusu változo 1x15 méretű
```
- bme = ['Budapesti ',me] % Budapest Műszaki Egyetem
- <span id="page-10-0"></span> $>$  bme(13:17)

#### SCRIPT ÍRÁSA

Eddig parancssorból dolgoztunk, de egy bonyolultabb számítást, programot már nehéz parancssorban megírni, szükség esetén javítani. Célszerűbb lehet egy fájlba összegyűjteni a használt parancsokat, ez a script fájl. Itt is használhatunk minden korábbi Matlab függvényt, de egyszerűbb a javítás, futtatás. A Matlab alapértelmezett fájl típusa a \*.m fájl, ez egy egyszerű szövegfájl, amit bármilyen szövegszerkesztővel szerkeszthetünk. Ezen kívül az újabb Matlab verziókban már használhatjuk a livescript fájltípust is (\*.mlx), ez utóbbiban vegyesen használhatunk Matlab utasításokat és formázott szövegeket, képeket, illetve láthatjuk rögtön az eredményeket is. Ez viszont a Matlab saját formátuma, amit csak Matlab programon belül tudunk megnyitni.

A script fájlokat futtathatjuk a nevük begépelésével, de egyszerűbb az **F5** megnyomásával, ez rögtön menti és futtatja a programot. Figyeljünk, hogy a fájlnév ne kezdődjön számmal és ne legyenek benne szóközök, ékezetek! A fájlnevek csak betűvel kezdődhetnek, és csak az angol abc betűi, illetve számok és alulvonás szerepelhet bennük.

Amennyiben nem akarjuk az egész programot lefuttatni betehetünk egy **return** parancsot valahová, és akkor csak addig fog lefutni a program. Illetve az **F9** lenyomásával csak a kijelölt rész fog lefutni. Másik megoldás, ha szekciókra osztjuk a fájlt dupla % jelek használatával (%%) és utána egy szekció cím megadásával. Egy bizonyos szekcióban lévő parancsokat a **CTRL+Enter** billentyűk megnyomásával tudunk futtatni. Kezdjünk egy új script fájlt a bal felső sarokban a plusz jelre kattintva (new), és ezzel megnyílik az Editorban egy üres lap. Mentsük el az aktuális könyvtárunkba gyak1.m fájl néven! A továbbiakban ebbe fogunk dolgozni.

## EGYSZERŰ PLOTTOLÁS

<span id="page-10-1"></span>Nézzük az alábbi táblázat adatait egy betonacél feszültség-fajlagos alakváltozás (σ-ε) diagramjából:

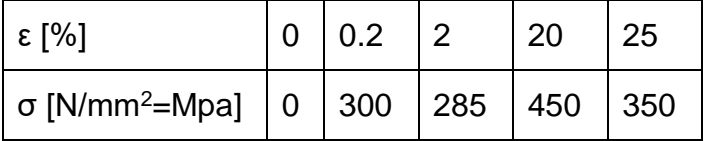

1. TÁBLÁZAT BETONACÉL FESZÜLTSÉG-FAJLAGOS ALAKVÁLTOZÁS DIAGRAMJA

Írjuk be a gyak1.m script fájlba:

```
 %% Betonacel alakváltozása
```
- $> x = [0, 0.2, 2, 20, 25]$  % kiírja a képernyőre a tartalmát
- $y = [0,300,285,450,350]$ ; % nem írja ki a képernyőre a tartalmát

Futtassuk vagy az **F5** paranccsal az egész fájlt, vagy egy kijelölt részt az **F9**-cel, vagy **CTRL+Enter**-rel a szakaszt!

Ha beírjuk a script fájlba, parancssorba egy létező változó nevét, akkor kiírja az aktuális tartalmát, még akkor is, ha az előző parancsnál az y után ; szerepelt, ezért ott ugyan nem írta ki a képernyőre a változó értékét, de a workspace-be elmentette!

 $> x, y$ 

Vektor formátumban lévő adatokat a plot paranccsal rajzolhatunk ki:

```
> plot(x,y)
```
Ez egy vonallal össze fogja kötni a pontokat. Ha a pontokat szimbólumokkal szeretnénk jelölni, próbáljuk ki a következőket:

```
> plot(x,y,'x')
> plot(x,y,'o-')
```

```
> plot(x,y,'r*-')
```
További formázási lehetőségek:

```
> plot(x,y, 'gs--')
```

```
> plot(x,y,'gs--','Linewidth',2,'MarkerSize',10,...
 'MarkerEdgeColor','b','MarkerFaceColor',[0.5,0.5,0.5])
```
A '--' szaggatott vonalat jelent, 's'-green (zöld), 's'-square (négyzet), 'LineWidth' vonalvastagság, 'MarkerSize'- pont szimbólum mérete, 'MarkerEdgeColor'- pont szimbólum határvonala, 'MarkerFaceColor'- pont szimbólum kitöltésének színe. Ez csak néhány példa a beállítási lehetőségekre.

Elnevezhetjük a tengelyeket, vagy jelmagyarázatot, címet is fűzhetünk hozzá

- xlabel('Fajlagos alakváltozás')
- ylabel('Feszültség')
- title('Betonacél feszültség-fajlagos alakváltozás diagramja')

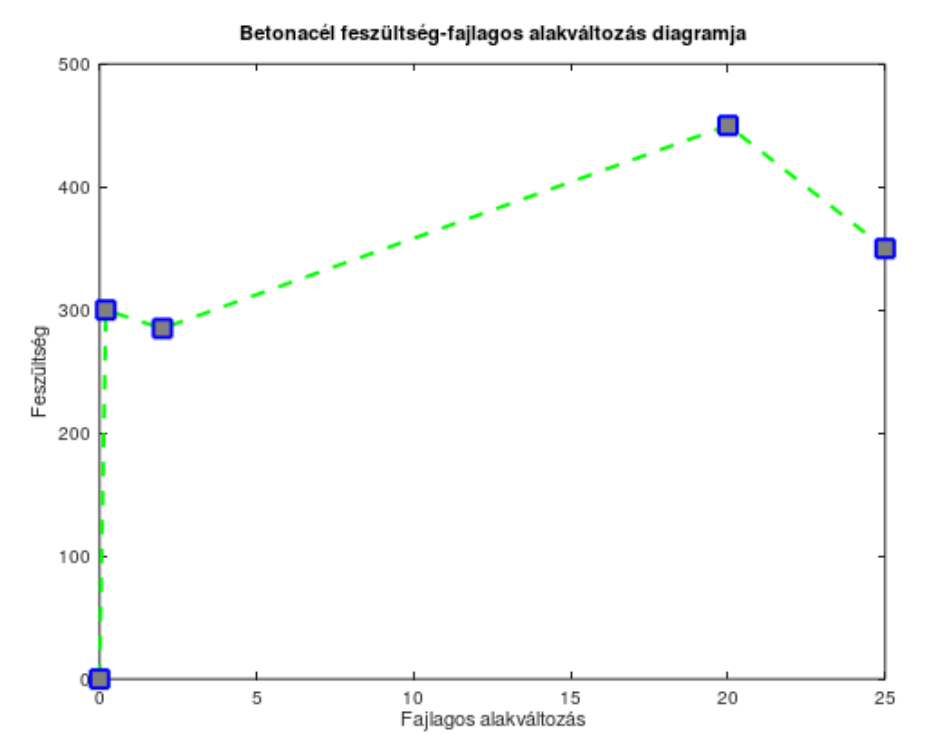

Vagy bezárhatjuk az ábrát:

close % ábra bezárása

Hasznos paraméterek:

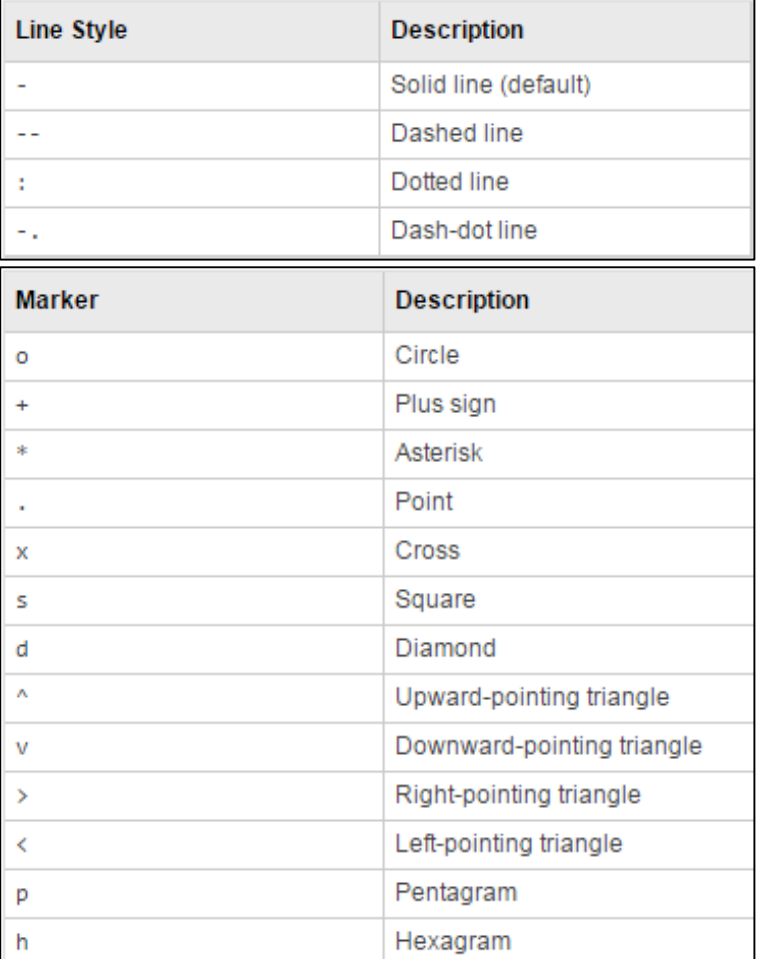

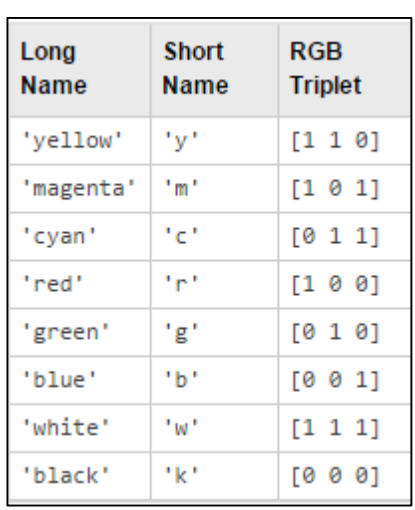

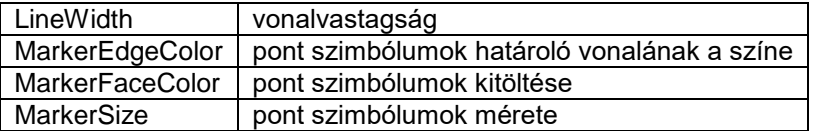

#### FÜGGVÉNYEK

<span id="page-12-0"></span>Nagyon sok matematikai és egyéb beépített függvény van, ezek megismeréséhez célszerű a **help**-et, dokumentációt böngészni. Nézzük meg néhány függvényt az alap matematikai függvények közül (Elementary math functions) – ld. **help elfun**

A függvények változói mindig kerek zárójelben vannak. A trigonometrikus függvényeknél az alapértelmezett szögegység a radián!

- sin(pi) % értéke 0 a számábrázolás pontosságán belül
- $> cos(pi) % -1$
- tan(pi) % végtelen helyett egy nagy szám
- log(100) % természetes alapú logaritmus
- log10(100) % 10-es alapú logaritmus

Matlab/Octave a geoinformatikában megalakok matlab/Octave alapozó

- 3^4 % értéke: 81
- sqrt(81) % 9
- abs(-6) % 6
- $>$  exp $(0)$

Az exp(0) az e<sup>0</sup>, értéke természetesen 1.

A beépített függvények nem csak számokon, hanem vektorokon is működnek.

- $> x = \text{linspace}(0.2 \cdot \text{pi}.40)$
- $> y = sin(x)$
- $>$  plot $(x,y)$

<span id="page-13-0"></span>További beállítások lásd **help plot**!

#### FELHASZNÁLÓ ÁLTAL DEFINIÁLT EGYSOROS FÜGGVÉNYEK

Többféleképp lehet Matlab-ban saját függvényeket megadni, az egyszerűbb esetekben leginkább az egysoros függvényeket használjuk (ezt az angol nyelven 'anonymous function'-nek nevezik, ami nincs elmentve külön programként, csak egy változóhoz van hozzárendelve). Néhány példa:

- $\frac{\partial}{\partial x} = (0(x) \cos(2^*x))$
- $>$  ma =  $@$ (a,b) a\*b+12
- $> f(p_i) % 1$
- $>$  ma(5,7) % 47

Itt először egy @ szimbólum után meg kell adni a függvény független változóit, majd utána jön a formula. Rajzoljuk fel az előbb felrajzolt szinusz függvény mellé a cos(2\*x) függvényt is, most nem előre megadott pontpárokat használva, hanem szimbolikusan az **ezplot** vagy **fplot** paranccsal! (Megj.: Octave-ban és régebbi Matlab verzióba az ezplot parancs használható, újabb Matlab-ban az fplot).

- $>$  hold on
- $\ge$  ezplot(f,  $[0,2*pi]$ )

A **hold on** parancs nélkül, ha egy új rajzolási parancsot adok ki, akkor letörli az előző ábrát és úgy rajzolja fel az újat, **hold on** esetén megtartja a régit, és mellé rajzolja az újat. A **hold off** paranccsal visszaállítható az alapértelmezett mód. Az **fplot** esetén meg lehet adni az intervallumot, ha nem az alapértelmezett tartományon szeretnénk a függvényt megjeleníteni.

Az ábra törlését, grafikus ablak bezárását a következő parancsokkal tehetjük meg:

```
 clf % Clear current figure
```

```
 close % Close figure
```
Állítsuk elő saját függvényt használva 1-10-ig a számok négyzetét!

 $>$  f1 =  $\mathfrak{a}(x)$  x^2

Ellenőrizzük le egy adott x értékére:

f1(3) % értéke: 9

Állítsuk elő az f függvényt használva 1-10-ig a számok négyzetét!

 $> x = 1:10;$  $y = f1(x)$ 

Erre hibaüzenetet kapunk:

Matlab/Octave a geoinformatikában megalapozó matlab/Octave alapozó

```
Error using \wedgeOne argument must be a square matrix and the other must be a scalar. Use 
POWER (N) for elementwise power.
Error in gyak1>@(x)x^2Error in gyak1 (line 100)
y = f(x)
```
Miért? Azért mert az x változónk egy sorvektor, négyzetre emeléskor pedig két sorvektort próbálunk összeszorozni, ami matematikailag helytelen. Ha nem vektor/mátrix műveletet szeretnénk végrehajtani, hanem azt szeretnénk, hogy elemenként hajtódjon végre a művelet, akkor egy pontot kell tenni a műveleti jel elé.

- $\Rightarrow$  f1 = @(x) x.^2
- $>$  y = f1(x) % 1 4 9 16 25 36 49 64 81 100

Mivel vektorok/mátrixok esetén az összeadás, kivonás, skalárral való osztás/szorzás eleve elemenként történik, ezért ezekben az esetekben nem kell pontot tenni a műveleti jel elé, csak a szorzás, osztás és hatványozás esetén: .\*,./,.^.

<span id="page-14-0"></span>A Matlabnak az egyik erőssége a vektorokkal, mátrixokkal való műveletek végzése, így sok esetben elkerülhetjük a lassabb ciklus műveletek alkalmazását.

#### FÜGGVÉNYEK KÜLÖN FÁJLBAN

A Matlab alapértelmezett fájltípusa a \*.m kiterjesztésű szöveges fájl. Ennek két fő típusa van, script fájl és függvény (function). Az előbbit már használtuk az eddigi munkánk során, nézzük meg miben különbözik ettől a függvények írása!

A függvények külön fájlba történő megírásának egyik előnye, hogy nem csak abból a script fájlból használhatjuk, ahol épp dolgozunk, hanem bármely fájlból meghívhatóak, így ha van olyan feladat, ami gyakran ismétlődik, akkor azt célszerű egy külön függvényben megírni. Az egysoros függvényekkel szemben sokkal bonyolultabb számítások, műveletek elvégzésére használhatjuk őket, könnyebben paraméterezhetjük, hogy hány ki és bemenete legyen, magyarázatokat fűzhetünk hozzá.

Írjuk meg külön függvény fájlba az előbb megadott négyzet függvényt! Kattintsunk a bal felső sarokban a plusz jelre (new), és megnyílik az Editorban egy üres lap. írjuk be a következőket, majd mentsük el negyzetfv.m néven az aktuális könyvtárba. Fontos: a függvény neve (ami vastaggal van írva a következő kódban) meg kell egyezzen a fájl nevével, különben nem lehet meghívni!

```
> function y = negyzetfv(x)
```
- % Kiszámolja a bemenet négyzetét
- $>$   $y = x.^2;$
- $>$  end

A függvények néhány fontos tulajdonsága:

- function szóval kezdődik
- Van legalább egy-egy kimenet és bemenet
- A kimenet, a függvény neve és a bemenet az első sorban található, és a függvény neve meg kell egyezzen az \*.m fájl nevével
- A függvény belsejében valahol értéket kell adjunk a kimenetnek
- A függvény belső változói lokális változók, nem fognak megjelenni a workspaceben, és a függvény sem fér hozzá a workspace-ben lévő változókhoz, csak ahhoz, amit megadtunk a bemenetnél.
- A függvényt nem lehet futtatni, csak egy másik fájlból, vagy parancssorból meghívni! A meghíváshoz a függvénynek az aktuális könyvtárban kell lennie (vagy egy olyan könyvtárban, ami benne van az elérési útban (path).
- A függvény első sora után megadott kommentek tartalmát listázza ki a help parancs az adott függvényre!

Hívjuk meg a megírt függvényt az x vektorunkra! Ehhez váltsunk vissza a gyak1.m script fájlra!

```
> negyzetfv(11) % 121
```
- $>$  negyzetfv(x) % 1 4 9 16 25 36 49 64 81 100
- help negyzetfv % Kiszámolja a bemenet négyzetét

Egy függvénynek lehet több bemenete is, pl módosítsuk az előző függvényünket az alábbi módon, és mentsük el hatvany.m néven!

```
> function y = hatvany(x,p)
> y = x.^p
> end
```
Egy függvénynek lehet több kimenete is egy vektorban összegyűjtve (hatvanyok.m):

```
> function [x2 x3 x4] = hatvanyok(x)
> \times 2 = x.^2;> \quad x3 = x. \land 3:
> \times 4 = x.A4;
> end
```
Hívjuk meg a fenti függvényeket is a script fájlunkból!

```
> hatvany(x,3) % 1 8 27 64 125 216 343 512 729 1000
> [a b c] = hatvanyok(x)
> % a = 1 4 9 16 25 36 49 64 81 100
> % b = 1 8 27 64 125 216 343 512 729 1000
> % c = 1 16 81 256 625 1296 2401 4096 6561 10000
```
Ábrázoljuk az eredményeket egy új 2-es számú ábrán a **figure** parancs használatával! A **plot** parancsnál egymás után több összetartozó értéket is felsorolhatunk!

```
> figure(2)
> plot(x,a,x,b,x,c)
```
Mi is adhatunk egyéni színeket hozzá, illetve jelmagyarázatot is fűzhetünk hozzá olyan sorrendben megadva a jelmagyarázat szövegét, ahogy felrajzoltuk az ábrákat:

```
> plot(x,a,'red',x,b,'blue',x,c,'green')
```

```
> plot(x,a,'r',x,b,'b',x,c,'q')
```
legend('negyzet','kob','x^4','Location','North')

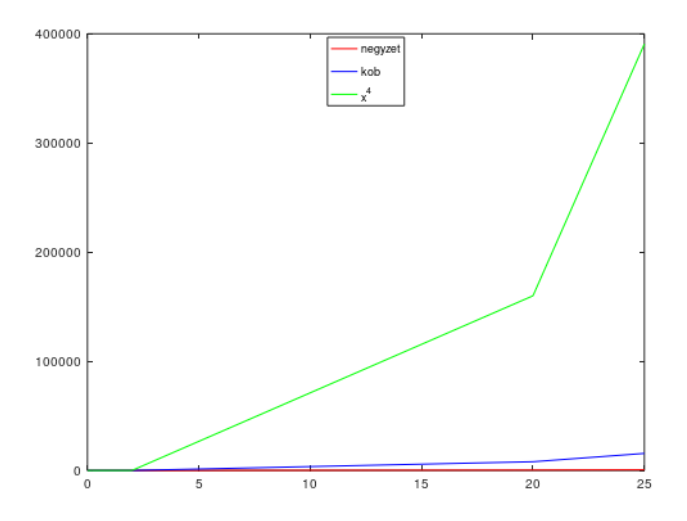

A jelmagyarázatnál megadhatjuk égtájak szerint angolul, hogy hová kerüljön a jelmagyarázat, Matlab-ban van egy olyan lehetőségünk is, hogy 'Best' módszer megadása esetén megpróbálja eldönteni a program, hogy hol zavar a legkevésbé a felirat (ez Octave-ban nem működik).

<span id="page-16-0"></span>legend('negyzet','kob','x^4','Location','Best')

#### PROGRAM KOMMENTEK

A több sorból álló programok fontos részei a kommentek. Egyrészt mások is megértik a programkódunkat, másrészt mi is emlékezni fogunk rá, ha később újra használni akarjuk. Célszerű nem csak a program elején, hanem minden új szekcióhoz is kommenteket írni. A Matlab-ban % jel után írhatunk kommenteket. Egy függvény esetében a kommentben célszerű megadni, hogy mi a függvény célja, milyen bemeneti és kimeneti értékek szerepelnek benne. Függvény esetében az első sor után megadott kommentek fognak megjelenni a help utasítás hatására segítségként.

#### MATLAB HIBAÜZENETEK

<span id="page-16-1"></span>A programok írása során számos hibaüzenettel találkozunk, eddig is láttunk már néhányat. Fontos, hogy tudjuk ezeket értelmezni, ez segíthet kijavítani a hibáinkat! (piros – Matlab, kék – Octave). Nézzünk egy példát elírásra a clear all helyett!

```
 cler all
Undefined function or variable 'cler'. 
Did you mean:
>> clear all
error: 'cler' undefined near line 1 column 1
```
A Matlab érzékeny a kis nagy betűk változására is:

```
> X = 3/4; x
Undefined function or variable 'x'. 
error: 'x' undefined near line 1 column 10
```
Nézzünk példát egy szintaktikailag hibás Matlab utasításra:

 $> 1 x$ 

```
1 X
    ↑
Error: Unexpected MATLAB expression.
parse error:
   syntax error
\gg 1 x
     \lambdaTúl sok bemenő paraméter:
  > sin(pi,3)
Error using sin
Too many input arguments.
error: Invalid call to sin. Correct usage is:
 -- sin (X)Nem egyezik a mátrixban lévő sor/oszlop elemeinek száma:
  > M = [1 2; 3]Error using vertcat
Dimensions of matrices being concatenated are not consistent.
error: vertical dimensions mismatch (1x2 vs 1x1)
  > [3, 4, 5] * [1; 2; 3; 4]
Error using * 
Inner matrix dimensions must agree.
error: operator *: nonconformant arguments (op1 is 1x3, op2 is 4x1)
  > a = 1:5, b = 1:3> [a;b]
Error using vertcat
Dimensions of matrices being concatenated are not consistent.
Könnyen elgépelhető hiba lehet, hogy zárójel helyett 8 v 9 kerül beírásra:
  > sin(pi9)sin(pi9
         ↑
Error: Expression or statement is incorrect--possibly unbalanced (, {,
or [.
```
Elemenkénti műveletet akarunk végezni vektoron, de lemarad a pont:

```
> v = 1:4;> 1/v
```

```
Error using /
```
Matrix dimensions must agree.

A legrosszabb, amikor nincs hibaüzenet, az eredmény mégis hibás. Példa: számítsuk ki  $\frac{1}{2\pi}$  értékét a következő utasítással! Miért hibás az eredmény?

 $> 1 / 2$ \*pi % 1.5708

#### LOGIKAI MŰVELETEK

<span id="page-18-0"></span>A logikai műveletek (1-igaz/0-hamis) ismerete is nagyon fontos, különösen, ami a vektorok/mátrixok elemeinek módosítását, lekérdezését illeti. Sok olyan feladatot is meg tudunk oldani a mátrixokkal és logikai változókkal, amihez különben valamilyen ciklus kellene.

```
> % egyenlo ==, nem egyenlo \sim=\frac{1}{2} b = 3==4
 whos b
> b = 5 \sim = 6> vs = [1 2 3 4 5 6] % sorvektor
> vs(5) > 5> vs(5)> = 5 % vagy (or) ||, es (and) &&
 vs(1)>2 || vs(4)>2 % igaz, mert a ket feltetel kozott van igaz
> vs(1)>2 && vs(4)>2 % hamis, mert csak az egyik feltetel igaz
```
Nézzünk egy példát, ahol egy vektor adott tulajdonságú elemeit kérdezzük le logikai változóval. Legyen egy műegyetemi tanár, aki véletlenszerűen osztogatja a jegyeket a diákoknak a vizsgán. Most éppen 6 vizsgázója van (a,b,c,d,e,f). Kapjon mindenki egy jegyet 1-5 között és utána kérdezzük le hányan buktak és kik?

- vizsgazok = ['a';'b';'c';'d';'e';'f']
- $>$  vizsga = ceil(rand(1,6)\*5)
- $>$  bukott = vizsga<2
- vizsgazok(bukott)

A bukott=vizsga<2 eredménye egy 6 elemű vektor lesz, ahol 1-es áll azokon a helyeken, amire igaz volt a feltétel, 0 a többin. Ha a vizsgázók nevei közül le akarjuk kérdezni azokat, akik megbuktak, akkor nem kell mást tennünk, mint meghívni a vizsgazok(bukott) parancsot, ez csak azokat a neveket fogja visszaadni, ahol 1-es állt a bukott vektorban. Egy ilyen lekérdezést matlab-ban ciklus nélkül is meg lehet oldani, logikai változókat használva. Megjegyzés: kerekítési parancsok: round, ceil, floor, fix (lásd help)

#### FORMÁZOTT SZÖVEGEK

<span id="page-18-1"></span>Gyakran van szükség arra, hogy az eredményeinket egy adott formátumban jelenítsük meg. Nézzük például a szögekkel való műveleteket. A legtöbb matematikai művelet végzésére alkalmas szoftver (pl. Matlab, Octave, Excel…) a szögeknél a radiánt tekinti alapértelmezettnek, ha ettől eltérő formátumban szeretnénk látni az eredményeket, akkor nekünk kell erről gondoskodni. Matlab és Octave alatt a radiánban értelmezett trigonometriai függvényeknek (pl. sin, cos, tan, atan, atan2…) megvannak a fokokkal számoló változatai (pl. sind, cosd, tand, atand, atan2d…), de ha már fok-percmásodpercben szeretnénk megjeleníteni az eredményeket (pl 302-06-23), esetleg adott számú tizedesjegyre (23-03-48.5831), akkor ezt a formázott szövegekkel tehetjük meg. Ugyanígy, ha pl. képeket szeretnénk automatikusan elnevezni egy ciklusban pl. IMG0001, IMG0002 stb. akkor ehhez is a formázott szövegeket hívhatjuk segítségül.

Az fprintf paranccsal a fájlba írhatunk formázott szövegeket vagy a képernyőre, az sprintf használatával pedig egy stringbe (szöveges változóba)/képernyőre. A következő formátumjelölőket alkalmazhatjuk:

- %d egész szám, %s szöveg, %f valós szám (lebegőpontos), %c karakter, %u – nem előjeles egész
- $\bullet$  %e normál alak pl. 3.14e+00, %E 3.14E+00
- %g kompakt forma, %f vagy %e közül a rövidebbik, fölös 0-k nélkül

A típust jelző betű előtt szerepelhet még pl. + jel, akkor előjelesen írja ki a számot; mező szélesség; tizedesjegyek száma; 0, akkor 0-kal tölti fel elől az üres helyeket a mező szélességéig.

Próbáljuk ki a következőket!

```
 clc; disp('Hány éves a kapitány?')
> ev = 33; ho = 3; nap = 3;
\ge ev2 = ev + ho/12 + nap/365;
 fprintf('A kapitány 33 éves') % nem rak be sortörést a végére
 fprintf('A kapitány 33 éves\r\n')% \r\n - sortörés
 sprintf('A kapitány 33 éves') % szöveges változóba teszi az 
  eredményt
 sprintf('A kapitány %d éves, %d hónapos és %d napos',ev,ho,nap) % 'A 
  kapitány 33 éves, 3 hónapos és 3 napos'
 sprintf('A kapitány %f éves', ev2) % 'A kapitány 33.258219 éves'
 sprintf('A kapitány %.2f éves', ev2) % 'A kapitány 33.26 éves'
 sprintf('A kapitány %8.2f éves', ev2) % 'A kapitány 33.26 éves'
 sprintf('A kapitány %08.2f éves', ev2) % 'A kapitány 00033.26 éves'
 sprintf('A kapitány %+6.2f éves', ev2) % 'A kapitány +33.26 éves'
```
A %+6.2f kifejezés azt jelzi, hogy 6 karakteren írja ki a változót (tizedespontot, előjelet is beleértve!), egy valós számot (f), ahol a tizedesjegyek száma 2 (.2), és kiírja az előjelet is (+). Ha 0 is szerepel benne, akkor az üres helyeket 0-kkal tölti ki. (0). Ha az eredmény hosszabb lenne, mint a mező szélessége, akkor nem veszi figyelembe a megadott mező szélességet.

Ha az eredmény hosszabb, mint a mező szélessége, akkor nem veszi figyelembe a megadott mező szélességet. Pl.

- sprintf('%2.5f',1/eps) % 4503599627370496.00000
- <span id="page-19-0"></span>sprintf('%2.5g',1/eps) % 4.5036e+015

SZÖGEK KIÍRÁSA FOK-PERC-MÁSODPERCBEN (GEODÉZIAI FORMÁTUM)

Írjunk egy saját programot, ami a tizedfokban megadott eredményünket a geodéziában szokásos fok-perc-másodperc formában írja ki. A perc, másodperc értékét mindig két számjeggyel írja ki pl. 192-03-12.

```
> function str = fpm(x);
 % A fuggveny tizedfokbol fok-perc-masodperc ertekekbe szamol at.
 % A kimenet egy formázott szöveg (ddd-mm-ss)
> f = fix(x);
p = fix((x-f) .* 60);
> m = ((x-f).*60-p).*60;\frac{\pi}{3} str = sprintf('%4d-%02d-%02.0f', f, abs(p), abs(m));
> end
```
Próbáljuk ki! (Az abszolút érték a negatív szögek jó megjelenítéséhez kell.)

- $\times$  x = 123.456789, y = -23.00987
- <span id="page-20-0"></span> $>$  fpm(x), fpm(y)

#### **CIKLUSOK**

Persze azért mindent nem lehet ciklusok használata nélkül megoldani, úgyhogy ismerkedjünk meg kicsit a ciklusokkal! Kétféle ciklust használunk, számlálással és feltétellel vezérelt ciklust.

```
SZÁMLÁLÁSSAL VEZÉRELT CIKLUS
```
<span id="page-20-1"></span>Írjunk egy programot, ami kirajzolja x<sup>1</sup>, x<sup>2</sup>, x<sup>3</sup>, x<sup>4</sup>, x<sup>5</sup> függvényt [-10, 10] intervallumon és el is menti ezeket képként! Először csak plottoljuk ki x<sup>2</sup> függvényt és mentsük el!

```
> x = -10:0.1:10
```

```
y = x.A2
```

```
> plot(x,y)
```

```
 print('proba.jpg','-djpeg')
```
Nézzük meg a megoldást számlálással vezérelt for ciklust használva!

```
> for i=1:5
> y = x.Ai;> plot(x,y);
> fajlnev = sprintf('hatvany%4d.jpg',i)
> print(fajlnev, '-djpeg')
> title(sprintf('x^%d függvény',i)
> end
```
Az **sprintf** függvény segítségével tudunk egy szövegbe változókat beírni, adott formátumban. A **%** jel jelzi, hogy itt egy változó következik, utána a **d** jelölő az egész szám típust jelenti. A **%d** helyére egy egész szám típusú változót vár a program, amit a vessző után tudunk megadni, pl. most az *i* változó tartalma egy sorszám.

#### FELTÉTELLEL VEZÉRELT CIKLUS

<span id="page-20-2"></span>Egy másik műegyetemi oktató kicsit tudományosabban adja a jegyeket a vizsgáján, nem egyenletes eloszlásban, hanem normális eloszlásban, 3-as várható értékkel és 1-es szórással. Vajon hányszor kell elmenjek hozzá vizsgázni, ha 5-öst szeretnék kapni? Írjunk egy programot, ami előállít egy véletlen számot először egy for ciklusban 100-szor, 3-as várható értékkel, 1-es szórással, egészre kerekítve. Előfordulhat, hogy 1-esnél rosszabb vagy 5-ösnél jobb jegyet kapunk (nézzük meg a min, max értékét!). Ezeket logikai változók használatával módosítsuk 1-esre és 5-ösre. Ábrázoljuk hisztogramon! Majd írjunk egy feltétel vezérelt ciklust, ami a saját vizsgáinkra vonatkozik, ami akkor áll le, ha végre 5-öst kaptunk!

Először nézzünk meg 100 véletlenszerű osztályozást!

```
r = round(rand(1,100)) + 3
```

```
> min(r), max(r)
```

```
\frac{\cdot}{\cdot} r(r < 1) = 1; r(r > 5) = 5;
```
 $> min(r)$ ,  $max(r)$ 

```
> hist(r)
```
Most a saját vizsgáinkat nézzük, addig fusson a ciklus, amíg 5-öst (vagy jobbat) nem kapunk! Hányadikra sikerült?

```
r = 0; i =0; R = [];
> while r<5\Rightarrow r = round(rand(1)+3);> R = [R r];
> i = i+1;> end
> R\geq i
```
<span id="page-21-0"></span>Ha szükséges a break utasítással ki lehet lépni pl. bizonyos feltétel teljesülése esetén mind a for, mind a while ciklusból. A continue parancs adott feltétel esetén kihagyja a ciklus további részét és a következő iterációs lépésre ugrik.

#### ELÁGAZÁSOK

MÁSODIK GEODÉZIAI FŐFELADAT MEGOLDÁSA

<span id="page-21-1"></span>Írjunk saját függvényt a második geodéziai főfeladat meghatározására, vagyis két koordináta pár alapján távolság és irányszög meghatározására. Vegyük figyelembe a különböző síknegyedeket is!

A képletek: 
$$
t = \sqrt{\Delta x^2 + \Delta y^2}
$$
;  $\alpha = \arctan \left| \frac{\Delta y}{\Delta x} \right|$ 

Síknegyedenként: 1.  $\delta = \alpha$ , 2.  $\delta = 180^{\circ} - \alpha$ , 3. .  $\delta = 180^{\circ} + \alpha$ , 4.  $\delta = 360^{\circ} - \alpha$ 

```
\frac{1}{2} function [t delta] = tav_irany(y1,x1,y2,x2)
> dy = y2 - y1;
> dx = x2 - x1;
> t = sqrt(dy^2+dx^2);
> alfa = atand(abs(dy/dx));
> if dy>=0 && dx>=0> delta = alfa;
 elseif dy>=0 && dx<0
> delta = 180 - alfa;
 elseif dy<0 && dx<0
> delta = 180 + alfa;
 else
> delta = 360 - alfa;
\rightarrow end
> end
```
Ellenőrizzük le parancssorból a 4 negyedet!

```
> \text{tav}-irany(0,0,10,10)
```
- $> \text{tav}$ -irany(0,0,10,-10)
- $> \tau$ av\_irany(0,0,-10,-10)
- $> \tau$ av\_irany(0,0,-10,10)

Egyszerűbb a megoldás, ha ismerjük az atan2 (eredménye radian) illetve atan2d (eredménye fok) parancsot! Ez síknegyedekre lebontva számolja a szögeket, az utóbbi -180 és +180 fok között. Itt csupán 360 fokot hozzá kell adni a negatív értékekhez.

 $\frac{1}{2}$  function [t delta] = tav\_irany2(y1,x1,y2,x2)  $>$  dy = y2 - y1;

```
> dx = x2 - x1;
> t = sqrt(dy^2+dx^2);
> delta = atan2d(dy,dx);
> if delta<0 delta=delta+360; end
> end
```
Az elágazások másik alakja a switch-case utasítások.

```
 muszer = menu('Milyen muszert kersz?','Szintezo', 'Teodolit', 'GPS');
> switch muszer
 case 1
 disp('Szintezo kiadva!')
> case 2
 disp('Teodolit kiadva!')
> case 3
 disp('GPS kiadva!')
> end
```
#### TRY - CATCH ALGORITMUS

<span id="page-22-0"></span>Sokszor előfordul, hogy bizonyos műveletek során hiba lép fel. Alapesetben erre leáll a program futása. Ha a hiba ellenére is szeretnénk tovább futtatni a programot, akkor használhatjuk a try-catch algoritmus, ilyenkor megadhatjuk, hogy hiba esetén (pl. hiányzó fájl, amit be akarunk tölteni, hibás művelet) mi történjen. Próbáljuk ki a következőt!

 $> A = rand(5,3)$  $>$  B = rand(5,4)  $> C = [A; B]$  $> D = [A B]$ 

Hibaüzenettel leállt a program a C után. Az alábbi esetben viszont csak egy figyelmeztető üzenetet ír ki, de fut tovább.

```
> try
> C = [A; B]
> catch
 disp('Nem egyeznek a matrixok meretei')
> end
> D = [A B] disp('Itt a vege!')
```
# HASZNÁLT FÜGGVÉNYEK

<span id="page-23-0"></span>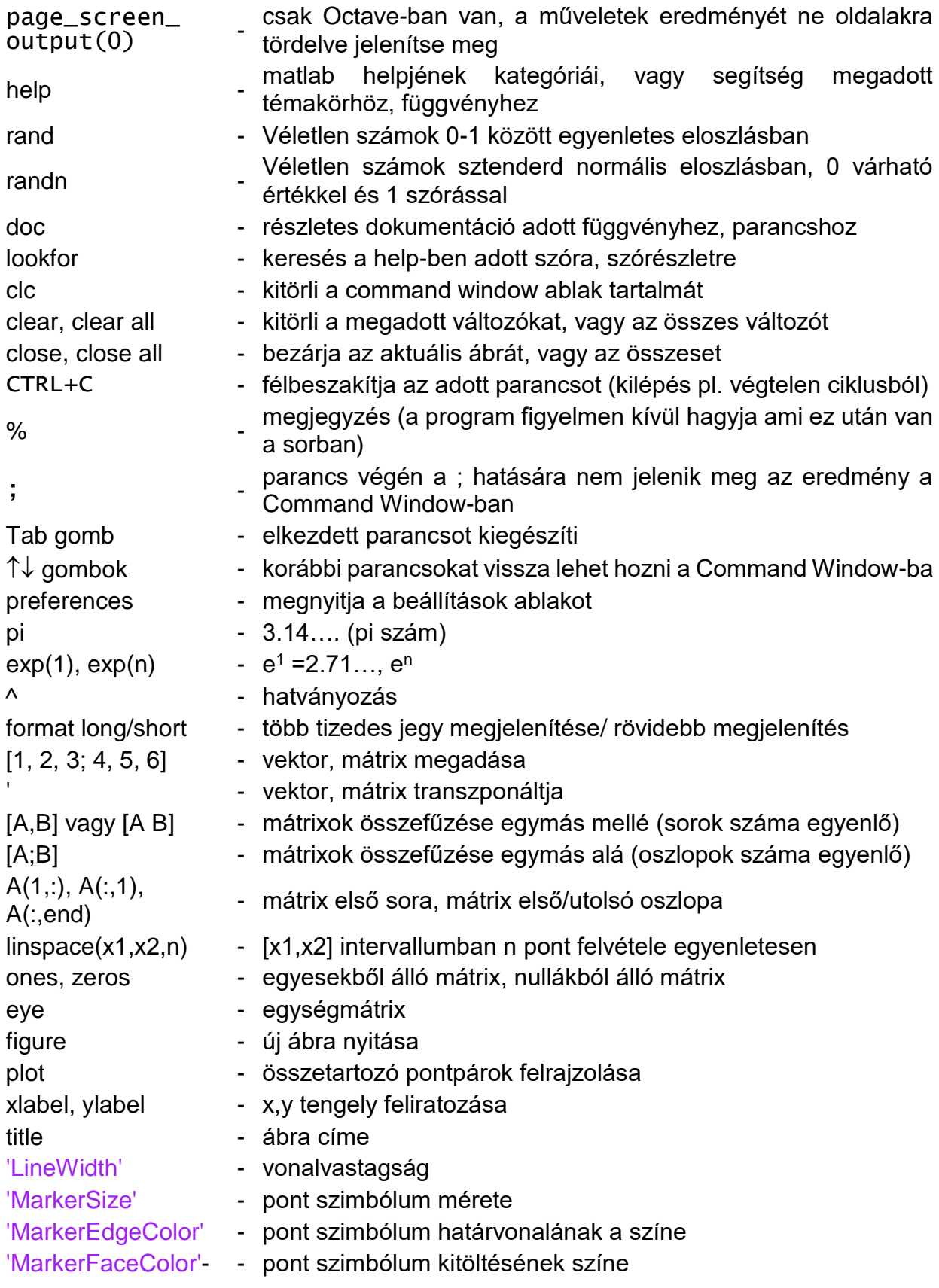

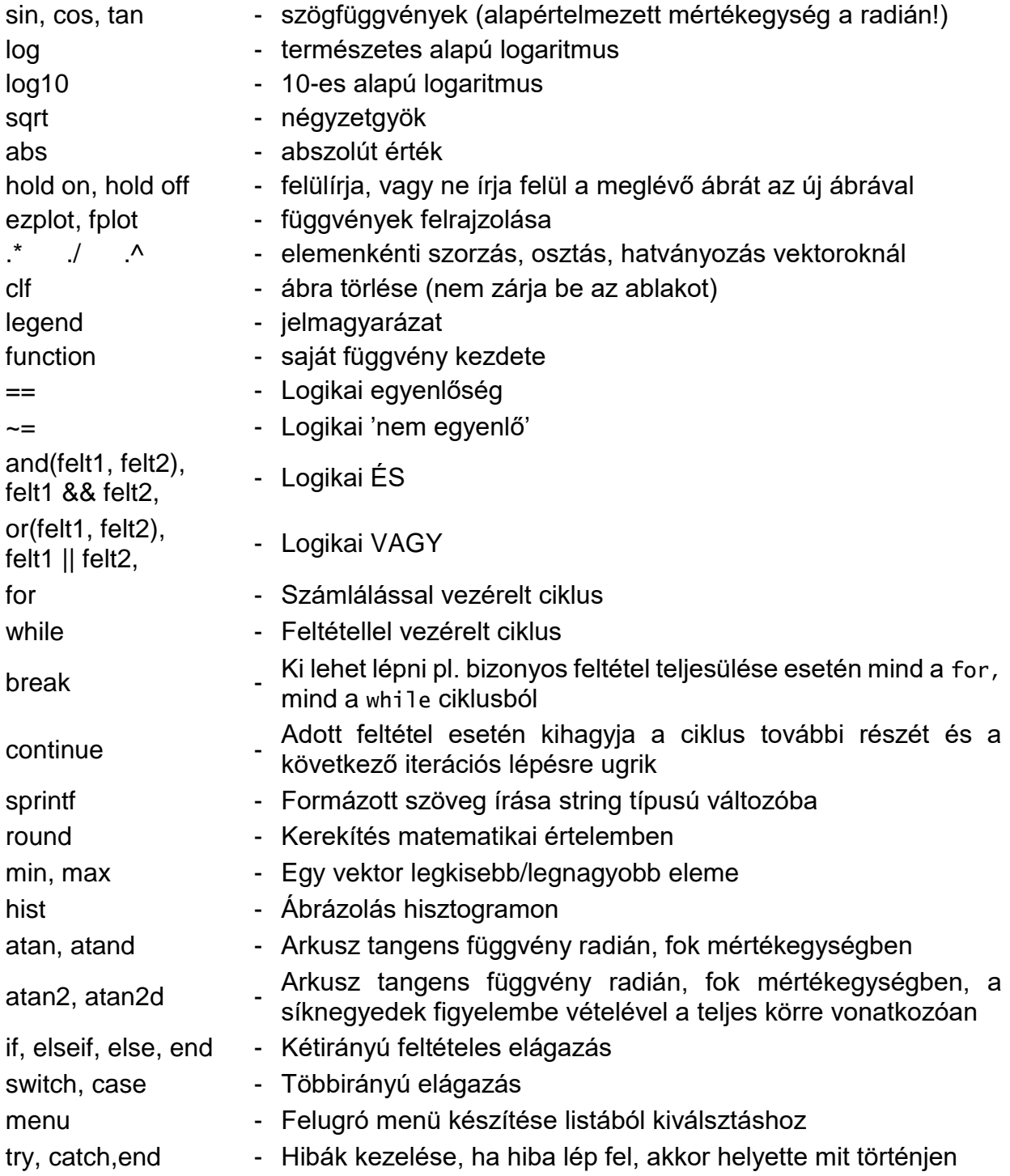

# 2. FÁJLMŰVELETEK

#### EGYSZERŰ ADATBEOLVASÁS/KIÍRÁS (LOAD, SAVE)

<span id="page-25-1"></span><span id="page-25-0"></span>A legegyszerűbb adatbeolvasás/kiírás a load illetve save paranccsal történhet. Nézzünk rá példát! Kezdjük ezt a gyakorlatot is egy új script fájl írásával, válasszuk ki az aktuális könyvtárat, ahová dolgozunk, adjuk meg, hogy az eredményeket ne laponként hanem folyamatosan írja ki a képernyőre (ehhez a page\_screen\_output változó értékét 1-ről 0-ra kell állítani), majd töröljünk ki minden korábbi változót a workspace-ből. Amikor elmentjük a fájlt, figyeljünk, hogy nem kezdődhet számmal a fájlnév, nem lehetnek benne szóközök és ékezetes betűk, de a nagybetűket is célszerű kerülni! Legyen ez pl. gyak3.m fájl!

```
 page_screen_output(0)
```
clc; clear all;

Hozzunk először létre egy 4x4-es (*A*) és egy 4x1-es (*b*) mátrixot/vektort, 0 és 1000 között egyenletes eloszlással, majd mentsük el későbbi felhasználásra! Hozzunk létre egy *A1* 4x4-es és egy *b1* 4x1-es mátrixot/vektort is, csak most 0 várható értékkel 1000 szórással! Mentsük el ezt is!

 $> A = rand(4)*1000$ 

- $b = rand(4,1)*1000$
- $>$  save veletlen.mat A b
- $>$  A1 = randn(4)\*1000
- $b1 = \text{randn}(4,1) * 1000$
- save('veletlen2.mat','A1','b1')

Vegyük észre, hogy a save-et kétféleképpen is meghívhatjuk, itt először parancsként, másodjára függvényként hívtuk meg. A függvényként hívás akkor lehet célszerű, ha paraméterezni szeretnénk, és pl. egy ciklusból többször meghívni különböző automatikusan előállított fájlnevekkel. Ha nem adunk meg változóneveket a fájlnév után, akkor a workspace összes aktuális változóját elmenti.

Töröljünk ki mindent és töltsük be az eredményeket fájlból! Fűzzük össze az A és b ill. A1 és b1 változókat, tegyük vízszintesen egymás mellé őket!

```
 clear all; clc;
> load veletlen.mat
 load('veletlen2.mat')
> Ab = [A b]
> Ab1 = [A1 b1]
```
Mentsük el a matlab/octave \*.mat kiterjesztésű bináris fájlja helyett egy szöveges fájlba az Ab változót, majd fűzzük utána az Ab1 változót! Töröljünk ki mindent és töltsük be az Ab.txt fájlt! Nézzük meg mi van az Ab változóban és az Ab.txt fájlban!

```
 save Ab.txt Ab -ascii
```

```
> save Ab.txt Ab1 -ascii -append
```

```
 clear all;
```
- $>$  load Ab.txt
- $>$  Ab

```
> type Ab.txt
```
Eredmény:

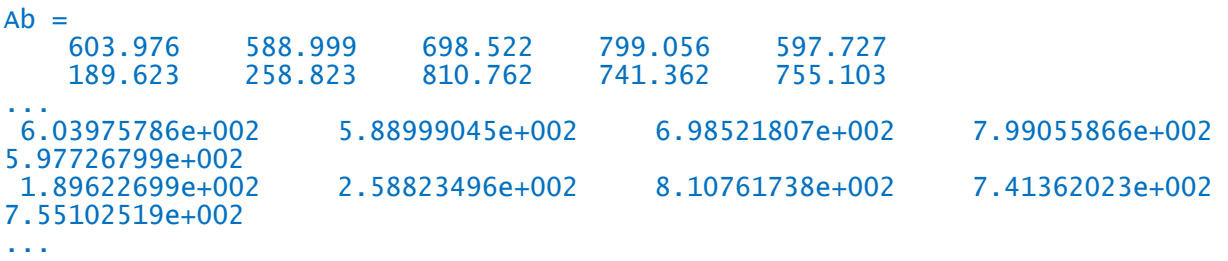

Megjegyzések: Szöveges fájl beolvasásánál azonos típusú adatok és azonos sorhosszak szükségesek. Az eredmény egy mátrixba kerül, amiben csak azonos típusú elemek lehetnek.

save-vel elmenthetjük a munkakörnyezet összes vagy néhány változóját \*.mat kiterjesztésű MATLAB bináris fájlba, amiből utána load-dal ezek betölthetőek, de ez más program számára nem igazán értelmezhető formátum. Ha szöveges állományba kívánjuk menteni egy mátrix tartalmát, akkor a save filename variables –ascii paranccsal tehetjük meg. Ha egy létező fájlhoz akarunk hozzáírni valamit, akkor a save filename variables -ascii –append parancsot használhatjuk. Formázott szövegeket az fprintf használatával írhatunk ki.

#### FORMÁZOTT KIÍRÁS (FPRINTF)

<span id="page-26-0"></span>Látjuk, hogy a save eredményeképpen a szöveges állományba normálalakban kerültek a számok. Szeretnénk inkább hagyományosan kiírni a számokat, 3 tizedes jegyre! Ehhez a múlt órán már tanult formázott szöveg kiírását válasszuk, csak most nem az sprintf, hanem az fprintf utasítást! Ehhez először meg kell nyissuk írásra a fájlt, majd elvégezni a műveleteket, végül lezárni. Ezek általánosan a következőképp néznek ki:

- fájl megnyitása (**fopen**)
- beolvasás, írás, hozzáfűzés a fájlhoz
- fáil bezárása (fclose)

Az **fopen** használata során megadhatjuk, hogyan kívánjuk megnyitni a fájlt, 'r'-csak olvasásra (alapértelmezett, ha nem adunk meg semmit), 'w'-írásra, 'a'-hozzáfűzéshez:

fileID = fopen(filename,'w') – fájl megnyitásra írásra

A fájlokat bezárhatjuk egyenként: fclose(fileID), vagy egyszerre az összeset: fclose('all').

```
> fid = fopen('veletlen3.txt','w');
\frac{1}{2} for i=1:size(Ab, 1)
\frac{1}{2} fprintf(fid, '%9.3f ',Ab(i,:));
> fprintf(fid,'\r\n');
\ge end
> fclose(fid);
 type veletlen3.txt
```
A fenti művelet megoldható ciklus nélkül is, ha tudjuk, hogy hány elem van egy sorban:

- $>$  fid = fopen('veletlen3.txt','w');
- fprintf(fid,'%9.3f %9.3f %9.3f %9.3f %9.3f\r\n',Ab);
- $>$  fclose(fid);
- type veletlen3.txt

## ADATOK BEOLVASÁSA/KIÍRÁSA FÁJLBA

<span id="page-27-0"></span>Az előző órán láttuk, hogy load és save használatával be lehet olvasni, illetve el lehet menteni szöveges állományokat. A szöveges fájl beolvasásánál azonos típusú adatok és azonos sorhosszak szükségesek. Az eredmény egy mátrixba kerül, amiben csak azonos típusú elemek lehetnek. A save paranccsal elmenthetjük a munkakörnyezet összes vagy néhány változóját \*.mat kiterjesztésű MATLAB bináris fájlba, amiből utána load-dal ezek betölthetőek, de ez más program számára nem igazán értelmezhető formátum. Ha szöveges állományba kívánjuk menteni egy mátrix tartalmát, akkor a save filename variables –ascii paranccsal tehetjük meg. Ha egy létező fájlhoz akarunk hozzáírni valamit, akkor a save filename variables -ascii – append parancsot használhatjuk. Formázott szövegeket az fprintf használatával írhatunk ki. Mi helyzet azonban akkor, amikor ennél bonyolultabb szerkezetű fájlt kell beolvasni? Nem azonos típusú adatok szerepelnek benne, nem azonos az egy sorban lévő adatok száma? Ilyenkor más megoldást kell keresnünk a beolvasásra.

#### SORONKÉNTI BEOLVASÁS (FGETL, FGETS)

<span id="page-27-1"></span>Az fgetl és fgets parancsokkal soronként lehet beolvasni egy fájl tartalmát. Az fget1 levágja belőle a sorvége karaktert (\n vagy \r\n)<sup>2</sup>, míg az fgets megtartja. A beolvasás eredménye egy string változóba kerül. Az egész fájl tartalom beolvasásához egy feltételes ciklusra van szükség (while), hogy addig olvasson, amíg el nem érünk a fájl vége jelhez (feof - end-of-file).

Olvassuk be a következő állományt, amiben betűk és számok is vannak, szambetu.dat:

- $> 5.3 a$  $> 2.2 h$  $> 3.3 a$
- $> 4.4 a$
- $> 1.1 b$

Először csak nyissuk meg az állományt és olvassunk be két sort. Megj.: A fájl megnyitása után egy fájl pointer figyeli, hogy épp hányadik bájtig olvastuk be a fájlt, amit akár le is kérdezhetünk az ftell(fid) paranccsal.

```
> clear all; clc;
```

```
 type szambetu.dat
```

```
 fid=fopen('szambetu.dat');
```

```
 line=fgetl(fid) % egy sor beolvasása
```
line=fgetl(fid) % egy sor beolvasása

```
> fclose(fid);
```
1

Jó lenne ezt egy ciklusba tenni, ami addig futna, amíg a fájl végére nem érünk, akkor nem kell tudni előre hány sort olvassunk be! Használjunk ehhez egy feltétel vezérelt ciklus, amíg a fájl végére nem érünk (feof igaz nem lesz).

- fid=fopen('szambetu.dat');
- $>$  while feof(fid)==0

<sup>&</sup>lt;sup>2</sup> A sor vége jel Windows esetében: \r\n, Mac (OS 9-) esetében \r, Unix/Linux esetében: \n.

Matlab/Octave a geoinformatikában entervise a matematikában Fájlműveletek

```
> line=fgetl(fid) % egy sor beolvasása
> end
> fclose(fid);
```
Most minden új sor beolvasásakor felülírjuk az előzőt. Jó lenne elmenteni külön egy mátrixba a számokat és külön a betűket! Nézzük meg hogyan tudjuk szétválasztani őket!

```
> szam = str2num(line(1:3))
```

```
> betu = line(5)
```
Ez az egyik lehetőség, ha ismerjük, hogy hány karakter a szám az elején és hol van a betű, a másik lehetőség, hogy az első szóköz mentén szétvágjuk a szöveget. Van még sok szöveges állomány kezelő parancs, amiket érdemes lehet nézegetni, ha ilyen feladata van az embernek (lásd pl. az Octave Documentation fülnél a string menü, vagy [https://www.mathworks.com/help/matlab/characters-and-strings.html\)](https://www.mathworks.com/help/matlab/characters-and-strings.html).

```
> [szam betu] = strtok(line)
```

```
> szam = str2num(szam)
```
Válasszuk ki az egyik megoldást és a ciklusban fűzzük össze egy-egy tömbbe a számokat, betűket!

```
 szamok=[]; betuk=''; % számok és betűk tömbök létrehozása
   fid=fopen('szambetu.dat');
   % Sorok beolvasása, számok, betűk szétválasztása
   while feof(fid)==0 % ciklus, amíg a fájl végére érünk
   line=fgetl(fid); % egy sor beolvasása
   % szöveg szétválasztása számra, betűre 
  > szam = str2num(line(1:3))
  > betu = line(5)
   szamok=[szamok;szam]; % szam hozzáfűzése a szamok tömbhöz
   betuk=[betuk;betu]; % betű hozzáfűzése a betuk tömbhöz
  > end
  > fclose(fid);
   szamok, betuk
   % Írassuk ki a számok összegét a képernyőre!
   szumma=sum(szamok);
  > fprintf('A szamok osszege: %.2f\n', szumma)
Az eredmény: A számok összege: 16.30
```
BEOLVASÁS FSCANF, TEXTSCAN HASZNÁLATÁVAL

<span id="page-28-0"></span>Az fscanf paranccsal egyszerre az egész fájlt be tudjuk olvasni egy megadott formátum szerint. Az eredmény egy mátrixba kerül. Ezzel a paranccsal különböző hosszúságú sorokat nem tudunk beolvasni, azoknál célszerű az fgetl, fgets parancsot használni. Nézzük meg a számok/betűk szétválasztását az fscanf parancsot használva!

A beolvasás oszloponként történik, megadjuk a formátumot, amiben az adatok le vannak tárolva most először egy szám, szóköz, aztán egy betű. Ekkor először az első oszlop kerül beolvasásra, amiben a számok vannak, ez kerül az első sorba, utána a második oszlop a betűkkel, ez kerül a második sorba. Transzponáljuk, hogy a forma megfeleljen az eredetinek.

clear all; clc;

```
 fid=fopen('szambetu.dat'); 
> mat=fscanf(fid,'%f %s',[2 inf])'
```

```
> fclose(fid);
```
Eredmény:

```
5.3000 97.0000
        98.0000
3.3000 97.0000
4.4000 97.0000
1.1000
```
Miért lett ilyen furcsa az eredmény? Hol vannak a betűk? Mivel egy mátrixban csak egyféle adatot lehet tárolni (csak szám vagy csak szöveg), a betűk helyett azok ascii kódja került eltárolásra. Válasszuk szét a változókat és alakítsuk vissza szöveggé!

```
> szamok = mat(:,1)
```

```
\ge betuk = char(mat(:,2))
```
Az fscanf-hez hasonlóan használható az sscanf, csak ez nem fájlból olvas be adott formátum szerint, hanem stringből!

Hogyan tudnánk az adatokat úgy beolvasni, hogy a különböző formátumok ne okozzanak gondot? Van egy másik változó típus, a cellatömb, amiben különböző típusú változókat is eltárolhatunk. A megadása hasonló a mátrixokhoz, csak itt kapcsos zárójelet {} használunk szögletes [] helyett. A textscan parancs hasonló az fscanf-hez, de ez cellatömbbe olvas be adatokat.

```
 clear all; clc;
```

```
 fid=fopen('szambetu.dat');
```
> adatok=textscan(fid, '%f %s');

```
> fclose(fid):
```

```
 % Eredmények szétválasztása a cella tömbből
```

```
 szamok=adatok{1} % mátrix számokkal
```

```
 betuk=adatok{2} % ez egy cellatömb karakterekkel
```
- betuk{1,1} % ez már maga az eltárolt betű
- betuk = char(betuk) % karaktertömböt (vektort) készít a cellákból

Nézzünk még egy példát az fscanf használatára. Olvassuk be az *xypoints.dat* állományt!

#### x2.3y4.56 x7.7y11.11 x12.5y5.5

Itt x,y koordináták vannak, csak előttük ott áll, hogy x vagy y. A számok különböző hosszúak, 3-5 karakteren tárolódnak, így a karakterszám szerinti szétválasztás nem megy. Formázott szövegként viszont be tudjuk olvasni. Ha az fscanf vagy textscan részeként konkrét szöveget adunk meg (itt pl. x vagy y), akkor azok nem kerülnek beolvasásra, hanem csak a köztük lévő számok, amit pl. %f alakban adhatunk meg. Most nincs problémánk a különböző típusokkal, hiszen a lényeges információ csak számokból áll.

```
> fid = fopen('xypoints.dat')
```
>  $xy = fscanf(fid, 'x%f(y%f\r\n') [2 inf])'$ 

```
> fclose(fid)
```
Érdemes tanulmányozni ezeknek a parancsoknak a help-jét, mivel számtalan opciót lehet még megadni. Pl. fscanf-nél, ha %\*s vagy %\*f alakot adok meg, akkor átugrik egy bizonyos karaktert/számot, textscan parancsnál meg lehet adni fejlécet,

kommentstílust, amiket kihagy a beolvasásból, meg lehet adni elválasztót a szövegek között (szóköz, pont, vessző...) stb.

Leggyakrabban azonban az fgetl parancsot használjuk a beolvasásra, amikor nem adott formában vannak az adatok, esetleg változó sorhosszúságúak és egyenként kell minden sort megvizsgálni.

#### INTERFEROMÉTERES ADATOK BEOLVASA (FSCANF)

<span id="page-30-0"></span>Nézzünk egy geodéziai példát bonyolultabb adatbeolvasásra. A következő fájl interferométerrel készült méréseket tartalmaz. Van egy fejléc része (ez mindig ugyanannyi sorban van tárolva, most épp 26-ban), utána jönnek a tényleges mérések (ennél nem tudjuk előre a sorok számát), majd a végén még egyéb adatok jönnek (pl. légnyomás stb.).

*teszt\_interfero.txt*

```
HEADER
File type : rtl
…
Run Target Data:<br>1 1 7.403
\begin{array}{ccc} 1 & 1 \\ 1 & 2 \end{array}\begin{array}{ccc} 1 & 2 & -994.335 \\ 2 & 2 & -1008.836 \end{array}-1008.836…
ENVIRONMENT::
Air temp : 22.445311 22.460936 0
…
EOF
```
A lényeges információ 3 oszlopban van, és tetszőleges számú sorban. Ezt lenne jó beolvasni egy mátrixba valamilyen módon. Itt nem használhatjuk az end-of-file opciót a ciklushoz, mert az adatok nem a fájl végéig tartanak, más módot kell keresnünk. Az első 26 sornyi fejlécet könnyen át tudjuk ugrani, ha fget1 paranccsal beolvasunk 26 sort. A többit beolvashatjuk formázott szövegként az fscanf paranccsal. Ez ugyanazokat a formátumokat használja, mint a korábban már használt sprintf, fprintf. Megadhatjuk neki, hogy 3 szám van egy sorban szóközzel (vagy tabbal *\t* elválasztva, jelen esetben mindegy melyiket használjuk), és megadhatjuk a méretet is. Az fscanf oszlopokat olvas be, amikor a méretet adjuk meg, először az oszlopok számát kell megadni, és utána a sorokét, de ezt állíthatjuk előre nem meghatározottra (itt végtelen - inf) is. A parancs leáll, ha olyan sort talál, ami nem felel meg a formátumnak.

```
 fid = fopen('teszt_interfero.txt');
```

```
 for i=1:26; fgetl(fid); end % Kihagyjuk az első 26 sornyi fejlécet
```

```
 % számok beolvasása 3 oszlopba, az első szövegnél leáll
```
> interfero=fscanf(fid,'%f %f %f\n',[3 inf])

```
> fclose(fid);
```

```
 % transzponáljuk hogy 3 oszlopban legyenek az adatok, ne 3 sorban
```

```
> interfero = interfero'
```

```
FONTOSABB INPUT/OUTPUT PARANCSOK ÖSSZEFOGLALÁSA ANGOLUL
```
load - Load workspace variables from disk, load filename save 32 - Save workspace variables to disk, save filename variables -ascii -append

Matlab/Octave a geoinformatikában enterténeteket a Fájlműveletek

fopen - Open file, or obtain information about open files, fileID = fopen(filename)<br>fclose - clos fclose  $\begin{array}{ccc} - & \text{close one} \text{ or all open files, fclose(filen)} \\ - & \text{Move to specified position in file. fspace} \end{array}$ - Move to specified position in file, fseek(fileID, offset, origin) feof  $-$  Test for end-of-file, feof(fileID)<br>faetl  $-$  Read line from file, removing - Read line from file, removing newline characters, fget1(fileID) fgets - Read line from file, keeping newline characters, fgets(fileID)<br>fscanf - Read formatted data from a text file, converts data into array, fscanf(fileID, format)<br>sscanf - Read form sscanf - Read formatted data from string, sscanf(str, format) textscan Read formatted data from text file or string, returns a cell array, textscan(fid, 'format') fprintf - Write data to text file, fprintf(fileID, format, A, ...) sprintf - Format data into string, sprintf(format, A, ...) dlmread Read ASCII-delimited file of numeric data into matrix, M = dlmread(filename, delimiter) dlmwrite - Write matrix to ASCII-delimited file, dlmwrite(filename, M, 'D')<br>fileread - Read Read contents of file into string, text = fileread(filename) fread - Read data from binary file

# 3. ANIMÁCIÓ KÉSZÍTÉS TELJES HULLÁMALAKOS LÉZERSZKENNER ADATOKBÓL

<span id="page-32-0"></span>A teljes hullámalakos lézerszkennerek mérési eredményei, a lézerszkenner által kibocsátott és a felszínről visszaverődött jelek. A visszaérkező jelek nem azonos hosszúságúak, ezért nézzük meg először hogyan lehet különböző hosszúságú adatokat beolvasni!

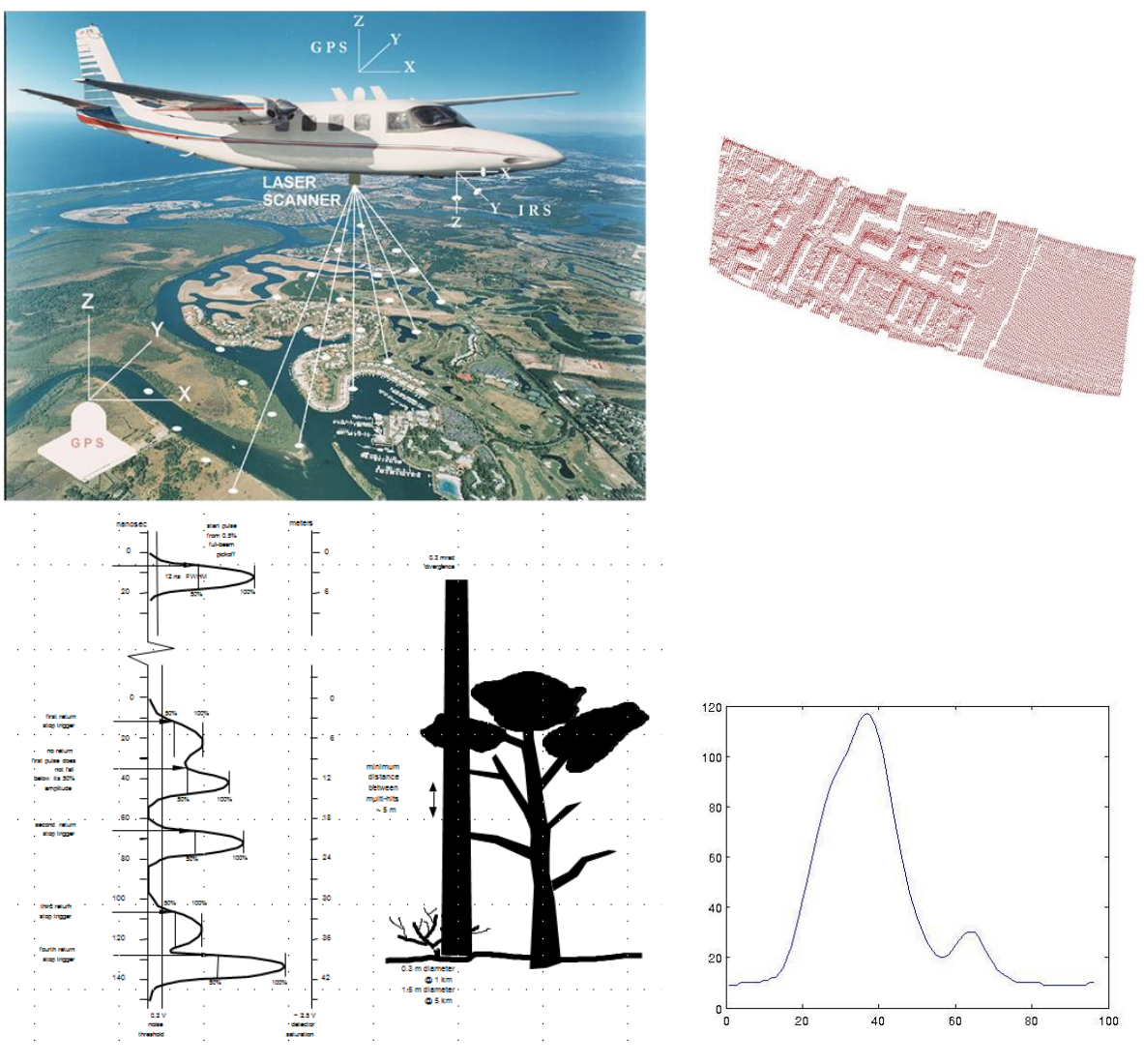

Erdős területről visszaverődött jel

## KÜLÖNBÖZŐ HOSSZÚSÁGÚ SOROK BEOLVASÁSA

<span id="page-32-1"></span>Nézzünk most egy olyan példát, ahol különböző hosszúságú soraink vannak, pl. a rögzített mérések száma eltér egymástól. Ilyen lehet pl. egy légi lézerszkenner visszaverődéseinek rögzítése.

Legyen például a következő fájlunk:

meresek.dat

#### 3 4 5 23 56 67 43 21 11 1 4 7 15 26 11 4 17 35 78 43 32 21

Hogyan tudjuk ezt beolvasni? Azt szeretnénk, hogy az eredmény egy tömbbe kerüljön, és a tömb üres elemei (az eltérő sorhosszak miatt) töltődjenek fel 0-val.

Érdemes soronként beolvasni az fgetl-lel, és utána egy ciklussal beleírni az elemeket a mátrix következő sorába. A hiányzó elemek automatikusan 0-k lesznek. Nézzük a megvalósítást. A fájl megadásakor válasszuk a meresek.dat fájlt!

- > clear all; close all; clc;
- page\_screen\_output(0); % laponkénti megjelenítés leállítása Octaveban
- $\rightarrow$
- % beolvasni kívánt fájl kiválasztása
- [inputfilename, inputpathname] = uigetfile('\*.dat', 'Valaszd ki a beolvasando fajlt!');
- $>$  fajlnev = [inputpathname inputfilename]
- $>$  fid = fopen(fajlnev, 'r'); % fájl megnyitása olvasásra

Először olvassunk be egy sort az fget1 paranccsal, utána vizsgáljuk meg, hogyan tudnánk a sorban lévő számokat egy mátrixba beírni! Erre több lehetőségünk is van.

Először nézzük meg a szövegfeldolgozó parancsokat! Ezek között nagyon sok olyan van, ami hasznos lehet a számunkra, pl. a strsplit utasítás, ami szétdarabolja a szóközök (vagy opcionálisan megadott más határoló karakter mentén, például vessző - strsplit(str,',')) a szöveget, és a darabokat egy cellatömbbe teszi. Ilyenkor a cellatömb elemei szövegek, de ezt át lehet könnyen alakítani számmá a str2double paranccsal. Most a kimenet egy sorvektor lesz ami a számokat tartalmazza.

```
> a = straight(line)
```

```
> a = str2double(a)
```
Egy másik megoldás, ha használhatjuk a sscanf utasítást, ami ugyanaz, mint az fscanf (amit már használtunk korábban például az interferométeres adatok beolvasásakor), csak nem fájlból, hanem string típusú változóból olvas be formázott szöveget.

```
> line = fgetl(fid)
> a = sscanf(line, '%f')
```
A fenti parancsban a %f, azt jelenti, hogy lebegőpontos számokat (floating point number) olvas be a stringből, amíg talál ilyeneket. A kimenet egy oszlopvektor lesz ami a számokat tartalmazza. Ez tökéletesen megfelel a céljainkra. Meg lehet hívni két kimenettel is, ilyenkor a második kimenetbe az kerül, hogy hány darabot talált az adott formátumból. Hívjuk meg mi is így később még szükség lehet a darabszámra.

```
[a n]=sscanf(line,'%f')
```
Bármelyik megoldást is használjuk a végeredmény egy (oszlop vagy sor) vektor lesz, ami tartalmazza az adott sorban lévő számokat. Miután több sort beolvastunk ezeket kéne összefűzni egy mátrixba. A gond csak az, hogy ezek a sorok nem egyenlő hosszúak, nem lehet egy [a1; a2] paranccsal összefűzni őket.

Hogyan tudunk eltérő hosszúságú sorokat mátrixba összefűzni? Hozzunk létre egy tetszőleges, de a-tól eltérő darabszámú b sorvektort, és egy M üres mátrixot. Az M mátrixba fűzzük össze az a és b vektort a következő módon (az üres helyekre 0-k fognak kerülni):

- $b = [1 2 3], M = [1]$  $> M(1,1:length(a))=a$
- $> M(2,1:length(b))=b$

Itt a length parancsot használtuk, hogy megszámoljuk hány elem van a mátrixban, de ha korábban az sscanf parancsot használtuk, akkor az rögtön megadja a darabszámot is! Töröljünk (vagy kommenteljünk) ki mindent az fopen parancs után, és most próbáljuk meg egy ciklusban beolvasni M mátrixba a sorokat, 0-val feltöltve az üres helyeket.

```
 M=[];i=0; % M tömb letrehozasa, i - sorok száma
> while \simfeof(fid)
 line=fgetl(fid); % egy sor beolvasása
 i=i+1; % sorok szamat noveljuk eggyel
> [a n]=sscanf(line,'%f'); % a – számok, n – darabszám
> M(i,1:n)=a;> end
> fclose(fid);
> M
```
Eredmények:

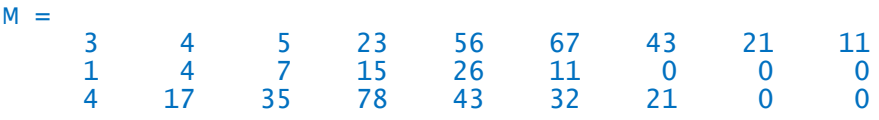

#### <span id="page-34-0"></span>TELJES HULLÁMALAKOS LÉZERSZKENNER MÉRÉSI ADATAINAK BEOLVASÁSA

Olvassuk be a waveform\_sample állományt az előbb megírt programmal!

(Ez az állomány 1132 sorból áll, a maximális sorhossz 272)

Hogyan tudjuk ezt beolvasni? Azt szeretnénk, hogy az eredmény egy tömbbe kerüljön, és a tömb üres elemei (az eltérő sorhosszak miatt) töltődjenek fel 0-val. Érdemes soronként beolvasni az **fget]**-lel, és utána egy ciklussal beleírni az elemeket a mátrix következő sorába. A hiányzó elemek automatikusan 0-k lesznek. Nézzük a megvalósítást. A fájl megadásakor válasszuk a meresek.dat fájlt!

```
 clear all; close all; clc;
 page_screen_output(0); % laponkénti megjelenítés leállítása Octave-
   ban
\geq % beolvasni kívánt fájl kiválasztása
 [inputfilename, inputpathname] = uigetfile('*.dat', 'Valaszd ki a 
   beolvasando fajlt!');
> fajlnev = [inputpathname inputfilename]
> fid = fopen(fajlnev, 'r'); % fájl megnyitása olvasásra
\rightarrow> M=[]:i=0: % M tömb letrehozasa, i - sorok száma
> while \simfeof(fid)
 line=fgetl(fid); % egy sor beolvasása
 i=i+1; % sorok szamat noveljuk eggyel
> [a n]=sscanf(line,'%f'); % a - számok, n - darabszám
> M(i,1:n)=a;
```
Matlab/Octave a geoinformatikában and animáció lézerszkenner adatokból

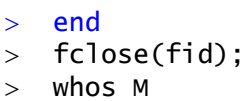

Eredmény:

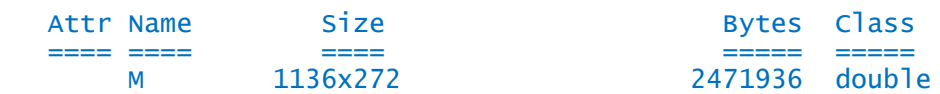

Jelenítsük meg grafikusan minden 50. mintát!

```
> figure(1):clf:
> for i=1:50:length(m)
> plot(m(i,:));
> pause(0.5);
> end
```
<span id="page-35-0"></span>Csináljunk ebből egy animációt.

## ANIMÁCIÓ KÉSZÍTÉS KÉPEKBŐL

Matlabban erre lehet használni az avifile és az addframe parancsokat, sajnos ezek Octave-ból nem elérhetőek egyelőre. Octave-ban a megoldás az lehet, ha elmentjük az animáció egyes képkockáit és egy külön programmal (pl. most az Imagemagick segítségével) animált gif-et készítünk belőle.

#### MEGOLDÁS OCTAVE-BAN

<span id="page-35-1"></span>Először hozzunk létre az aktuális munkakönyvtárban egy mappát az mkdir paranccsal, amibe majd a képek fognak kerülni (ha már létezik a könyvtár, akkor nem csinál semmit). Töröljük ki az összes fájlt (\*.\*) a könyvtárból a **delete** paranccsal!

- mkdir('kepek'); % konyvtár letrehozasa a kepek szamara
- delete('kepek/\*.\*'); % benne levo korabbi kepek torlese

A video készítéséhez zárjuk be a megnyitott grafikus ablakokat és állítsuk át a grafikus megjelenítéshez használt eszközt **gnuplot**-ra Octave-ban az alapértelmezett '**fltk**' helyett, különben előfordulhat, hogy az előtt menti a képet, mielőtt teljesen kirajzolta volna, vagy akár ki is maradhat néhány kép.

- close all;
- % elerheto graphics\_toolkit-ek:
- available\_graphics\_toolkits
- % az alap 'fltk' helyett gnuplot szukseges a kepek helyes mentesehez
- > graphics\_toolkit('gnuplot');

Plottoljuk ki a képeket, egyelőre csak minden100. beérkező hullámformát (waveform) úgy, hogy a tengelyek fixek legyenek –  $axis$  (animációban zavaró, ha mindig más a tengelyek léptéke). Az x tengely maximális értéke a leghosszabb sor darabszáma, vagyis az M mátrix oszlopainak száma. Az y tengely maximális értéke 255, mivel 0- 255 között tárolják a visszaérkező hullámokat. Legyen az ábra címe, hogy éppen hányadik visszaérkező hullámnál tartunk (pl. 201. hullám). Generáljunk automatikusan fájlneveket is a következő alakban: *hullam0201.jpg*. A szám a végén a hullám sorszáma, 4 mezőbe kiírva, ha szükséges 0-kal feltöltve az elejét. Utána mentsük el a
képet a print paranccsal! Ha túl sok kép van, akkor esetleg a felbontást is csökkenthetjük az Octave-ban, ha megadunk a print-nél még egy méretre vonatkozó opciót, hogy hányszor hány pixel legyen a mentett kép '-S640,480' ez az opció Matlab-nál nincs.

```
 % Plottolás és a képek mentése
> figure(1);clf;
> oszlop = size(M,2);
> sor = size(M.1):
> for i=1:100:sor
> plot(m(i,:));
> axis([0 \text{ oszlop} \space 0 \space 255]);
 title(sprintf('%d. visszaverodes', i)); 
 filenev = sprintf('kepek/hullam%04d.jpg', i) % fájlnév generálása
 % print(filenev, '-djpeg'); 
 print(filenev, '-S640,480','-djpeg'); % kép mentése 
 % kép mentése adott felbontásba Octave-ban!
\geq end
```
Az animáció készítéséhez le kell tölteni egy parancssorból is futtatható egyszerű képszerkesztőt. Töltsük le az ImageMagick szoftvert a következő oldalról: <https://www.imagemagick.org/script/index.php>

A letöltésnél válasszuk a gépünknek megfelelő formát a download menü alatt, pl. Unix, Mac , Windows, ezen belül van 64 és 32 bites változat is, kinek milyen szoftvere van, pl. win64 static, vagy win32 static. A statikus változatot használjuk, amiben benne van minden dll is, ami kell. Telepítsük, lehetőleg olyan könyvtárba, aminek nincs a nevében szóköz pl a D:/ImageMagick könyvtárba.

Hívjuk meg Octave alatt a programot a system paranccsal (minden parancssori programot meghívhatunk így). A magick.exe programmal tudunk egy könyvtárban lévő fájlokból animált gif fájlt készíteni. meg kell adni egy delay-késleltetés opciót is, itt pl. ez 25, ami azt jelenti, hogy minden képet 25-ször vetít le, hogy lássuk az animációt.

```
 system('d:/ImageMagick/magick.exe -delay 25 kepek/*.jpg hullam.gif');
```
#### MEGOLDÁS MATLAB-BAN

Matlab-ban is használhatjuk a fenti megoldást, de ott van egy video készítő parancs is, azzal is megoldhatjuk az animációt:

```
> mozi = avifile('lidar_anim.avi','fps',4);
> fig1 = figure(1);
 % Ha adott felbontásban (pl. 640x480 szeretnénk menteni)
 set(fig1,'Units','pixel');
 pos = get(fig1,'Position')
> set(fig1, 'Position', [pos(1) pos(2) 640 480]);
> k=1;> oszlop = size(m,2);
\frac{1}{2} for i=1:20:length(m);
> plot(m(i,:));
> axis([0 oszlop 0 255]);
 title(sprintf('%d. visszaverődés', i)); 
> frame = getframe(fig1);
> mozi = addframe(mozi, frame);
\geq> k=k+1;
> pause(0.1);
> end
> mozi=close(mozi);
```
# 4. DXF FÁJL ÍRÁS, BEOLVASÁS, GUI ALAPOK

## DXF VONALLÁNC ÍRÁSA KOORDINÁTÁKBÓL

Feladat egy szöveges állományban tárolt koordinátajegyzék beolvasása, majd ebből DXF vonallánc készítése, AutoCAD-be történő beolvasása.

Az xydata.txt állományban pontok koordinátái vannak eltárolva.

```
67.085 37.540
67.617 37.562
67.986 37.413
68.237 37.070
…
```
Ezek a pontok egy folytonos vonal pontjai. Olvassuk be őket MATLAB-ba, majd készítsünk belőle egy alap DXF fájlt, ahol a pontok vonallánccal vannak összekötve!

A feladat első része nagyon egyszerű, mivel a fájlban azonos típusú adatok vannak azonos sorhosszakkal, így a megoldás történhet az egyszerű **load** paranccsal, majd válogassuk szét őket x és y koordinátákra!

- page\_screen\_output(0); % csak Octave-ban kell
- clc; clear all;
- load 'xydata.txt'
- $> x = xydata(:,1)$
- $\rightarrow$  y = xydata(:,2)
- $>$  plot(x,y,'r+')

Ezután jön a DXF fájl készítése, amihez ismernünk kell a DXF fájlok szerkezetét (lásd DXF formátum segédlet a mellékletben).

Az adott fájlban egy darab folytonos vonal pontjai találhatóak. Ha ezt AutoCAD-ben szeretnénk megjeleníteni, akkor választhatjuk a vonal, vagy a vonallánc parancsot is. A vonal esetében két pontot kell megadnunk, kezdőpontot és végpontot. Egy folytonos vonal esetében ez azt jelentené, hogy a közbülső pontokat duplán kellene megadni, egyszer, mint az előző vonal végpontja, majd mint a következő vonal kezdőpontja. Ilyenkor a vonallánc célszerűbb, mert akkor elég egyszer megadni minden pontot, csomópontként.

Az AutoCAD DXF fájlokban a sorok kettesével összetartoznak, először egy kód van, hogy mi fog következni (pl. szekció eleje, vége, vonallánc típusú rajzi elem, rétegmegadás, szín stb.,, utána pedig a hozzá tartozó érték, vagy az érték kódja). A fájl első része teljesen általános, szekció eleje, rajzi elemek szekció. Meg kell adni a rajzi elem típusát is (vonallánc), hogy milyen rétegre kerüljön, utána megadhatjuk a színét (nem kötelező), végül következnek a csomópontok 66-os kóddal az elején, majd VERTEX megnevezéssel az egyes csomópontok. A fájl végén jön egy csomópontok vége jel, majd szekció vége, fájl vége.

Példa DXF vonalláncra (mindig két összetartozó érték van: következő művelet kódja, majd az értéke):

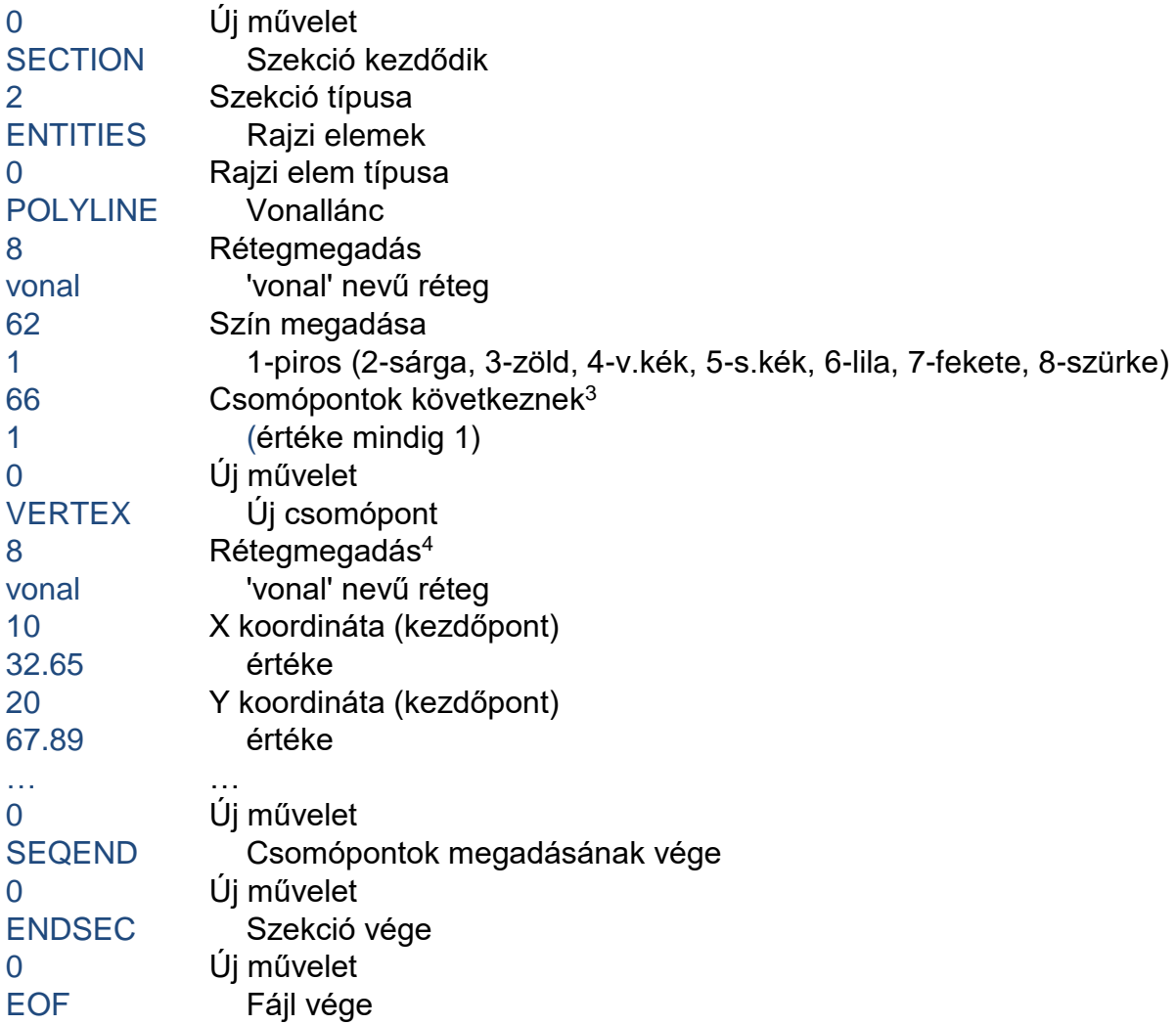

Először nyissuk meg írásra a fájlt, amibe menteni szeretnénk a vonalláncot, majd írjunk a fájl elejére egy megjegyzést, hogy ez egy MATLAB-bal készült vonallánc. A DXFben a megjegyzés kódja a 999, az AutoCAD a 999 után következő sort nem olvassa be, azt megjegyzésnek tekinti. MATLAB-ban ezt az fprintf használatával írhatjuk ki a fájlba!

- fajlnev='xypolyline.dxf'; % Fájlnév megadása
- fid=fopen(fajlnev,'w'); % Fájl megnyitása írásra
- % Megjegyzes AutoCAD dxf fajlban: 999

1

> fprintf(fid,'999\r\nPolyline with matlab\r\n');

Be kell iktatnunk sorvége jeleket is a fájlba  $\langle r \rangle$ n, itt vegyük figyelembe, hogy a sorvége karaktert különböző operációs rendszerek máshogy jelölik. A sor vége jel Windows esetében: \r\n, Mac (OS 9-) esetében \r, Unix/Linux esetében: \n. Az adott programtól is függ, hogy mit tud értelmezni sor végének. Sok olyan program van, ami mind a \n

<sup>3</sup> A 66-os kód jelöli, hogy csomópontok következnek, ez nem minden CAD programnál kötelező elem, de a tanszéki AutoCAD MAP 2008 változatnál igen.

<sup>4</sup> Lásd mint előbb. Nem minden CAD programnál kötelező minden csomópontnál megadni a réteg nevét is, de az AutoCAD MAP 2008 esetében igen.

Matlab/Octave a geoinformatikában bol a bol DXF fájl írás, GUI alapok

mind a \r\n jelet elfogadja. Ilyen például a Wordpad, de ha Notepad-et használunk, akkor az csak a \r\n jelet tudja értelmezni. Ugyanígy van olyan CAD program, ami elfogadja mindkét jelölést, de van, ami csak a \r\n-t Windows alatt. Miután mindig két összetartozó érték van két különböző sorban, egyszerűsíthetjük a dolgot, ha készítünk egy anonim függvényt, ami a két érték után berak egy-egy sorvége jelet, hogy jobban áttekinthető legyen a programunk a későbbiekben.

```
 % Függvény összetartozó értékpárok két sorba írásához
```

```
> dxf = \mathcal{Q}(a,b) [a '\r\n' b '\r\n']
```

```
 dxf('10','20.124') % tesztelés: 10\r\n20.124\r\n
```
Ezután jöhetnek a tényleges rajzi elemek.

```
 fprintf(fid, [dxf('0','SECTION'), dxf('2','ENTITIES')]);
 fprintf(fid, [dxf('0','POLYLINE'), dxf('8','vonal')]);
 fprintf(fid, [dxf('62','1'), dxf('66','1')]);
 % A csomópontok adatai egyenként ciklusban
> for i=1:length(x)
 fprintf(fid, [dxf('0','VERTEX'), dxf('8','vonal')]);
> xs = num2str(x(i)); ys = num2str(y(i));\frac{1}{20} fprintf(fid, [dxf('10', xs), dxf('20', ys)]);
> end
 % lezárások
 fprintf(fid, [dxf('0','SEQEND'), dxf('0','ENDSEC'), dxf('0','EOF')]);
 fclose(fid); % Fájl lezárása
 type('xypolyline.dxf') % Nézzük meg mi van a fájlban
```
Ezután próbáljuk megnyitni valamilyen CAD-es programmal a fájlunkat (pl. AutoCAD, AutoCAD Map, BricsCAD). Ha minden jól megy és nem írtunk el semmit, akkor végre megnézhetjük, hogy mi is volt a fájlban! Méghozzá piros színnel, mivel a szín beállításánál 1-es kódot (piros) adtunk meg. Mentsük is el az állományunkat valamilyen más néven, de szintén ASCII DXF fájlként a programból! Nyissuk meg egy szövegszerkesztővel a két fájlt (pl. notepad++). Mit tapasztalunk? Az általunk létrehozott fájl kb. 300 sorból áll, a CAD-es szoftverből elmentett változat pedig több ezerből, pedig semmit nem változtattunk a rajzon!

#### ALAP PROGRAM EGYBEN

```
 page_screen_output(0); % csak Octave-ban kell
> clc; clear all;
\rightarrow> load 'xydata.txt'
> x = xydata(:,1)\rightarrow y = xydata(:,2)
> plot(x,y,'r+')
\geq fajlnev='xypolyline.dxf'; % Fájlnév megadása
 fid=fopen(fajlnev,'w'); % Fájl megnyitása írásra
 % Megjegyzes AutoCAD dxf fajlban: 999
\frac{}{\sqrt{m}} fprintf(fid,'999\r\nPolyline with matlab\r\n');
\rightarrow % Függvény összetartozó értékpárok két sorba írásához
> dxf = \mathcal{Q}(a,b) [a '\r\n' b '\r\n']
> dx f('10', '20.124') % tesztelés: 10\r\n20.124\r\nn\geq fprintf(fid, [dxf('0','SECTION'), dxf('2','ENTITIES')]);
```

```
 fprintf(fid, [dxf('0','POLYLINE'), dxf('8','vonal')]);
 fprintf(fid, [dxf('62','1'), dxf('66','1')]);
 % A csomópontok adatai egyenként ciklusban
\frac{1}{2} for i=1:length(x)
 fprintf(fid, [dxf('0','VERTEX'), dxf('8','vonal')]);
> xs = num2str(x(i)); ys = num2str(y(i));\frac{1}{20} fprintf(fid, [dxf('10', xs), dxf('20', ys)]);
> end
 % lezárások
 fprintf(fid, [dxf('0','SEQEND'), dxf('0','ENDSEC'), dxf('0','EOF')]); 
 fclose(fid); % Fájl lezárása
```
## INTERAKTÍV LEHETŐSÉGEK – GUI ALAPOK

Most egy kicsit tegyük interaktívabbá a programunkat néhány grafikus ablakkal (Graphical User Interface (GUI)), amikben a felhasználó adhat meg néhány opciót, például, hogy milyen színű legyen a vonallánc, milyen fájlból olvassuk be az adatokat, milyen néven és hová mentsük az elkészült állományt, és mi legyen az AuotCAD-es réteg neve, amire a rajz kerülni fog!

A grafikus felhasználói felület adatbeviteli parancsait a program elejére írjuk be, a load parancs elé!

A következőkben a felhasználó válassza ki a betölteni kívánt koordináta állományt az uigetfile paranccsal, majd ezt töltsük is be!

```
 % GUI - koordináta fájl választás
```
- $>$  [koordfajl koordmappa] = uigetfile('\*.txt',...
- 'Valassza ki a beolvasni kivant koordinata fajlt!')
- koordfajl = [koordmappa koordfajl]
- $>$  xydata = load(koordfajl)

Az ezt követő load parancsot ezután ki is törölhetjük, vagy kommentelhetjük egy % jellel.

Korábban már használtuk a menu parancsot, ahol egy listából lehet kiválasztani elemeket, és a kiválasztott elem sorszáma lesz a visszaadott érték. Ezt célszerű használni a színek megadásához, ott ugyanis minden színnek van megfelelő kódja (1 piros, 2-sárga, 3-zöld, 4-világoskék, 5-sötétkék, 6-lila, 7-fekete, 8-szürke). Ha a menu parancsban ilyen sorrendben adjuk meg őket, akkor a megfelelő kódot kapjuk vissza. Ezt utána már csak szöveggé kell alakítanunk és később használni a vonallánc kiírásához.

```
 % GUI – szín kiválasztása menüből
 % színek kódjai: 1-piros ,2-sárga, 3-zöld, 4-v.kék, 5-s.kék, 6-lila,
 % 7-fekete, 8-szürke
> szin = menu('Adja meg a vonallanc szinet!','piros','sarga',...
 'zold','vilagoskek','sotetkek','lila','fekete','szurke')
> szin = num2str(szin)
```
Utána kérdezzük meg a felhasználótól, hogy mi legyen a dxf fájl, és azon belül a réteg neve, amire a rajz kerülni fog. Ezt az **inputdlg** paranccsal tehetjük meg. Itt nem egy menüből kell kiválasztani a megfelelőt, hanem szöveges értéket/értékeket vár a program. Ha több dolgot szeretnénk megkérdezni, akkor egy kapcsos zárójelekből {'kerdes1','kerdes2'} álló cellatömbben kell megadni a kérdéseket. A kimenet mindenképpen egy cellatömb lesz, aminek az elemeit szintén kapcsos zárójelekkel kérdezhetjük le! Ha csak egy értéket kérünk a felhasználótól, akkor a következőképpen tehetjük meg:

 $>$  nev = inputdlg('Fajlnev: ')

Ez a legegyszerűbb megadás, ilyenkor az ablak címe az alapértelmezett 'input dialog' lesz. Ha már kettő adatot kérdezünk a felhasználótól és címet is akarunk adni az ablaknak, akkor a következőképpen tehetjük meg!

```
> nevek = inputdlg({'Fajlnev: ','Milyen retegre keruljon a rajz? '},...
 'Adja meg az adatokat!')
```
Ha azt szeretnénk, hogy legyen valamilyen alapértelmezett érték is rögtön beírva, akkor először meg kell adni, hogy hány sorba szeretnénk kiíratni az alapértelmezett értékeket (legyen ez most 1) és egy cellatömbben meg kell adni a kívánt szövegeket.

```
 % GUI - fájlnév, rétegnév megadása
> nevek = inputdlg({'Fajlnev: ','Milyen retegre keruljon a rajz? '},...
 'Adja meg az adatokat!',1,{'proba1','reteg1'})
> fajlnev = [nevek{1} '.dxf']
> reteg = nevek{2}
```
Alapértelmezett esetben az új fájl az aktuális munkakönyvtárba kerül, amit a pwd paranccsal lehet lekérdezni. A felhasználó az **uj getdir** paranccsal választhat másik könyvtárat az aktuális könyvtár helyett, ahová menteni szeretné a DXF fájlt. A kiindulási könyvtár az aktuális munkakönyvtár legyen (pwd), és adjunk címet is az ablaknak! Ez utóbbi két adat opcionális, az uigetdir parancs önmagában is működik.

- % GUI könyvtár kiválasztása, fájlnév pontosítása
- mappa = uigetdir(pwd,'Adja meg a konyvtarat, ahova menteni
- szeretne!');  $>$  fajlnev = [mappa '\' fajlnev]

A felhasználó által történő fájlnév megadása után ki is törölhetjük/kommentelhetjük a korábbi fajlnev='xypolyline.dxf'; parancsot.

Ahhoz, hogy a színt és rétegnevet is használni tudjuk, cseréljük ki az összes dxf('8','vonal') szöveget dxf('8',reteg)-re és a dxf('62','1') szöveget dxf('62', szin) szövegre!

INTERAKTÍV PROGRAM GUI HASZNÁLATÁVAL

```
 page_screen_output(0); % csak Octave-ban kell
 clc; clear all;
\geq % GUI - koordináta fájl választás
> [koordfajl koordmappa] = uigetfile('*.txt',...
 'Valassza ki a beolvasni kivant koordinata fajlt!')
> koordfajl = [koordmappa koordfajl]
> xydata = load(koordfajl)
\rightarrow % GUI – szín kiválasztása menüből
 % színek kódjai: 1-piros ,2-sárga, 3-zöld, 4-v.kék, 5-s.kék, 6-lila,
 % 7-fekete, 8-szürke
 szin = menu('Adja meg a vonallanc szinet!','piros','sarga',...
 'zold','vilagoskek','sotetkek','lila','fekete','szurke')
> szin = num2str(szin)
```

```
 % GUI - fájlnév, rétegnév megadása
> nevek = inputdlg({'Fajlnev: ','Milyen retegre keruljon a rajz? '},...
 'Adja meg az adatokat!',1,{'proba1','reteg1'})
> fajlnev = [nevek{1} '.dxf']
> reteg = nevek{2}\rightarrow % GUI - könyvtár kiválasztása, fájlnév pontosítása
 mappa = uigetdir(pwd,'Adja meg a konyvtarat, ahova menteni 
   szeretne!');
> fajlnev = [mappa '\' fajlnev]
\geq> x = xydata(:,1)\rightarrow y = xydata(:,2)
> plot(x,y,'r+')
\geq> fid=fopen(fajlnev,'w'); % Fájl megnyitása írásra
 % Megjegyzes AutoCAD dxf fajlban: 999
> fprintf(fid,'999\r\nPolyline with matlab\r\n');
\rightarrow % Függvény összetartozó értékpárok két sorba írásához
> dxf = \mathfrak{a}(a,b) [a '\r\n' b '\r\n']
> dx f('10', '20.124') % tesztelés: 10\r\n20.124\r\n1\geq fprintf(fid, [dxf('0','SECTION'), dxf('2','ENTITIES')]);
> fprintf(fid, \lceil dx f('0' \rceil' POLYLINE'), dx f('8' \rceil' PCA));
> fprintf(fid, [dxf('62',szin), dxf('66','1')]);
 % A csomópontok adatai egyenként ciklusban
\frac{1}{2} for i=1:length(x)
> fprintf(fid, [dxf('0','VERTEX'), dxf('8', reteg)]);
> xs = num2str(x(i)); ys = num2str(y(i));> fprintf(fid, [dxf('10', xs), dxf('20', ys)]);
> end
 % lezárások
> fprintf(fid, \lceil dx f('0' \text{ 'SEOEND'}), dx f('0' \text{ 'ENDSEC'}), dx f('0' \text{ 'EOF'}))\rceil;
 fclose(fid); % Fájl lezárása
```
## DXF FÁJL BEOLVASÁSA, KOORDINÁTÁK KINYERÉSE

Nézzük meg röviden a feladat fordítottját, ha egy AutoCAD által dxf-be elmentett vonalláncból szeretnénk kinyerni a koordinátákat és egy szöveges állományba elmenteni! Ilyenkor a beolvasáshoz alaposan meg kell ismernünk az adott fájl szerkezetét. Többféle DXF verzió is van, így különböző programok eltérő szerkezetbe menthetnek. Nézzük meg a következő **satellite\_polyline.dxf** fájlt! Ebben az AutoCAD által elmentett fájlban, a csomópontok szerkezete a következőképp néz ki:

```
\OmegaVERTEX
   5
21A
   8
\cap10
67.084536609003976
2037.540497719354967
 300.0
```
Itt a csomópontot jelző VERTEX után a 6. sorban van az x és a 8. sorban az y koordináta, amire nekünk szükségünk van.

Először be kell olvasnunk a fájlt. A textscan paranccsal beolvashatjuk az egész fájlt egy cella tömbbe (szoveg). Ez egy 1x1-es méretű cella tömb, aminek az első (és egyetlen eleme) egy 1551x1 méretű cella lesz (t), azaz minden sor (elem) egy cellába kerül.

Egy for ciklusban menjünk végig a cella elemeken és keressük meg a VERTEX elemeket (strcmpi – string összehasonlítás parancs), majd tároljuk le az őt követő 6. és 8. elemet az x és y változókba! Ezeket előbb számmá kell konvertálni a str2num paranccsal.

Ezután már csak el kell menteni a mátrixot a save paranccsal szöveges állományba. Ezt a következő programmal tehetjük meg.

```
> clear all; clc;
 page_screen_output(0); % laponkenti megjelenites leallitasa Octave-
  ban
\rightarrow> fid=fopen('satellite_polyline.dxf');
> szoveg=textscan(fid, '%s')
> fclose(fid);
> t=szoveg{1};
 % clear szoveg;
> x=[]; y=[];
> for i=1:length(t)
> s=t{i}; if strcmpi(s,'VERTEX') % s==VERTEX? kis-nagy betutol fuggetlenul
 x1=str2num(t{i+6}); % A VERTEX utani 6. elem az x koordinata
 y1=str2num(t{i+8}); % A VERTEX utani 8. elem az y koordinata
> x=[x; x1];> y=[y; y1];> end
> end
> plot(x,y,'r+')
> xy = [x y]> save xydata.txt xy -ascii
```
# 5. DOMBORZATMODELLEZÉS, INTERPOLÁCIÓ

Terepfelmérés során többnyire szórt pontokban kapunk magassági értékeket, melyekből szeretnénk digitális domborzatmodellt készíteni, szintvonalas ábrát vagy metszeteket rajzolni az éppen aktuális feladatnak megfelelően.

A digitális domborzatmodell készítése során a szórt pontokban történő felmérés eredményéből szeretnénk egy olyan modellt előállítani, amiből a felmért terület bármely pontjában kiszámolható a magasság értéke. Ez történhet például Delaunay háromszögeléssel és utána lineáris interpolációval, vagy akár spline interpolációval is. A domborzatmodellt többnyire rácshálóra interpolált értékekkel adjuk meg.

A már elkészült domborzatmodellből levezethetünk szintvonalas térképeket vagy terepmetszeteket is.

Töltse le a meres\_coo.txt és a clabel2.m fájlokat és másolja be a munkakönyvtárba.

A terepfelmérés során mért koordinátáink a meres\_coo.txt fájlban találhatóak a következő formátumban (pontszám, EOV koordináták (Y,X), Balti tengerszint feletti magasság):

```
2001 577057.011 188795.517 142.042
2002 577051.903 188783.028 140.821
2003 577051.044 188772.868 140.317
2004 577053.460 188758.714 139.622
2005 577053.097 188757.082 139.478
2006 577052.829 188752.585 139.186
2007 577043.018 188773.355 139.426
…
```
Miután azonos típusú, sorhosszúságú adataink vannak a beolvasás egyszerűen megtörténhet a load-dal.

```
 clear all; close all; clc;
 page_screen_output(0);% laponkénti megjelenítés leállítása Octave-ban
\geq> data=load('meres_coo.txt');
> x = data(:,2);> y = data(:,3);> z = data(:, 4); % Nézzük meg az adatok minimális, maximális értékeit
> format long
> xmin = min(x), xmax = max(x)
> ymin = min(y), ymax = max(y)
> zmin = min(z), zmax = max(z)
\rightarrow % Kiterjedés
> xmax-xmin
 ymax-ymin
\geq
```
## LINEÁRIS INTERPOLÁCIÓ SZÓRT PONTOKBÓL RÁCSRA

A lineáris interpoláció szórt pontokra többnyire Delaunay háromszögelés alapján történik, ezekre a háromszögekre síkot illesztve ki lehet számolni minden pont magasságát.

Jelenítsük meg a háromszögeket!

$$
> \quad \text{figure(1)}
$$

- % a csúcspontok indexei:
- $>$  tri = delaunay(x, y)
- $>$  triplot(tri, x, y);
- title('Delaunay haromszogek');

Interpoláljuk méterszer méteres rácshálóra lineárisan a mért értékeket a griddata parancs használatával! Ehhez először egy megfelelő rácshálót kell generálnunk a meshgrid használatával.

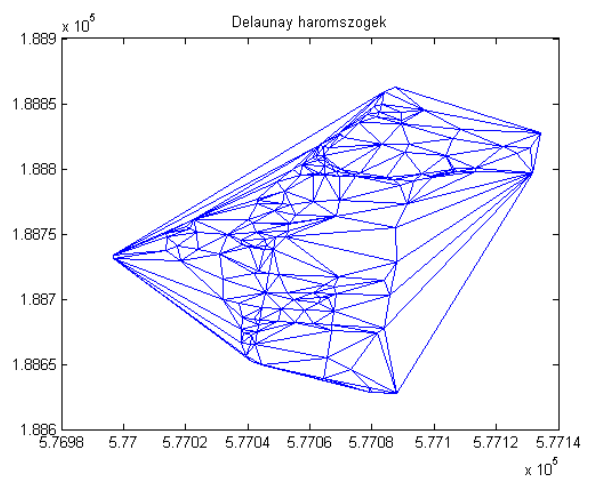

- % Interpoláció rácshálóra meshgrid és griddata használatával
- x\_vekt=round(xmin):1:round(xmax); % egész méterenkénti x koordináták
- y\_vekt=round(ymin):1:round(ymax); % egész méterenkénti y koordináták
- % kerekítési parancsok:
- % round-legközelebbi egészre, floor-lefelé, ceil-fölfelé kerekít
- [XI YI] = meshgrid(x\_vekt, y\_vekt); % rácsháló
- ZI=griddata(x, y, z, XI, YI,'linear'); % lineáris interpoláció rácsra

A griddata használatával rácsra interpolálhatunk. Lehetőségünk van legközelebbi szomszéd ('nearest') vagy lineáris ('linear') interpolációra. Ez utóbbi az alapértelmezett, ha nem adunk meg semmilyen interpolációs módszert. A Matlab-ban ezen kívül lehetőség van spline ('cubic') interpolációra is, ez azonban sajnos még nincs implementálva Octave-ba. Spline interpolációhoz ezért a spline csomagot fogjuk most használni.

## INTERPOLÁCIÓ RÁCSRÓL TETSZŐLEGES PONTRA

Az **interp2** paranccsal kérdezhetünk le magasság értékeket a rácshálóban előállított domborzat modellünkből. Ez pont a fordítottja a korábbi szórt pontokról rácsra történő interpolációnak, itt a rácsháló pontjait használjuk fel, hogy tetszőleges pontokban magasságot számoljunk. Kérdezzük le például az x1 = 577080.3 és y1 = 188750.3 pontban a magasságot!

- $\times$  x1 = 577080.3; y1 = 188750.3;
- $> z1 = \text{interp2}(XT, YI, ZI, x1, y1)$

Az eredmény  $z1 = 141.424$  m lesz.

Az interp2-nél is beállítható, hogy milyen módszerrel történjen a rácsról az adott pontra az interpoláció, lehet 'nearest', 'linear' vagy 'cubic', ha nem adunk meg semmit, akkor lineáris az alapértelmezett.

## DOMBORZAT MEGJELENÍTÉSI LEHETŐSÉGEK

SZINTVONALAS MEGJELENÍTÉS

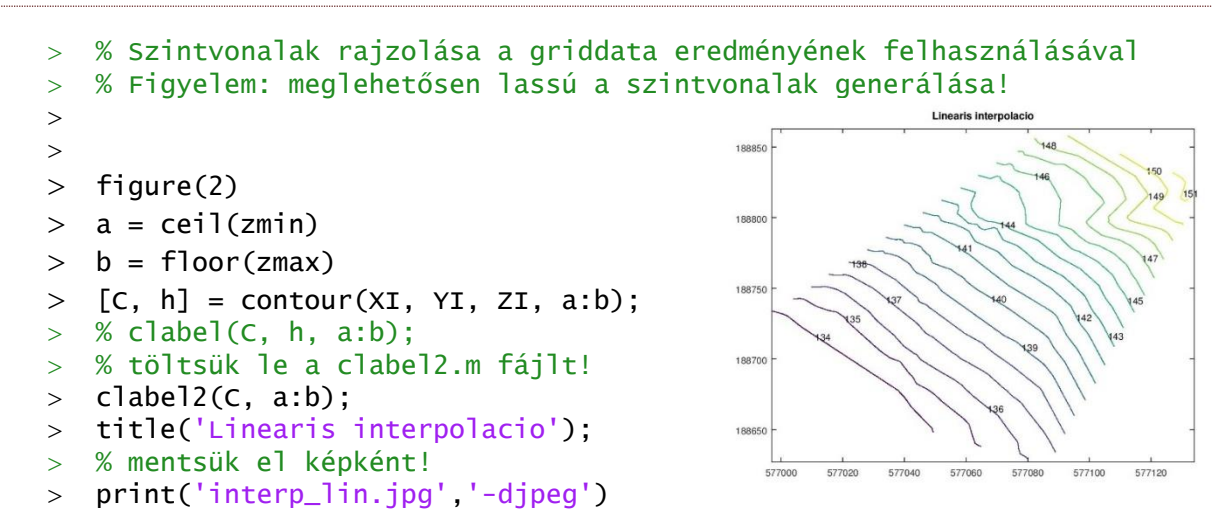

Megjegyzés: a szintvonalak feliratozására a clabel parancsot is használhatjuk. Octave-ban azonban célszerű ennek egy módosított változatát használni (clabel2), mivel az eredeti bizonyos esetekben túl sűrűn feliratozza a szintvonalakat.

Vegyük észre, hogy extrapoláció nem történt az egész rácsra, csak a mért pontjainkat befoglaló konvex sokszögön belül vannak értékeink. (Ellenőrizzük le a ZI interpolált értékeket! Ahol nem volt adat oda NaN (not a number) értékek kerültek.)

#### FELÜLET ÁBRÁZOLÁS

Másik ábrázolási lehetőség a 3D-ben színezett felülettel történő megjelenítés, a surf paranccsal.

 $>$  figure(3);  $>$  surf(XI,YI,ZI, 'EdgeAlpha',0)

Itt az EdgeAlpha paraméter 0-ra állítása azért szükséges, hogy a zavaró felülethatárok ne rajzolódjanak ki.

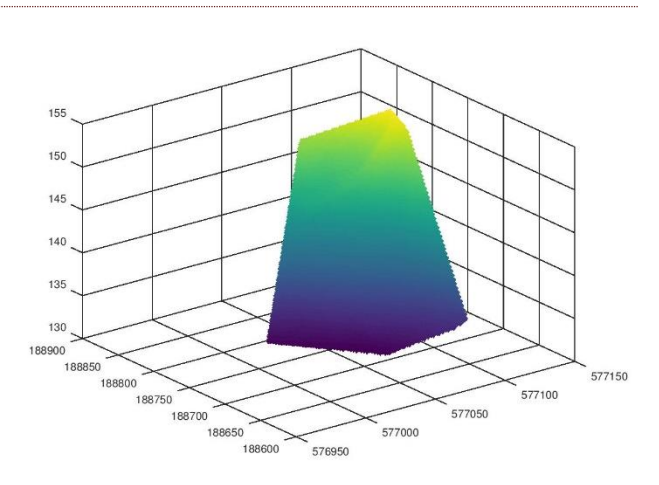

#### MEGJELENÍTÉS SZÍNÁTMENETTEL

Szintvonalas megjelenítésen kívül magasság szerinti színátmenetes megjelenítéssel is ábrázolhatjuk a domborzatmodellünket. Ehhez használhatjuk az imagesc parancsot. Ez tulajdonképpen egy mátrixot jelenít meg képként.

- $>$  figure(4);
- > imagesc(XI, YI, ZI);
- $>$  % imagesc(XI(1,:), YI(:,1), ZI);

Octave-ban a bemenő x,y,z koordináták is lehetnek a mesharid által előállított mátrixos formában. Matlabban ki kell vegyünk a mátrixokból egy sort illetve egy oszlopot, mivel itt a bemenő x és y koordinátákat vektorban kell megadni, míg a z koordinátákat egy rácsháló pontjaiban.

Ha összehasonlítjuk az fenti képet a korábbiakkal, akkor feltűnik, hogy olyan a

domborzatmodell, mintha függőleges irányban tükrözve lenne. Ez tényleg így van, ugyanis az imagesc koordináta rendszere a képek koordináta rendszerének felel meg (ij), azaz a bal felső sarok a kezdőpont, szemben a nálunk használt észak-keleti (xy) tájolású koordináta rendszerekkel. A kettő között az axis xy vagy axis ij

paranccsal lehet váltani. A színskálát kitenni a colorbar paranccsal tudjuk, a színskálát változtatni pedig a colormap paranccsal. Próbáljunk ki különböző színskálákat! Alapértelmezett Ocatve alatt a **viridis**, Matlab alatt a jet skála. Egyéb pl.: hot, hsv, summer, autumn, spring, winter, cool, gray, lines.

- $>$  axis  $xy$ ;
- colorbar;
- > title('Linearis interpolacio');
- colormap(jet)

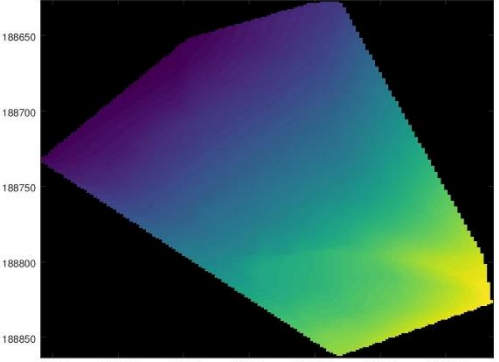

577020 577040 577060

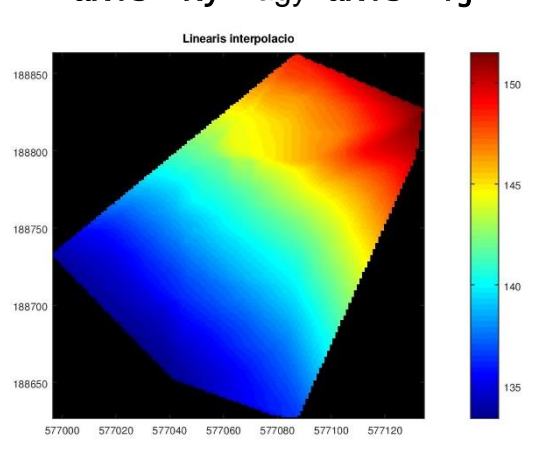

## KÉPPONT KOORDINÁTÁINAK LEKÉRDEZÉSE GRAFIKUSAN

Használjuk most is az *interp2* parancsot, csak most grafikusan jelöljük ki azt a pontot, ahol szeretnénk lekérdezni a magasságot! A ginput(n) paranccsal a képre kattintva n pont koordinátáit kérdezhetjük le. Az msgbox paranccsal megjeleníthetünk egy üzenetet a felhasználónak egy grafikus ablakban. A text paranccsal szöveget írhatunk az ábra tetszőleges pontjára.

```
 msgbox('Kattintson a terkepen!')
```
- $>$  [xA yA] = ginput(1)
- $>$  zA = interp2(XI, YI, ZI, xA, yA)
- text(xA,yA,num2str(zA))
- msgbox(sprintf('A pontban a magassag: %.2f', zA))

#### SPLINE INTERPOLÁCIÓ (RÁCSRA)

A köbös spline interpoláció Matlabban megoldható a griddata egy másik beépített módszerével, a 'cubic' használatával, ezt azonban Octave alá még nem implementálták. Helyette használjuk a spline csomag tpaps parancsát (thin plate spline). Először nézzük meg, hogy telepítve van-e a csomag! Ha nincs telepítsük az internetről!

```
> pkg list
 % spline csomag telepítése internetről ha szükséges:
 % pkg install -forge splines
> pkg describe splines –verbose %kilistázza a splines csomag parancsait
 pkg load splines; % splines csomag betöltése
> ZI2 = tpaps([x y], z, 1, [XI(:) YI(:)]);> % Ugyanez a Matlabban két paranccsal oldható meg:
> % st = tpaps([x \ y]', z', 1);
> % ZI2 = f nval(st, [XI(:) YI(:)]');
\geq ZI2 = reshape(ZI2, size(XI)); % visszaméretezés vektorból mátrixba
> figure(5);
 surf(XI, YI, ZI2) % extrapoláció is!
 ZI2(isnan(ZI)) = nan; % az extrapoláció kiküszöbölése
 surf(XI, YI, ZI2) % extrapoláció nélkül
```
A tpaps parancs ellentétben a griddata-val nem a meshgrid által mátrix formában előállított rácshálóban kéri az interpolálandó pontok helyét, hanem vektorosan összetartozó [xi yi] értékpárokat kér. Ezáltal azonban nem csak rácshálóra végezhető interpoláció, hanem bármilyen pontokra! A bemenetnél is összetartozó [x y] értékpárokra van szükség egy mátrixban, és a hozzájuk tartozó z értékekre egy külön vektorban. Utána megadható egy 0-1 közötti szám, ami a simítási tényező, ami a 'vékony lemez' merevségét jellemzi. 0 esetén teljesen merev, ekkor egy közelítő síkot illeszt a pontokra, 1 esetén pedig interpolál, azaz minden ponton átmegy a felület. A kettő között valamilyen regresszió van, minél közelebb van a szám 0-hoz, annál inkább a síkhoz hasonló sima felületet kapunk. (Megj: gyakorlatban azonban úgy tűnik nincs különbség, hogy 0-t vagy 1-et adunk meg, ugyanaz lesz a végeredmény , az Octave 4.0.1 változatán kipróbálva.)

Octave-ban egy paranccsal hívható a módszer, Matlab esetén két parancs kell, először kiszámítjuk a spline együtthatóit, és utána az fnval paranccsal kiértékeljük az eredményt a rácspontokban.

A vektoros formában történő megadáshoz a meshgrid eredményeképpen kapott XI, YI értékekeket oszlopvetorrá alakítottuk az XI(:) és YI(:) parancsokkal.

Az eredményt a szintvonalas megjelenítéshez visszaalakítjuk mátrix alakba (reshape). Mivel ezzel a módszerrel extrapolálni is lehet, ahol viszont nagyon rossz eredményeink lennének, ezért az extrapolált helyeket NaN-nel töltjük fel (Not a Number). Ehhez felhasználtuk a lineáris interpoláció eredményét.

```
 % A spline interpoláció szintvonalas megjelenítése
```

```
> figure(6)
```
 $\geq$  [C, h] = contour(XI, YI, ZI2, a:b);

Matlab/Octave a geoinformatikában de a component de Domborzatmodellezés

```
> clabel2(C, a:b);
```
- > title('Spline interpolacio');
- % mentsük el képként!
- print('interp\_spline.jpg','-djpeg')

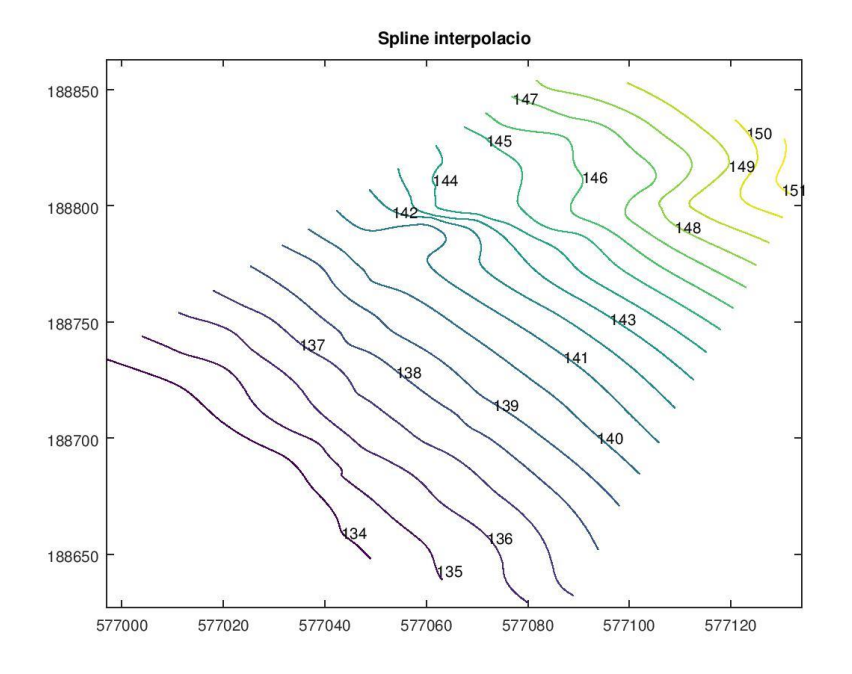

Ez a módszer jóval simább szintvonalakat eredményez, mint a lineáris interpoláció.

Mentsük el a létrehozott domborzatmodelleket későbbi felhasználásra, a szórt pontokkal együtt!

> save domborzat.mat XI YI ZI ZI2 x y z

#### KÉTFÉLE INTERPOLÁCIÓ KÖZÖTTI ELTÉRÉSEK

A **domborzat.mat** fájlban x,y,z változók a terepfelmérés szórt pontjai, XI, YI az 1x1 méteres rácsháló pontjainak x,y koordinátái, ZI a lineáris interpoláció során kapott z értékek, ZI2 pedig a spline interpoláció során kapott z értékek.

Hasonlítsuk most össze a két megoldást!

A lineáris és spline interpolációval kapott szintvonalakat elmentettük az interp\_lin.jpg és az interp\_spline.jpg képekbe. A spline interpoláció jóval simább szintvonalakat eredményez, mint a lineáris interpoláció, azok kissé szögletesek. Viszont van egy terület, ahol a két ábra nagyon eltér egymástól. Vizsgáljuk ezt meg alaposabban!

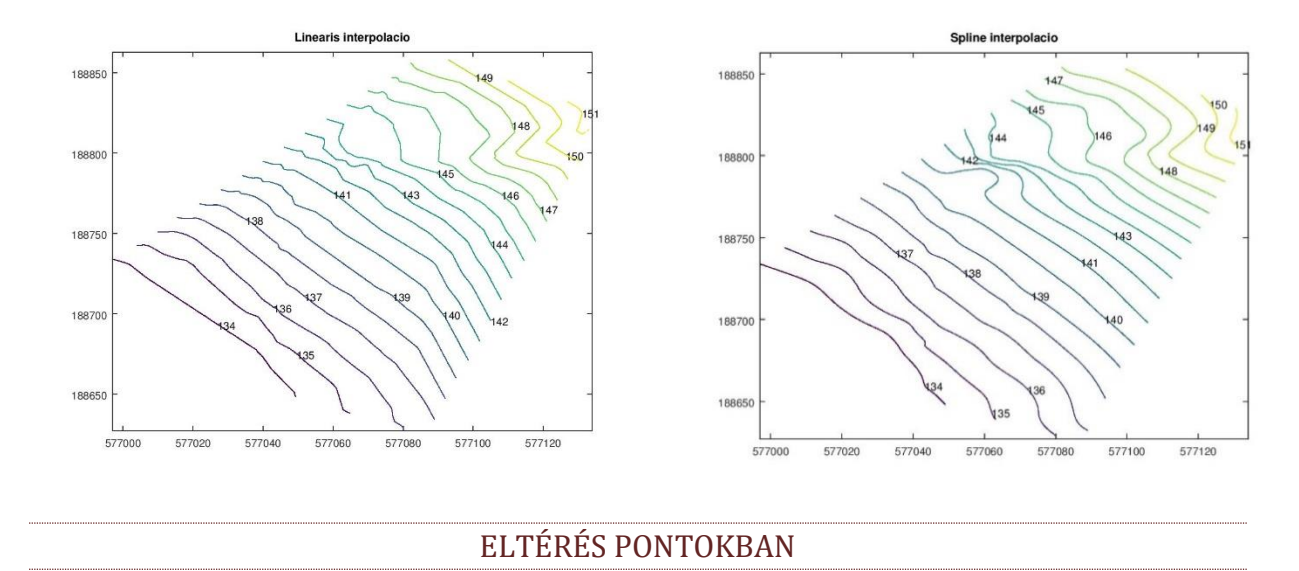

Töltsük le a domborzat.mat fájlt, majd olvassuk be a tartalmát (XI, YI, ZI, ZI2, x,y,z)! Számoljuk ki a kétféle interpoláció között az eltéréseket. Jelenítsük meg színátmenetes térképen az eredményt! Néhány pontban kérdezzük le grafikusan az eltérés nagyságát, majd jelenítsük meg a maximális eltérés helyét kiemelve!

```
 clear all; close all; clc;
 page_screen_output(0);% laponkénti megjelenítés leállítása Octave-ban
> load domborzat.mat
\geq % Elteres a ketfele interpolacio kozott
> DZ = ZI - ZI2;
\rightarrow % Megjelenítés színátmenetes térképen
> figure(1):
 imagesc(XI(1,:), YI(:,1), DZ); % színátmenetes térkép
> axis xy;
 colorbar; % jelkulcs
> title('Elteresek');
> colormap(jet)
>
```
Egy felülnézeti ábrán a ginput paranccsal választhatunk ki egy pontot. Ezért használtuk megjelenítésre most a 3D surf parancs helyett az **imagesc** színátmenetes megjelenítést.

```
> msgbox('Adjon meg egy pontot a terkepre kattintva!')
> [xA yA] = ginput(1);
 % A pontban az eltérés értékét az interp2 paranccsal számíthatjuk
> zA = interp2(XI, YI, DZ, xA, yA)
```
Foglaljuk most ciklusba az egészet, és kérdezzük meg a felhasználótól szeretne-e még több pontot lekérdezni? A kérdés grafikus ablakban történő feltevéséhez többféle parancs közül választhatunk, használhatjuk az inputdlg, menu vagy a questdlg parancsot is. Most ez utóbbit használjuk. Gyakorlásképp próbálja ki a másik kettőt is, ami már korábban is szerepelt!

kerdes = 'Szeretne meg pontokat lekerdezni?';

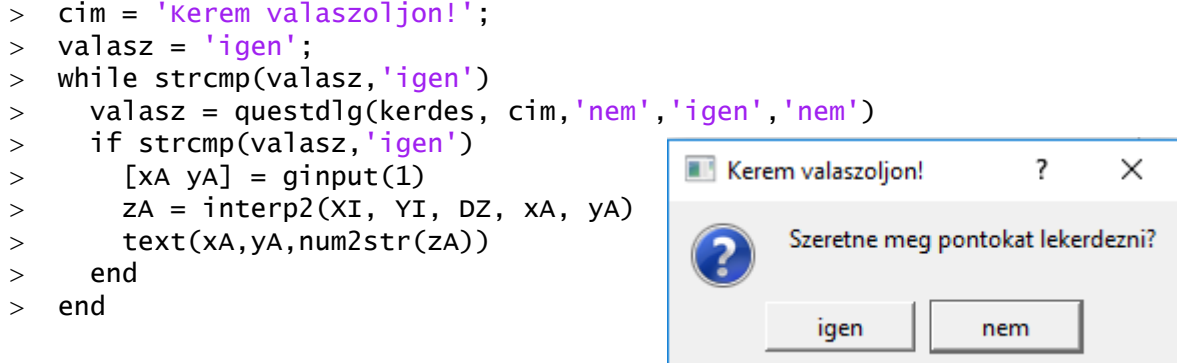

Az questdlg parancsnál meg lehet adni egy címet az ablaknak (pl. most: 'Kerem valaszoljon!'), két gombot és hozzá a végén, hogy melyik legyen az alapértelmezett, ha csak simán 'enter'-t nyomunk. A ciklus addig menjen, amíg a válasz igen. Mivel a ciklus elején történik a feltételvizsgálat, ezért, a kérdésfeltevés után is meg kell vizsgálni a feltételt, és csak akkor folytatni a lekérdezést, ha a válasz 'igen'. Másik megoldás lehet, ha azt vizsgáljuk, hogy 'nem' választ kaptunk-e, és ebben az esetben egy break utasítással is ki lehet lépni a ciklusból. A break utasítással így nézne ki a megoldás:

```
 % Megoldás ciklussal, nem válasz esetén break használatával
> valasz = 'igen';
 while strcmp(valasz,'igen')
 valasz = questdlg(kerdes, cim,'nem','igen','nem')
> if strcmp(valasz, 'nem')
 break
> end
> [xA yA] = ginput(1)
> zA = interp2(XI, YI, DZ, XA, yA)
 text(xA,yA,num2str(zA))
> msgbox(sprintf('A pontban az elteres: %.2f', zA));
> end
```
Ismétlésként nézzük meg az inputdlg-s és a menu-s megoldások is!

```
 % Megoldás inputdlg használatával
 cim = 'Kerem valaszoljon!';
 kerdes = {'Szeretne meg pontokat lekerdezni? (igen/nem)'};
> def = {'igen'};
> valasz = {'igen'};
                                                                   ?
                                                                         ×
                                               Kerem valaszoljon!
 while strcmp(valasz,'igen')
> valasz = inputdlg(kerdes,cim, [1,4], def)
                                               Szeretne meg pontokat lekerdezni? (igen/nem)
> if ~strcmp(valasz, 'igen')
                                               ligen
 break
>end
                                                           OK
                                                                    Cancel
> [xA yA] = ginput(1)
> zA = interp2(XI, YI, DZ, xA, yA)
 text(xA,yA,num2str(zA))
> msgbox(sprintf('A pontban az elteres: %.2f', zA));
> end
```
Az **inputdlg** esetén szöveges visszajelzést adhatunk meg. Ebben az esetben a kérdéseket, válaszokat, alapértelmezett (default) értékeket cellatömbként kell megadni { } zárójelek között.

```
 % Megoldás menu használatával
 cim = 'Szeretne meg pontokat lekerdezni?';
> valasz = '1';
> while valasz
> valasz = menu(cim, {'igen','nem'});
> if valasz\sim=1 break
> end
> [xA yA] = ginput(1)
> zA = interp2(XI, YI, DZ, xA, yA)
 text(xA,yA,num2str(zA))
 msgbox(sprintf('A pontban az elteres: %.2f', 
  zA)); 
> end
```
A **menu** parancs esetén egy legördülő menüből választhatunk, az első válasz esetén 1-es lesz az eredmény, a másodiknál 2 es, a harmadiknál 3-as stb.

# $\blacksquare$  menu ? × Szeretne meg pontokat lekerdezni? igen nem OK Cancel

MAXIMÁLIS ELTÉRÉS HELYE, ÉRTÉKE

Határozzuk meg a maximális eltérés értékét, helyét és jelenítsük meg!

```
 DZmax = max(max(abs(DZ))) % maximális eltérés a rácshálóban
 % a max. elteres helye a mátrixban (sor, oszlop)
> [imax jmax] = find(abs(DZ) == DZmax)
 % a max. elteres X, Y koordinátái a méterszer méteres rácshálóban
> xmax = XI(imax, jmax)> ymax = YI(imax, jmax)
 % Kiplottolása nagyobb méretű zöld rombusszal, zöld kitöltéssel
> hold on;
 plot(xmax, ymax, 'gd', 'MarkerSize', 12, 'MarkerFaceColor', 'g'); 
 % Írjuk fel az eltérés értékét az ábrára!
 x0 = 3; y0 = 3; % eltolás értékek a szöveghez
> t = text(xmax+x0, ymax+y0, num2str(DZmax));
 set(t, 'fontSize', 14, 'FontWeight', 'bold');
 % Eredmény megjelenítése külön grafikus ablakban:
 msgbox(sprintf('A maximalis elteres: %.2f', DZmax))
 % Mérési pontok feltüntetése
> plot(x, y, 'k+'); % mérési pontok
```
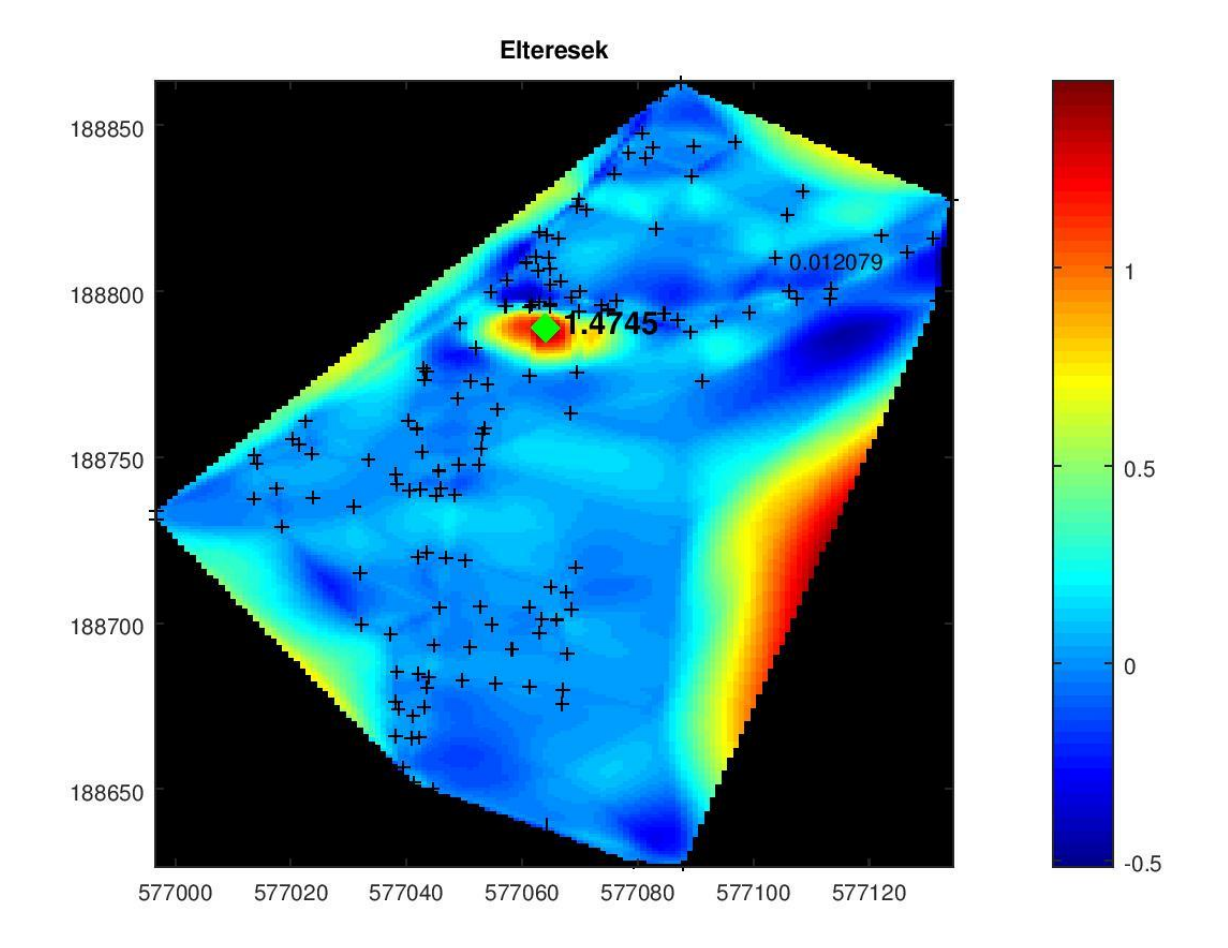

Az eltérés ott a legnagyobb, ahol nincsenek mért pontjaink. Ezeken a helyeken a lineáris interpoláció egyszerűen levágja az értékeket egy egyenessel, a spline pedig a korábbi görbületekkel folytatva számítja a felületet. Ezt a legkönnyebben metszetek felvételével nézhetjük meg.

#### TEREPMETSZETEK KÉSZÍTÉSE

#### TEREPMETSZETEK É-D ÉS K-NY IRÁNYOKBAN

Készítsünk Észak-Dél és Kelet-Nyugat irányú metszeteket a maximális eltérés helyén! A metszetekhez kiválasztjuk a méterszer méteres rácshálónkból (XI, YI, ZI) azokat a sorokat (K-Ny) vagy oszlopokat (É-D), amelyek megfelelnek a maximális eltérésnek.

```
 % Nyugat-Kelet irányú metszet a maximális eltérés helyén
> figure(2);
> subplot(1,2,1) plot(XI(imax,:), ZI(imax,:), 'r'); hold on;
 plot(XI(imax,:), ZI2(imax,:), 'b')
 legend('Linearis', 'Spline','Location','southeast');
 title('Nyugat-Kelet iranyu metszet');
> xlabel('x');ylabel('z');
\rightarrow % Észak-Dél irányu metszet a maximális eltérés helyén
> subplot(1,2,2)> plot(YI(:,jmax), ZI(:,jmax), 'r');hold on;
```

```
> plot(YI(:,jmax), ZI2(:,jmax), 'b');
 legend('Linearis', 'Spline','Location','southeast');
 title('Del-Eszak iranyu metszet');
> xlabel('y');ylabel('z');
\geq % A szebb megjelenítés miatt nyújtsuk meg az ábrát x irányban!
 % Kérdezzük le az ábra alap pozícióját, méreteit 
 % [pos_x, pos_y, size_x, size_y]
 pos = get(gcf, 'Position')
 % Nyújtsuk meg a x irányú méretet a kétszeresére!
> pos(3) = pos(3)*2
> set(gcf, 'Position', pos)
           Nyugat-Kelet iranyu metszet
                                              Del-Eszak iranyu metszet
      15<sub>C</sub>146
```
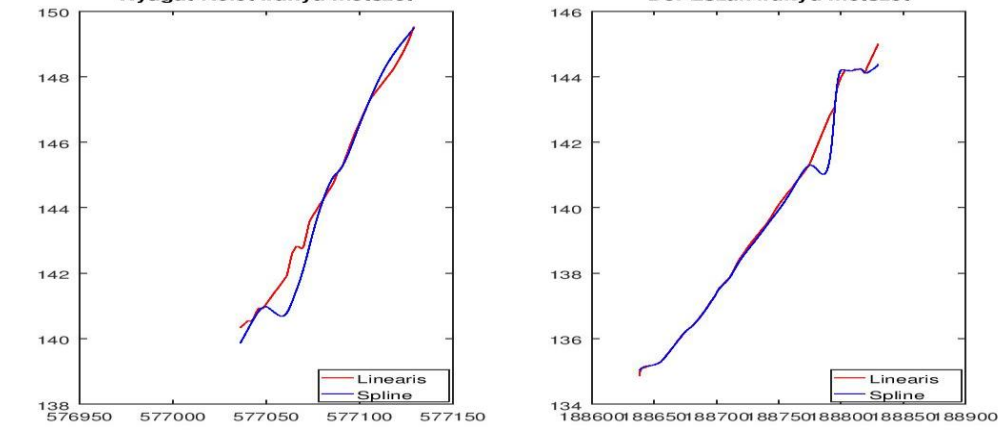

TEREPMETSZETEK TETSZŐLEGES IRÁNYBAN

A tetszőleges metszet felvételéhez két pontot kell kiválasztani a ginput paranccsal!

```
 % Metszet tetszőleges irányban
```

```
 pause(1); close(gcf); % bezárjuk az aktuális ábrát 1 mp után
```

```
 msgbox('Adjon meg ket pontot metszet keszitesehez!');
```

```
> figure(1);
```
 $>$  [xA yA] = ginput(2)

```
> hold on;
```

```
> plot(xA, yA, 'r*-','LineWidth',4);
```
Ezután a két végpont között felveszünk 100 pontot, és ezekben kiszámoljuk interpolációval a z értékeket, akár a lineáris, akár a spline interpoláció eredményét felhasználva az interp2 paranccsal.

```
> xm = linspace(xA(1), xA(2), 100);
> ym = linspace(yA(1), yA(2), 100);
> zm = interp2(XI, YI, ZI, xm, ym);
  zm2 = interp2(XI, YI, ZI2, xm, ym);
```
A z értékeket a kezdőponttól mért távolság függvényében fogjuk megjeleníteni. Ehhez ki kell számolnunk a távolságokat!

```
> s = sqrt((xm-xA(1)).^2 + (ym-yA(1)).^2);> figure(3);
 plot(s, zm, 'r'); hold on;
 plot(s, zm2, 'b');
```
> legend('Linearis', 'Spline'); title('Altalanos iranyu metszet');

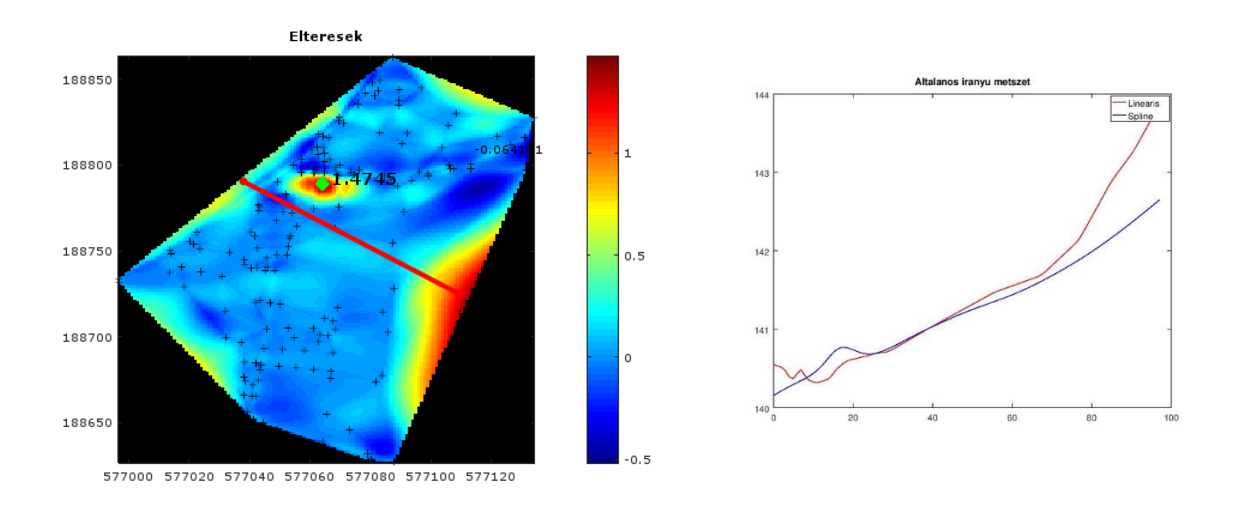

## TEREPRENDEZÉS UTÁNI FÖLDTÉRFOGATOK SZÁMÍTÁSA

A területen elegyengették a kisebb nagyobb egyenetlenségeket, ezután készült egy újabb felmérés a területről. számoljuk ki ezek alapján a szükséges földmunka mennyiségét!

Először töltsük be a simított állományt!

- $>$  simitas = load('simitas\_coo.txt');
- $> xs = simitas(:,2);$
- $>$  ys = simitas(:.3);
- $>$  zs = simitas(:,4);

Interpoláljunk lineárisan rácshálóra, majd nézzük meg a különbséget a korábbi felületeinkkel!

```
> ZI3 = griddata(xs, ys, zs, XI, YI);
```
Számoliuk ki a szükséges földmunka

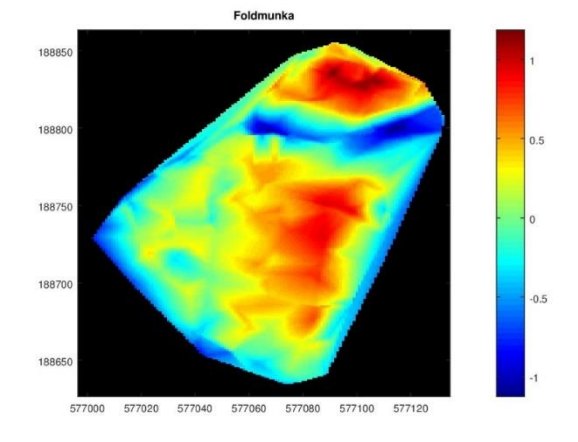

mennyiségét, majd ábrázoljuk ezt! Ehhez számoljuk ki a két felület magasság különbségét a rácspontokban, rendezés előtt és után!

```
> foldmunka = ZI3 - ZI;
> figure(4);
> imagesc(XI(1,:), YI(:,1), foldmunka);
> axis xy;
> colorbar; colormap(jet);
```

```
> title('Foldmunka');
```
Számoljuk ki a szükséges töltés/bevágás mennyiségét! Mivel a rácsháló méterszer méteres így könnyű dolgunk van, csak összegezni kell a 'pixelek' számát.

```
> toltes = sum(foldmunka(foldmunka > 0)) % 4054.9
```
- $>$  bevagas = sum(foldmunka(foldmunka < 0)) % -2011.9
- $>$  egyenleg = toltes+bevagas % 2043.0

# 6. SEGÉDLET A HÁZI FELADATOKHOZ

## KÉPEK BETÖLTÉSE, MEGJELENÍTÉSE

## IMAGESC – MÁTRIXOK/KÉPEK MEGJELENÍTÉSE

Többféle házi feladatban is előjön, hogy egy képet/mátrixot kell megjeleníteni, esetleg ezekből animációt készíteni. Legtöbbször az *imagesc parancsot használjuk ezekre a* megjelenítésekre, azonban néhány felmerülő problémával nem árt tisztában lenni.

Az imagesc paranccsal akár mátrixokat, akár beolvasott képeket meg lehet jeleníteni (a képek szintén mátrixokként tárolódnak) színátmenetekkel. Hozzunk létre egy mátrixot, amiben számok vannak 1-től 20-ig, 4 sorban, 5 oszlopban, majd ezt jelenítsük meg színátmenetekkel!

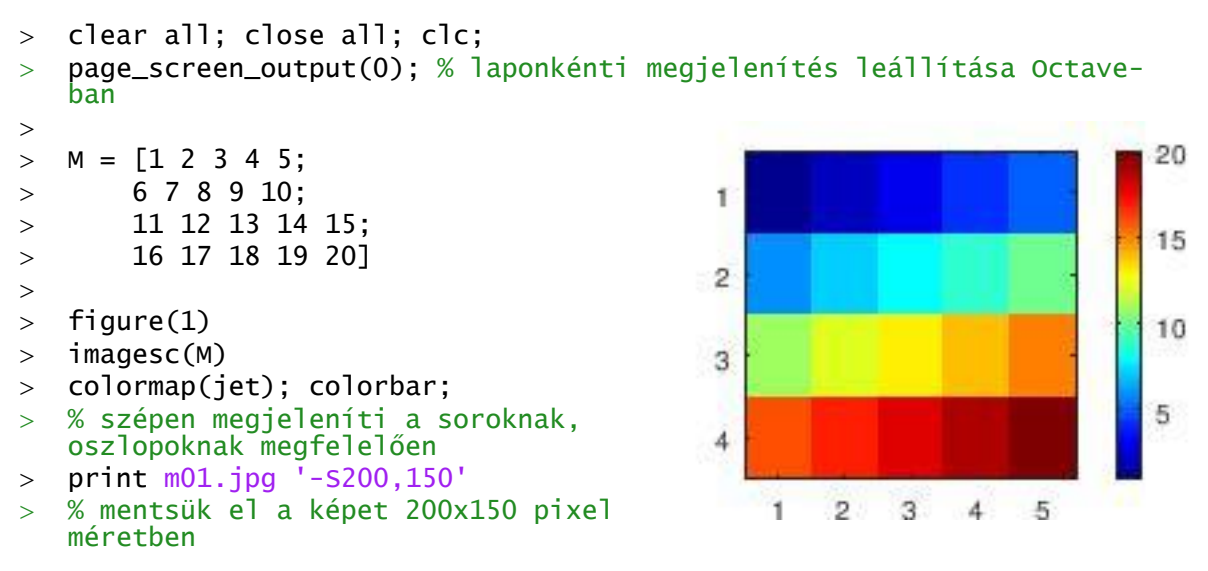

Szépen megjelenítette a mátrixot a sorok, oszlopok számának megfelelően a beállított színekkel. Kisebb számok kékkel, nagyobb számok pirossal. Mi történik azonban, ha ez a mátrix egy műholdfelvételnek felel meg, ahol egy pixel 10x10 fokot jelent, és az adataink (ha a pixelek középpontját nézzük) -20 és +20 földrajzi hosszúság illetve -15 és +15 földrajzi szélesség között helyezkednek el? Az imagesc-t többféle módon is meg lehet hívni, korábban a domborzatmodellezésnél meshgrid-del előállított rácshálóval használtuk, ahol a magasság adatokon kívül megadtuk az X, Y koordinátákat is. Ez működhet ennél a megoldásnál is, azonban az *imagesc-nek van* 

egy olyan meghívási módja, ahol megadhatjuk a minimális és maximális X, Y értékeket. Nézzük meg ezt.

- % Az adatok [-20,20] és [-15,15] fok között 10 fokonként vannak.
- $>$  figure(2)
- $>$  imagesc([-20 20],[-15 15], M)
- colormap(jet); colorbar;
- % függőleges tengely számozása fentről lefelé nő, nem a földrajzi koord. szerint!

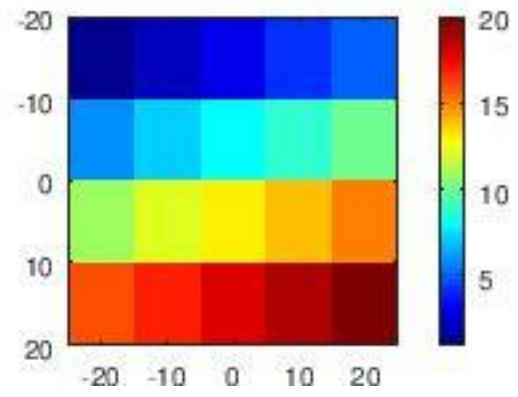

A függőleges (szélesség) koordináták számozása nem felel meg a földrajzi koordinátáknak, fentről lefelé nő, nem fordítva!

A korábbi módszernek megfelelően állítsuk át az alapértelmezett kép koordináta rendszert (**axis ij**) matematikai koordináta rendszerre (**axis xy**)!

 $>$  figure(3)

- $>$  imagesc([-20 20],[-15 15], M)
- colormap(jet); colorbar;
- $>$  axis xy<br> $>$  % az ad:
- % az adatok is megfordultak!

Most viszont nem csak a koordináta rendszer, hanem az adatok is megfordultak! Hogyan lehetne ezt megoldani?

Megpróbálhatjuk pl. tükrözni függőlegesen az adatainkat (flipud), vagy létrehozhatunk meshgrid-del megfelelő rácsot és a szerint jelenítjük meg, vagy a

legegyszerűbb, ha áttérünk az imagesc képkoordináta rendszer logikájára és a kép bal felső sarokpontból kiindulva adjuk meg a koordinátákat, magyarán a függőleges koordinátákat megfordítjuk és +15-től adjuk meg -15-ig! Nézzük meg mindegyik megoldást, a legegyszerűbbel kezdve!

```
 % megoldás 1: függőleges koordinátákat fordított sorrendben adjuk meg
```
% a bal felső sarokból kiindulva, a kép koordináta rendszere szerint

20

- $>$  figure(4)
- $>$  imagesc([-20 20], [15 -15], M)
- colormap(jet); colorbar; axis xy
- % megoldás 2: tükrözzük az adatokat függőlegesen: flipud
- $>$  figure(5)
- $>$  imagesc( $[-20 20]$ , $[-15]$  $15$ ],  $flipud(M)$ )
- colormap(jet); colorbar; axis xy % megoldás 3: rácsot adunk meg a
- meshgrid használatával
- $> x = -20:10:20$
- $y = 15:-10:-15$
- $>$  [X Y] = mesharid(x,y)
- $>$  figure(6)
- $>$  imagesc(X,Y,M)
- colormap(jet); colorbar; axis xy

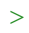

10 15  $\circ$ 10  $-10$ 5  $-20$  $-10$  $\Omega$ 10 20  $-20$ 

#### KÉPEK BETÖLTÉSE

Az imread paranccsal lehet betölteni képeket, megjeleníteni pedig az imshow vagy a korábban is használt *imagesc (színskálás megjelenítés)* paranccsal.

- $>$  cicak = imread('cicak.gif');
- $>$  figure(1)
- $>$  imshow(cicak)
- $>$  figure(2)
- $>$  imagesc(cicak)

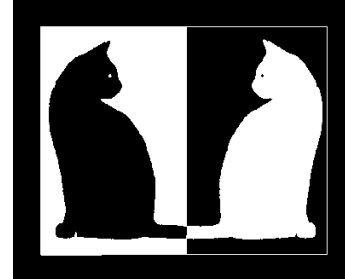

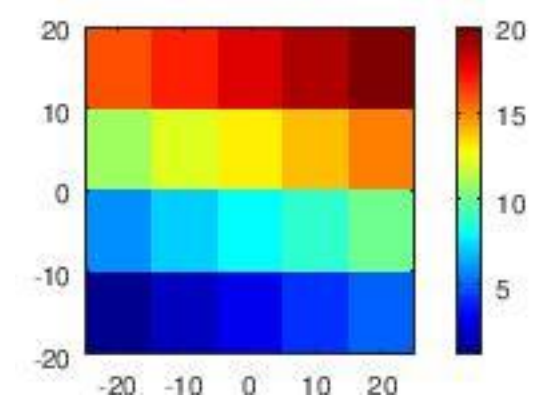

20

Mivel a cicak.gif egy fekete fehér kép, így egy egyszerű mátrixba kerül beolvasás után, amiben 0-k és 1-esek vannak (cicak: 333x400). Ennek egy tetszőleges részét ugyanúgy kivehetjük, mint egy mátrix egy részét.

- $\frac{1}{2}$  cicak1 = cicak(50:150,40:150);
- $>$  imshow(cicak1)

Színes képek egy 3 dimenziós mátrixba kerülnek beolvasásra (kolibri: 210x240x3).

- $>$  kolibri = imread('colibri.jpg');
- $>$  figure(1)
- $>$  imshow(kolibri)

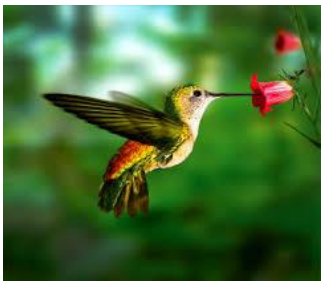

## INTERNETES FÁJLOK AUTOMATIKUS LETÖLTÉSE, KITÖMÖRÍTÉSE

## FÁJLOK AUTOMATIZÁLHATÓ LETÖLTÉSE

A legtöbb házi feladatnál valamilyen ingyenesen elérhető térbeli adat feldolgozása, megjelenítése a cél. Ezeket az adatokat le is kell tölteni, sokszor ki is kell tömöríteni. Néhány adat esetében ez megoldható automatizálás nélkül is, azonban, ha sok adat van, esetleg interaktív a feladat és a felhasználó választhatja ki, hogy melyik az az adat, ami őt is érdekli, akkor ezt csak a programból meghívva tehetjük meg (urlwrite). A kitömörítéshez (akárcsak az animáció készítéséhez) itt is egy ingyenes parancssorból hívható külső programot fogunk használni, a most 7zip-et.

Nézzük meg, hogyan tudunk adatokat letölteni egy ftp szerverről!

Először meg kell adni az URL-t. Ha napi/havi/éves adatokat töltünk le, akkor ezeknek az adatoknak többnyire előállítható automatikusan (pl. sprintf-et használva) a neve valamilyen ismert szabályszerűség alapján. Először töltsünk le egy fájlt egy ftp szerverről. Nagyon sok adatot találhatunk az Astronomical Institute at the University of Bern [\(http://www.aiub.unibe.ch/index\\_eng.html\)](http://www.aiub.unibe.ch/index_eng.html) ftp szerverén [\(ftp.aiub.unibe.ch/\)](ftp://ftp.aiub.unibe.ch/)

Töltsük le először az AIUB adatait leíró txt fájlt Matlab/Octave alól:

[ftp://ftp.aiub.unibe.ch/AIUB\\_AFTP.TXT](ftp://ftp.aiub.unibe.ch/AIUB_AFTP.TXT)

- fajlnev = 'AIUB\_AFTP.TXT'
- $>$  url = ['[ftp.aiub.unibe.ch/'](ftp://ftp.aiub.unibe.ch/) fajlnev]
- $\frac{1}{2}$  [f, success] = urlwrite(url,fajlnev)

Itt a második kimenet azt adja meg, hogy sikeres volt-e a letöltés (ha igen, értéke 1). A parancs a megadott URL alól letölti és a megadott fájlnéven menti az állományt. Töltsünk le pl. GPS földi állomás koordinátákat adott napra!

Fájlnév szerkezete: CODyyddd.CRD.Z – yy=év, ddd=hányadik nap az évben.

Legyen ez a nap 2018. február. 1. (az év 32. napja), ekkor a fájlnév: COD18032.CRD.Z

[\(http://ftp.aiub.unibe.ch/BSWUSER52/STA/2018/COD18032.CRD.Z\)](http://ftp.aiub.unibe.ch/BSWUSER52/STA/2018/COD18032.CRD.Z)

Állítsuk elő a fájlnevet sprintf segítségével, úgy hogy adott az év és nap az évben!

- $\ge$  ev = 2018; nap = 32;
- $>$  ev = num2str(ev);
- $>$  ev = ev(3:4)
- $>$  fajlnev = sprintf('COD%s%03d.CRD.Z',ev,nap)

Matlab/Octave a geoinformatikában entertédes eleten a Házi feladat segédlet

```
 url = [' http://ftp.aiub.unibe.ch/BSWUSER52/STA/2018/' fajlnev]
```

```
> % fajlnev = COD18032.CRD.Z
```
 $\ge$  [f, success] = urlwrite(url, fajlnev)

Ez utóbbi fájlt még nem tudjuk megnyitni, beolvasni, mert be van tömörítve (\*.Z a kiterjesztése).

```
FÁJLOK AUTOMATIKUS KITÖMÖRÍTÉSE
```
Fájlok kitömörítéséhez használhatjuk a 7zip program parancssori változatát. Töltsük le a

<http://www.7-zip.org/download.html> oldalról a 7-Zip Extra: standalone console verziót! <https://www.7-zip.org/a/7z1801-extra.7z>

Tömörítsük ki és másoljuk be a 7za.exe fájlt abba a könyvtárba, ahová dolgozunk, utána futtathatiuk Octave-ból. Az 'e' opció az extract – kitömörítés, a '-aos' kihagyja a már létező fájlokat. Több fájl együttes kitömörítése pl. \*.Z beírásával történhet (adott könyvtárban minden Z kiterjesztésű fájl kitömörítése pl. system('7za.exe e \*.Z').

Egy fájl kitömörítése pl. a COD18032.CRD.Z fájlé közvetlenül beírva:

system('7za.exe e -aos COD18032.CRD.Z')

vagy változóból véve a fájlnevet:

- $>$  fajlnev =  $'$ COD18032.CRD.Z'
- system(['7za.exe e -aos ',fajlnev])

## DÁTUMBÓL ÉV NAPJA, GPS HÉT SZÁMÍTÁSA

Sok fájlnévben nem a dátum szerepel, hanem az, hogy az év hányadik napja. Ezt a datenum parancs használatával számolhatjuk ki.

DAYS = datenum (YEAR, MONTH, DAY)

A fenti parancs megszámolja a napokat 0. év. január 1-hez viszonyítva.

Egy adott évre vonatkoztatva a következőképp tehetjük meg:

 $\text{P}$  evnap = datenum(2018,03,27) - datenum(2018,1,0)

Kivonjuk belőle az adott év 0. napját (ami megfelel az előző év utolsó napjának), és megkapjuk, hogy éppen hányadik nap van.

Más esetekben a GPS hét van megadva, ezt a Geodetic Toolbox dates parancsának használatával kereshetjük meg a dátum alapján. A Geodetic Toolbox a Matlabcentralon található kiegészítés, amit Mike Craymer írt:

<https://www.mathworks.com/matlabcentral/fileexchange/15285-geodetic-toolbox/>

A Matlabcentral [\(https://www.mathworks.com/matlabcentral/\)](https://www.mathworks.com/matlabcentral/) oldalán, a file exchange menü alatt, sok hasznos letölthető programot találhatunk.

Érdemes lehet még földmérőknek az Octave Mapping csomagját is megnézni, ez feletehetően telepítve van, le lehet kérdezni a pkg list paranccsal, hogy mi van telepítev. Utána be lehet tölteni a pkl load paranccsal, és lekérdezni a benne lévő parancsokat a pkg describe paranccsal vagy megnézhetjük a honlapján is:

<https://octave.sourceforge.io/mapping/overview.html>

- $>$  pkg list
- $>$  pkg load mapping
- > pkg describe mapping -verbose

#### LOGIKAI INDEXEK HASZNÁLATA

Legyen egy mátrixunk, amiben az év napjai és az azokon mért hőmérsékletek találhatóak.

 $> S = [2016 \t 01 \t 11 \t -2;$  2016 01 21 3;  $> 2016 03 30 21;$  $> 2017 02 12 -10;$  $> 2017 02 23 -5$ 

Kérdezzük le azoknak a soroknak az indexeit, amelyek 2016-ra vonatkoznak, vagyis, ahol az első oszlop 2016-tal egyenlő!

```
> S(:,1) == 2016
```
Az eredménye egy oszlopvektor: [1; 1; 1; 0; 0]

Ezt használya indexnek, ki tudjuk válogatni az S mátrixból azokat a sorokat (és az összes oszlopot), ami 2016-ra vonatkozik!

 $> S_2$ 2016 = S(S(:,1)==2016,:)  $S$  2016 = 2016 1 11 -2<br>2016 1 21 3 2016 1 21 3 2016

Az előzőhöz hasonlóan lekérdezhetjük a 2016 januári adatokat!

```
S_22016_01 = S_22016(S_22016(:,2)==01,:)
S_2 2016_01 =
2016 1 11 -2<br>2016 1 21 3
2016
```
#### FIX POZÍCIÓJÚ ELEMEKET TARTALMAZÓ SZÖVEG FELDOLGOZÁSA

Nézzük meg a **'nevsor.txt'** fájl tartalmát!

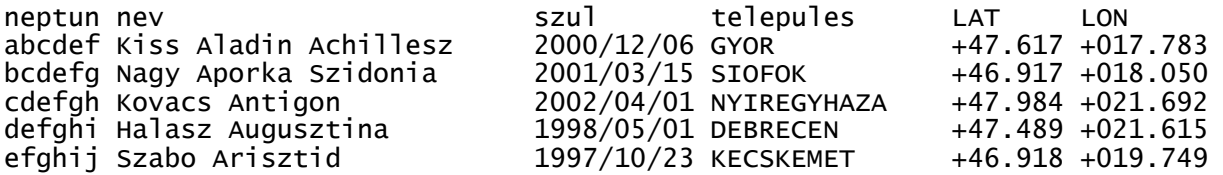

Olvassuk be a **'nevsor.txt'** fájlt, ahol a különböző mezők megadott karakterek szerinti helyet foglalnak el. Mentsük el a változókat cellatömbbe. Jelenítsük meg azon diákok születési helyét egy térképen, akik 2000 előtt születtek. Ehhez jelenítsük meg Magyarország határvonalát is a **'hungary\_border.dat'** fájlt használva.

```
> clc; clear all; close all;
> fid = fopen('nevsor.txt');
 % strsplit - szóközöknél szétszedi a sort
 for i=1:1; fgetl(fid); end; % fejléc
> neptun = {}; nev = {}; szul = {}; varos = {}; lat = {}; lon = {};
```

```
> i = 0;> while \simfeof(fid)
  > i=1+1;> line = fgetl(fid);
  \ge neptun0 = line(1:6);neptun{i,1} = neptun0;
  > nev0 = line(8:33); nev{i,1} = nev0;
  > szul0 = line(34:43); szul{i,1} = szul0;
  > varos0 = line(45:59); varos{i,1} = varos0;
  > 1at0 = line(60:66); lat{i,1} = lat0;
  > lon0 = line(68:75); lon{i,1} = lon0;
  > end
  > fclose(fid);
   > adat = [neptun, nev, szul, varos, lat, lon];
Most minden adat egy cellatömbbe van beolvasva:
```

```
adat = 5\times6 cell array
{'abcdef'} {'Kiss Aladin Ach…'} {'2000/12/06'} {'GYOR '} {'+47.617'} 
{'+017.783'}
{'bcdefg'} {'Nagy Aporka Szi…'} {'2001/03/15'} {'SIOFOK '} {'+46.917'} 
\{ '+018.050' \}{'cdefgh'} {'Kovacs Antigon …'} {'2002/04/01'} {'NYIREGYHAZA'} {'+47.984'} 
{'+021.692'}
{'defghi'} {'Halasz Auguszti…'} {'1998/05/01'} {'DEBRECEN '} {'+47.489'} 
 {'+021.615'}
{'efghij'} {'Szabo Arisztid …'} {'1997/10/23'} {'KECSKEMET '} {'+46.918'} 
{'+019.749'}
```
Alakítsuk át a születési dátumot egy mátrixxá, az oszlopokban az év, hónap, nap adatokkal. Logikai indexeléssel válogassuk le a 2000 előtt születetteket!

```
> datumform = \frac{1}{2} yyyy/mm/dd'
> szuldat = datevec(szul, datumform)
 % feltetel: ki született 2000 előtt? - logikai indexelés
> felt1 = szuldat(:,1)<2000;
> nev(felt1)
> adat(felt1,:)
```
Az eredmény:

```
ans = 2\times6 cell array
{'defghi'} {'Halasz Auguszti…'} {'1998/05/01'} {'DEBRECEN '} {'+47.489'}
\{ '+021.615' \}{'efghij'} {'Szabo Arisztid …'} {'1997/10/23'} {'KECSKEMET'} {'+46.918'} 
\{ '+019.749' \}
```
Alakítsuk számokká a földrajzi szélesség, hosszúság adatokat. Rajzoljuk fel Magyarország határait és rajzoljuk be a diákok születési helyét, feliratozva a városok szöveggé alakított nevét is.

```
 % latitud, longitud számmá alakítása
> lat = cellfun(@str2num, lat)
> lon = cellfun(@str2num,lon)
> figure(1);
> plot(lon, lat, '+')
> hatar = load('hungary_border.dat');
> hold on; plot(hatar(:,1),hatar(:,2))
> text(lon,lat,char(varos))
```
## MŰHOLD PÁLYA ADATOK FORMÁTUMA

Segítség: Műhold/űrállomás 2-soros pályaelemek:

<http://www.celestrak.com/NORAD/elements/>

24 órás pálya koordináták számítása 1 perces bontásban pályaelemekből:

<http://www.satellite-calculations.com/TLETracker/SatTracker.htm>

% Formatum: %  $[1,1] = 1$ %  $[1,2] = Mon$ %  $[1,3] =$  Apr %  $[1,4] = 10$  $%$  [1,5] = 2017 %  $[1,6] = 10:26:18$ %  $[1,7] = GMT+0200$  $%$  [1,8] = 35:47:07.491 % [1,9] = T=1.49105892222087  $%$  [1,10] = 132.495353 %  $[1,11] = West$  $%$  [1,12] = 4.55878583

%  $[1,13] =$  North

## IONOSZFÉRA, TROPOSZFÉRA ADATOK FORMÁTUMA

#### IONOSZFÉRA ADATOK

Ionoszféra térképek 2018-ra:

<http://ftp.aiub.unibe.ch/CODE/IONO/2018/>

CKMGddd0.yyI.Z file-ok (A letöltött fájlokat még ki kell tömöríteni beolvasás előtt. dddaz év hányadik napja, yy-év utolsó két számjegye)

GPSGddd0.yyI.Z file-ok (A letöltött fájlokat még ki kell tömöríteni beolvasás előtt. dddaz év hányadik napja, yy-év utolsó két számjegye)

Pl. 2018. január 4., az év 4. napja:

GPSG0040.18I.Z - 004 - day of year, 18 - year (2018)

2018. év 80. napja (2018. március 21.)

GPSG0800.18I.Z' -080 - day of year, 18 - year (2018)

Tartalma: Óránkénti ionoszféra térképek az adott napra, rácshálóban a TEC értékek,  $-87.5^{\circ} < \varphi < +87.5^{\circ}$ ;  $-180^{\circ} < \gamma < +180^{\circ}$  tartományban 2.5 illetve 5 fokonként.

Egymás után összesen 25 órányi adat, az adott nap 0 órájától a következő nap 0 órájáig. Minden órában meg vannak adva a fenti rácshálóra vonatkoztatva a TEC értékek. Érdemes ciklusban egymás után beolvastatni az adott órához tartozó rácsot(TEC térképet)!

#### TROPOSZFÉRA ADATOK

Troposzféra térképek 2018-ra: <http://ftp.aiub.unibe.ch/CODE/2018/>

CODwwwwn.tro.z file-ok (A letöltött fájlokat még ki kell tömöríteni beolvasás előtt. wwww- a GPS hét száma, n - a hét napja (0-6))

Tartalma: fejléc, majd állomás X, Y, Z koordináták, majd a kétóránként adatok állomásonként pl. \*SITE \_\_\_\_EPOCH\_\_\_ TROTOT STDDEV TGNTOT STDDEV TGETOT STDDEV

ABMF 16:051:03600 2560.6 0.5 -0.105 0.043 -0.338 0.045

ABMF 16:051:10800 2561.5 0.4 -0.144 0.038 -0.378 0.040…

Pl. epoch: 2016: 51. nap az évben: 3600. másodperc az adott napon (adatok 7200 másodpercenként, vagyis 2 óránként, 1 órától 23 óráig összesen 12 időpontban)

## METEOROLÓGIAI ADATOK FORMÁTUMA

#### ÁLLOMÁSOK KOORDINÁTÁI

#### **Állomások listája**

#### <ftp://ftp.ncdc.noaa.gov/pub/data/noaa/isd-history.txt>

#### Minta:

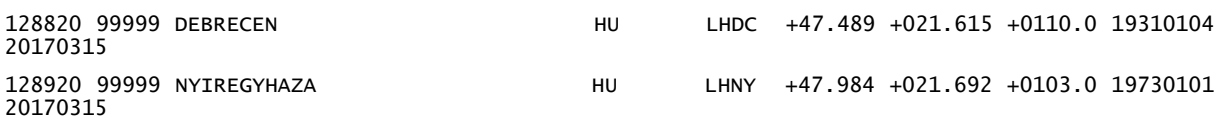

#### Mezők:

USAF = Air Force station ID. May contain a letter in the first position.

WBAN = NCDC WBAN number

CTRY = FIPS country ID

ST = State for US stations

ICAO = ICAO ID

LAT = Latitude in thousandths of decimal degrees

LON = Longitude in thousandths of decimal degrees

ELEV = Elevation in meters

BEGIN = Beginning Period Of Record (YYYYMMDD). There may be reporting gaps within the P.O.R.

END = Ending Period Of Record (YYYYMMDD). There may be reporting gaps within the P.O.R.

Az interpolációval előállított térképekhez célszerű használni néhány Magyarországon kívüli állomás adatát is, hogy az országhatár közelében is legyen adatunk, ne csak az ország belsejében. Pl. a következőket lehet használni:

```
LZKZ – Kosice (SK) - Kassa
LRSM - Satu Mare (RO) - Szatmárnémeti
LRAR – Arad (RO) - Arad
LJMB – Maribor (SI)
LOWW – Viena/Schwechat (AT) – Bécs
LDOS – Osijek (HR) - Eszék
```
Egyszerűsítésként Magyarországra sem szükséges az összes állomást használni, elég a következőket:

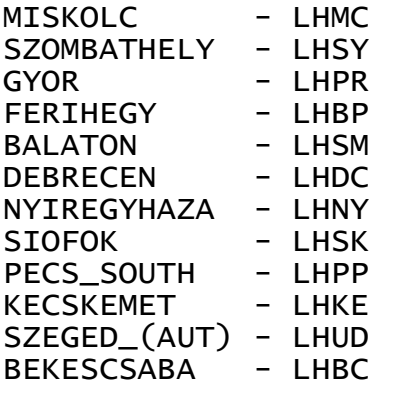

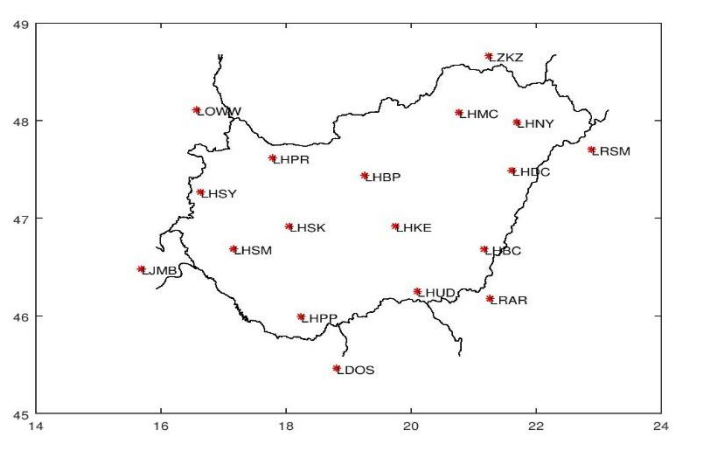

Az állományok adatai

letölthetőek a [www.agt.bme.hu/~piri/allomasok\\_mo.txt](http://www.agt.bme.hu/~piri/allomasok_mo.txt) helyről.

## ÓRÁNKÉNT HŐMÉRSÉKLETI ADATOK - ISD LITE FORMAT

Az időjárási adatok az amerikai NOAA (National Oceanic and Atmospheric Administration) oldaláról tölthetőek le, pl. a következő linken:

<https://www.ncdc.noaa.gov/data-access/land-based-station-data/land-based-datasets>

**Óránkénti adatokat** (NOAA Integrated Surface Database (ISD) Data Access): a fenti NOAA link [Integrated Surface Database \(ISD\)](https://www.ncdc.noaa.gov/isd) menüpontja alól lehet elérni, vagy az alábbi link alól:<https://www.ncdc.noaa.gov/isd/data-access> . Ezen belül célszerű az [ISD Lite FTP Access](ftp://ftp.ncdc.noaa.gov/pub/data/noaa/isd-lite) menüpontot választani, abban már egy javított, szűrt adatállomány van, amiben nincsenek ismétlődő adatok, és egész órákra tartalmazza a meteorológiai adatokat.

Ftp link:<ftp://ftp.ncdc.noaa.gov/pub/data/noaa/isd-lite>

Formátum:<ftp://ftp.ncdc.noaa.gov/pub/data/noaa/isd-lite/isd-lite-format.txt>

Évenként és állomásonként külön fájlban vannak tárolva az adatok. Egy fájl egy állomás összes adatát tartalmazza az adott évre, óránként bontásban!

## **Minta fájlnév**: pl. **127720-99999-2017.gz**

Fájlnév: USAF kód - WBAN szám - évszám.gz (tömörített fájl!)

**Mezők**: évszám, hónap, nap, óra, hőmérséklet [ºC]\*10, harmatpont [ºC]\*10,légnyomás [HPa]\*10, szélirány, szélsebesség [m/s]\*10, felhőborítottság kód, óránként csapadék [mm]\*10, 6 óra alatti csapadék [mm]\*10

Figyeljenek a 10-es szorzókra! Egész számként vannak tárolva az adatok, ezért pl. a 10.5 fok 105-ként szerepel a fájlban!

Beolvasáskor érdemes megnézni a fájlformátum leírását (lásd fent), ott részletesen megvan, hogy egy sorban hányadik karaktertől hányadik karakterig mi található a fájlban.

Minta egy állomás adataira (egy fájl egy állomás egész éves óránkénti adatait tartalmazza!):

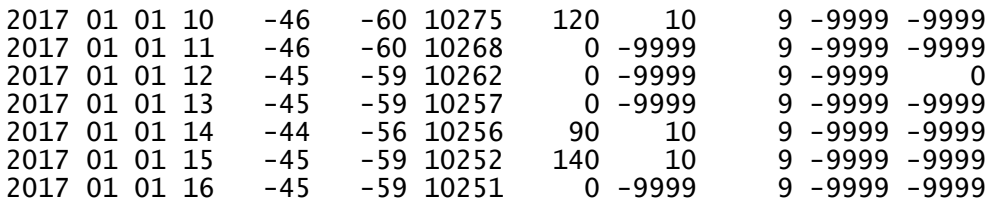

-9999 - nincs adat, Matlab-ban a -9999-et ki kell cserélni NaN-re (not a number)!

#### HAVI HŐMÉRSÉKLETI ADATOK

Vigyázat a hőmérsékleti adatok Fahrenheit-ben vannak megadva, nem Celsius fokban, a szélsebesség csomóban nem m/s vagy km/h-ban, a csapadék, hó mennyisége hüvelykben (inch), nem milliméterben. Át kell váltani őket! Az időjárási adatok az amerikai NOAA (National Oceanic and Atmospheric Administration) oldaláról tölthetőek le, pl. a következő linken:

<https://www.ncdc.noaa.gov/data-access/land-based-station-data/land-based-datasets>

**Napi összefoglaló adatokat** a fenti NOAA link [Global Summary of the Day \(GSOD\)](http://www7.ncdc.noaa.gov/CDO/cdoselect.cmd?datasetabbv=GSOD&countryabbv=&georegionabbv=) menüpontja alól lehet letölteni.

Ftp linkről:<ftp://ftp.ncdc.noaa.gov/pub/data/gsod/>

Formátum: [ftp://ftp.ncdc.noaa.gov/pub/data/gsod/GSOD\\_DESC.txt](ftp://ftp.ncdc.noaa.gov/pub/data/gsod/GSOD_DESC.txt)

Évenként és állomásonként külön fájlban vannak tárolva az adatok. Egy fájl egy állomás összes adatát tartalmazza az adott évre, napi bontásban!

#### **Minta fájlnév** pl. **128390-99999-2016.op.gz**

Fájlnév: USAF kód - WBAN szám - évszám.op.gz (tömörített fájl!)

Ha egy mezőben csupa 9-es van az azt jelenti, hogy nincs adat. Matlab-ban ez az NaN (not a number)! Erre kell kicserélni ezeket!

**Fontosabb mezők**: STN – állomás azonosítója, YEARMODA – év- hónap-nap, TEMP – hőmérséklet [F], STP – az állomáson a közepes légnyomás (millibar-ban [mbar]), WDSP – közepes szélsebesség (knot (azaz csomó) mértékegységben), MXSPD – maximális szélsebesség, MAX, MIN – maximális!minimális hőmérséklet [F], PRCP – napi csapadék [inch], SNDP – hó mennyisége [inch]

Beolvasáskor érdemes megnézni a fájlformátum leírását (lásd fent), ott részletesen megvan, hogy egy sorban hányadik karaktertől hányadik karakterig mi található a fájlban. Minta egy fájlból:

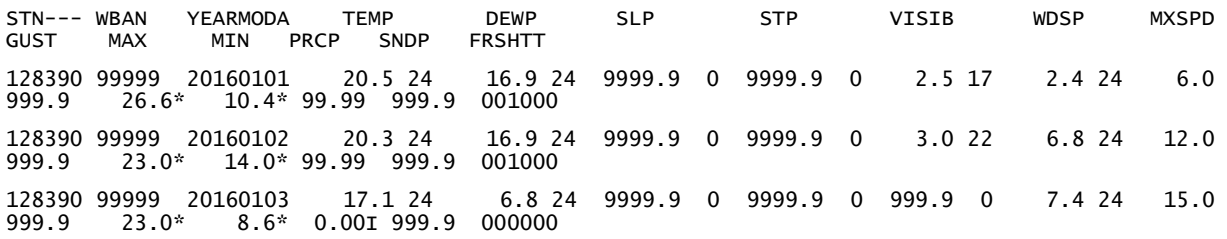

# 7. 3D ÁBRÁZOLÁS, NMEA-KML FORMÁTUMOK

```
FÖLDGÖMB ÁBRÁZOLÁS 3D-BEN
```
A coastline.txt fájlban a kontinensek partvonalai találhatóak. ábrázoljuk ezeket 2D-ben és 3D-ben is!

```
 clear all; close all; clc; page_screen_output(0)
\geq % partvonal koordinátáinak betöltése
 % síkbeli ábrázolás (fi, lambda alapján)
> a = load('coastline.txt');> figure(1)
> plot(a(:,1),a(:,2))
```
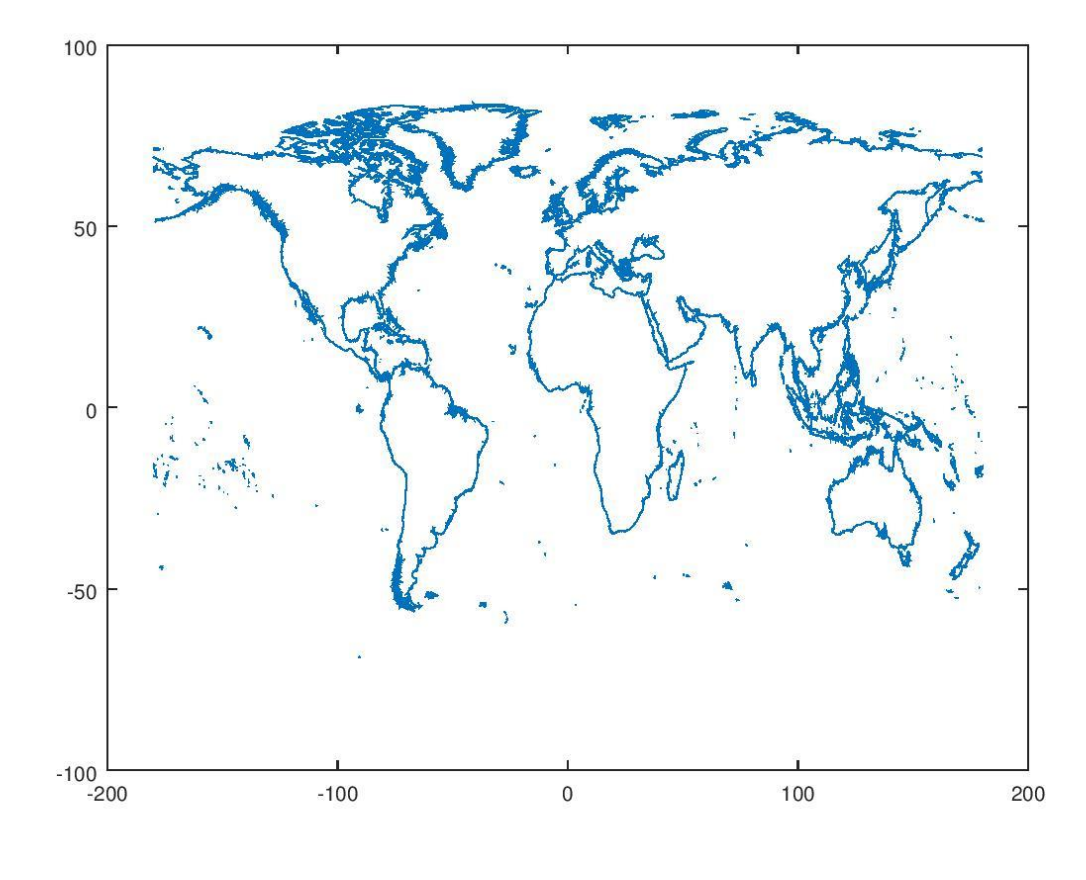

 $>$ 

A térbeli koordináták számításához gömbi földrajzi koordináta rendszerből térjünk át térbeli derékszögű koordinátákra az alábbi ábra alapján:

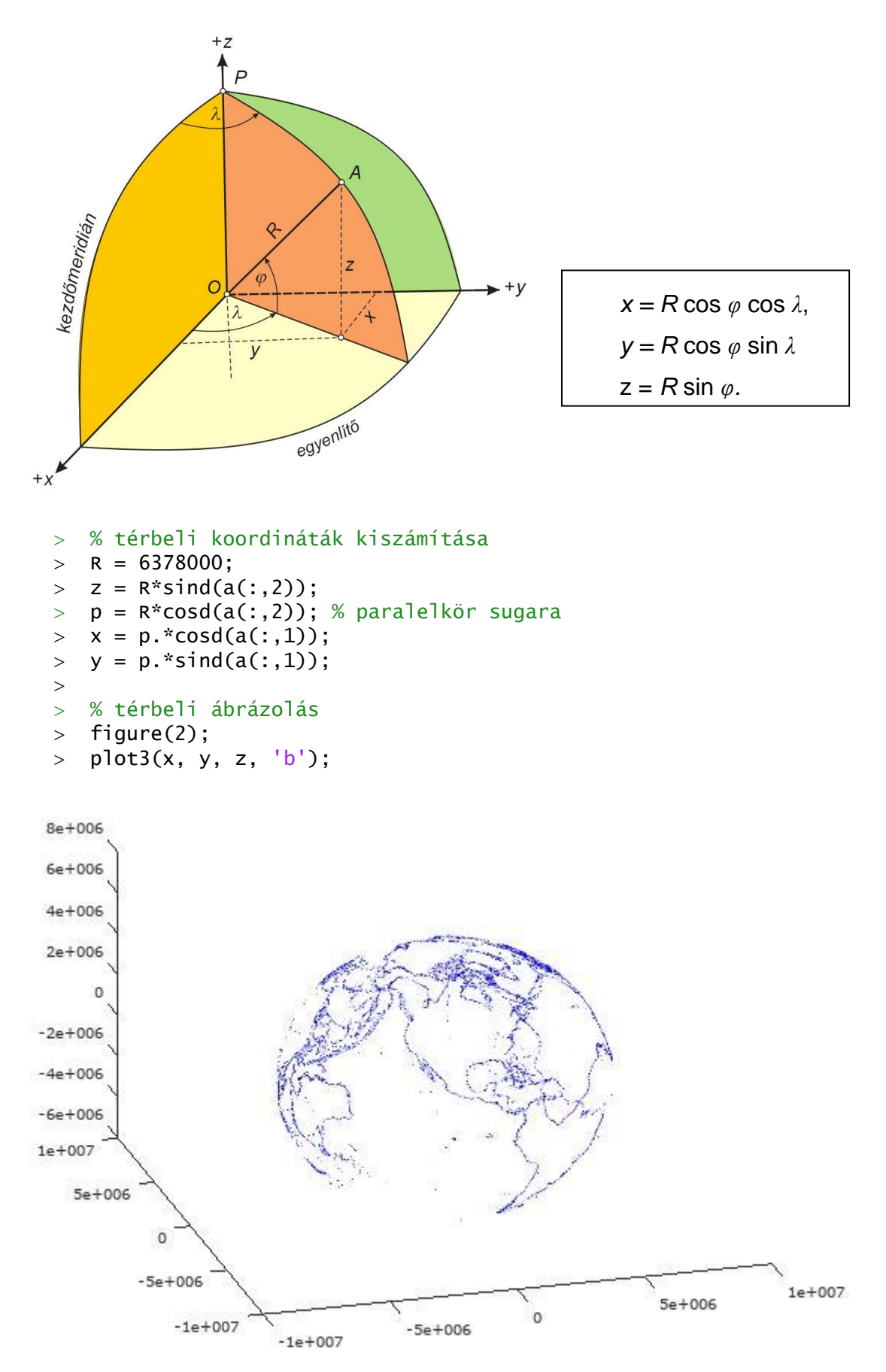

Ábrázoljuk a fokhálózatot is 30 fokonként! Először vegyük fel a földrajzi hosszúság (lambda) és földrajzi szélesség (fi) értékeit 30 fokonként. Utána állítsuk elő a meridián görbék pontjait egy vektorba. Ezeket számítsuk át az előző módon xyz térbeli koordinátákká és ábrázoljuk őket. ismételjük meg a műveletet a paralelkörökkel is! Figyeljünk, hogy egy adott meridiánnál a lambda állandó (ez kerül a külső ciklusba), míg egy adott paralelkörnél a fi lesz állandó!

```
 % fokhálózati vonalak felvétele 30 fokonként
  > lambda = -180:30:180:
  > fi = -90:30:90;
  \geq % meridiánok görbéi (pontok 30 fokonként)
  > meridian = [];
  \frac{1}{2} for i=1:numel(lambda)
  > for i=1:numel(fi)
  > meridian = [meridian; lambda(i) fi(j)];
  > end
  > end
   % meridiánok pontjai xyz koord. rendszerben
  > zm = R*sind(meridian(:,2));
  > pm = R*cosd(meridian(:,2));
  > xm = pm.*cosd(meridian(:,1));
  > ym = pm.*sind(meridian(:,1));
   % meridiánok ábrázolása 3D-ben
  > figure(2); hold on;
  > plot3(xm, ym, zm, 'r');
1e + 0075e + 006\mathbf 0-5e + 006-1e + 0071e + 0075e+006
                                                                  1e + 0075e + 006ö
                                                  \mathbf{0}-5e+006-5e + 006-1e+007-1e+007 % paralelkörök görbéi (pontok 30 fokonként)
  > paralel = [];
  > for i=1:numel(fi)
  > for j=1:numel(lambda)
  > paralel = [paralel; lambda(j) fi(i)];
  > end
  > end
  \rightarrow % paralelkörök pontjai xyz koord. rendszerben
  > zp = R*sind(paralel(:,2));
  pp = R*cosd(parale](:, 2));\Rightarrow xp = pp. * cosd(paralel(:,1));
```
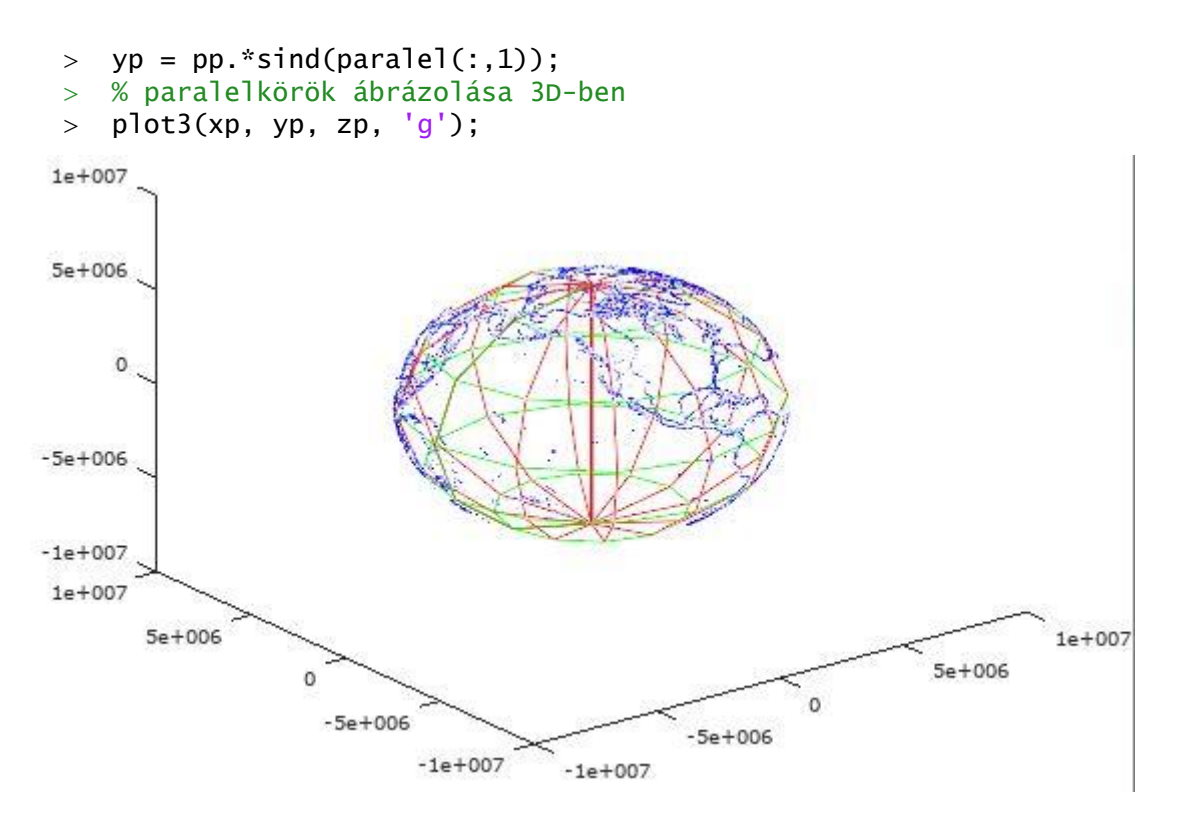

## NMEA GPS ADATOK GOOGLE EARTH (KML) FORMÁBA ALAKÍTÁSA

Nyaralás alatt hajókázni mentünk és az útvonalat szeretnénk megmutatni az ismerőseinknek is. Az útvonalat GPS-szel rögzítettük, és az adatokat a navigációban gyakran használt NMEA 0183 formátumban kaptuk meg. Ezt szeretnénk megmutatni az ismerőseinknek. Először olvassuk be az adatokat, majd jelenítsük meg a saját korábbi ábránkban. Ezután alakítsuk át a Google Earth KML formátumába, hogy látványosabban tudjuk megjeleníteni az útvonalat.

## NMEA ADATOK - RÖVID ISMERTETŐ

Most csak röviden összefoglaljuk az NMEA forméátumról, ami a mi feladatunkhoz kell, akit részletesebben érdekel a téma megnézheti a [http://www.nmea.org](http://www.nmea.org/) oldalt, vagy magyar nyelven pl. Ferencz Viktória 2006-os TDK dolgozatát: [http://vit.bme.hu/tdk/2006/dolgozatok/ferenczv.pdf.](http://vit.bme.hu/tdk/2006/dolgozatok/ferenczv.pdf) Az alábbi összefoglaló Primusz Pétertől [\(http://primuszpeter.blogspot.hu/2009/03/modern-navigacio.html\)](http://primuszpeter.blogspot.hu/2009/03/modern-navigacio.html) és Ferencz Viktóriától származik.

Az NMEA 0183 egy nemzetközi hajózási elektronikai szabvány, melyet az NMEA (National Marine Electronics Association) nevű nonprofit szervezet ad ki, és gondoz. Eredetileg különféle hajónavigációs eszközök (LORAN, radarok, OMEGA stb.) közötti kommunikációra kialakított szabvány, amelyet kibővítettek GPS-specifikus formátummal is. Napjainkra a GPS-vevőkből kommunikációs porton keresztül nyert információk leggyakrabban használt formája. Kedvelt, hiszen könnyen értelmezhető, rövid, szabadon sorrendezhető és összeállítható ASCII üzenetcsomagokról van szó. Minden küldött mondat \$ karakterrel kezdődik, amelyet a küldő azonosítója követ, pl.: a GPS-t a GP karakterpár fog azonosítani, a hajónavigációs rendszert pedig az II azonosító i alan azonosító a szeregye a szeregye a szeregye a szeregye a szeregye a szeregye a szeregye a szer

Az NMEA 0183 szabvány szerint nagyon sok ún. "GPS adatmondat", parancs, lekérdezés létezik, a legáltalánosabb, a Globalsat összes GPS eszköze által használt parancsok jelentése a következő:

- GGA Pozíció adat hibaértékkel, magasságadatokkal
- GSA Aktív műholdak
- GSV Látható műholdak
- RMC Pozíció és UTC adatok
- GLL Csak Pozíció adat (hosszúsági és szélességi)
- VTG útirány és sebesség adatok

Az azonosító ismeretében tudható, hogy a következő (vesszőkkel elválasztott, azaz CSV formátumú) adatok éppen koordinátát, sebességet vagy valami mást jelentenek. A mondatok végén egy ellenőrzőösszeg és egy soremelés vagy sortörés karakter található.

Néhány példa 'GPS adatmondatokra' (minden ilyen mondat \$GP-vel kezdődik):

Az egyik legfontosabb üzenet a 'GGA ' karakterhármast tartalmazó mondat, amely tartalmazza a 3D helymeghatározó adatokat és a pontosságra vonatkozó információt. Egy ilyen mondat a következőképpen értelmezhető:

\$GPGGA,123519,4807.038,N,01131.000,E,1,08,0.9,545.4,M,46.9,M,,\*47

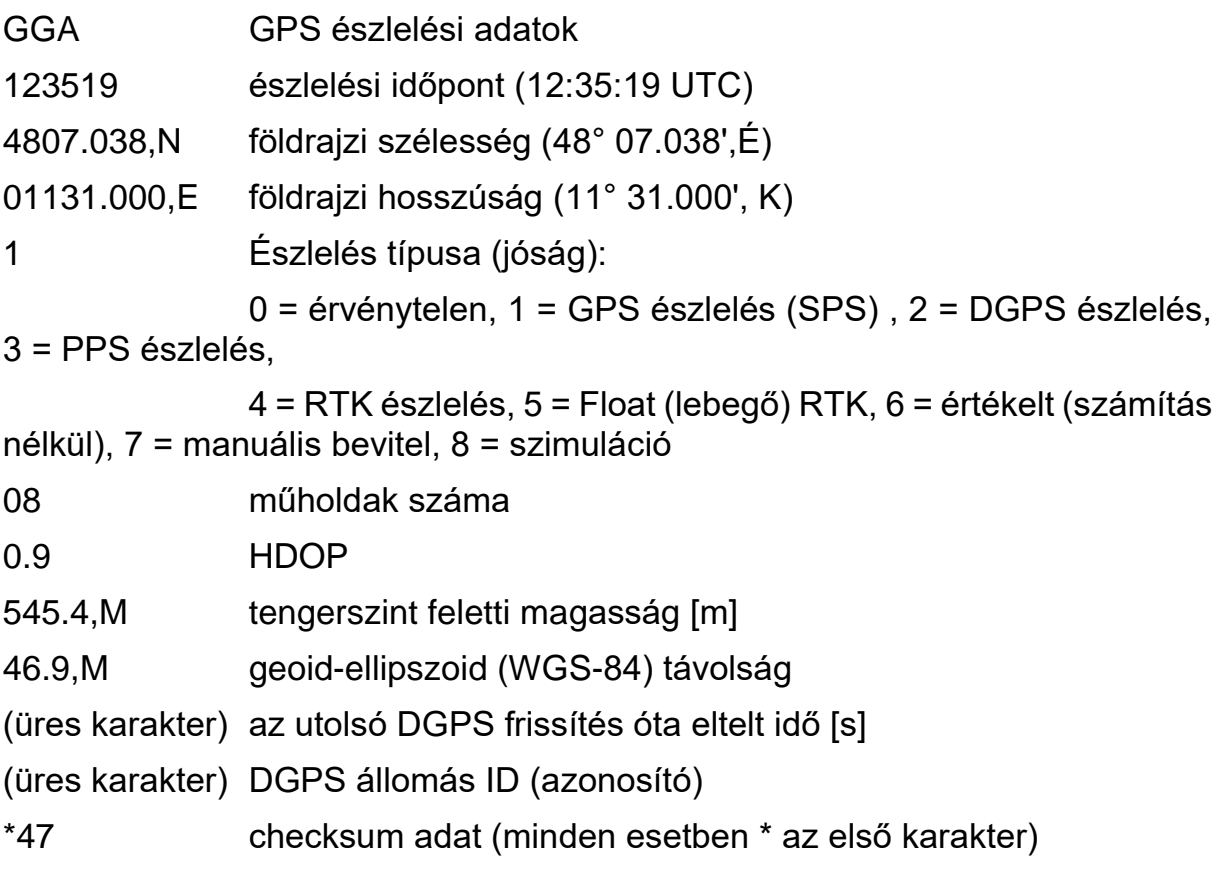
A 'GLL' kódot tartalmazó mondat a szélességi és hosszúsági adatokra vonatkozó értékeket adja meg.

\$GPGLL,4916.45,N,12311.12,W,225444,A,\*31

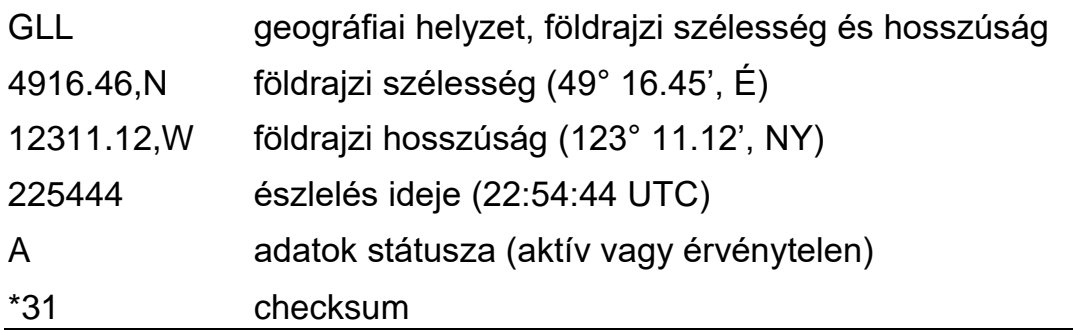

#### NMEA ADATOK BEOLVASÁSA

Első feladatként olvassuk be az NMEA adatokat Octave-ba (vagy Matlabba)! Töltsük le a hb\_nmea.txt fájlt az oktatas.epito.bme.hu oldalról.

Ebben a fájlban csak \$GPGLL kezdetű sorok vannak. Pl.

#### \$GPGLL,5156.9051,N,00117.1178,E\*69

Egy sor maximum 80 karakter lehet. Meghatározott hosszúságú mezők vannak vesszővel elválasztva, elég könnyen beolvasható, feldolgozható fájl. 5156.9051,N = 51° 56.9051', É-i szélesség, 00117.1178,E = 1° 17.1178', K-i hosszúság. A földrajzi szélességnél az első két karakter a fok érték, utána perc, a hosszúságnál az első 3 karakter a fok érték, utána perc (mivel előbbi -90-+90, utóbbi -180-+180-ig terjed). Szélességnél N (Észak) pozitív, S (Dél) negatív, Hosszúságnál E (Kelet) pozitív, W (Nyugat) negatív.

Olvassuk be a meghatározott formátum szerint az fscanf paranccsal:

```
 clear all; clc; close all;
> page_screen_output(0);
\geq> fid = fopen('hb_nmea.txt');
 mat = fscanf(fid,'$GPGLL,%2d%f,%1s,%3d%f,%1s*%*2s\r\n', [6 inf]);
> fclose(fid);
> mat = mat'
```
A beírt szöveget (\$GPGLL,) átugorja, utána 2 karakteres egész szám (%2d), majd egy valós szám (%f), utána egy betű (%1s), majd 3 karakter egész szám (%3d), majd egy valós szám (%f), egy karakter (%1s), majd \* és utána kihagy 2 karaktert (%\*2s) a sorvége jel előtt. A % utáni értékeket elmenti a mat nevű tömbbe, 6 sorba és előre meg nem határozott számú oszlopba (amennyi adat van). Transzponáljuk a mátrixot, hogy az egy ponthoz tartozó adatok egy sorba kerüljenek egy oszlop helyett. Az fscanf csak számokat képes tárolni egy tömbben, a textscan-nel ellentétben, ami cellatömbben többféle adatot is tárolhat, így az N/S, E/W (Észak/Dél, kelet/Nyugat) betűk is csak az ASCII kódjukkal lesznek eltárolva. Az ASCII kódokat lekérdezhetjük, pl. double('N') paranccsal. N = 78, S = 83, E = 69, W = 87. Fordítva pedig a char paranccsal kérdezhetjük le, hogy egy adott kódhoz milyen betű tartozik pl. char(78).

Válogassuk le a szélesség, hosszúság adatokat, alakítsuk tizedfokká, és ha déli szélesség (S) vagy nyugati (W) hosszúság szerepel benne, akkor szorozzuk meg (-1) gyel az adott értéket. Ezt megoldhatjuk a szokásos módon 'for' ciklust és feltételt használva, de kihasználhatjuk hogy a Matlabot elsősorban mátrix/vektor műveletekre optimalizálták. Ez a 'vektorizálás' általában rövidebb, könnyebben áttekinthető és gyorsabb kódot eredményez. Nézzük meg a szélességeknél a hagyományos módon ciklussal, a hosszúságnál pedig vektorizációval.

```
> lat = mat(:,1) + mat(:,2)/60.0;
> for i=1:size(mat,1)
\frac{1}{2} if mat(i,3)==double('s');
> lat(i) = lat(i) * (-1);
> end
> end
\rightarrow> long = mat(:,4) + mat(:,5)/60.0;
 % Ciklus nélkül megoldva ugyanez a hosszúságra vektorizációval
 % Megkeressük azokat az indexeket, amikre igaz a feltétel
\frac{\pi}{1} = mat(:,6) == double('W');
 % és az adott indexűeket megszorozzuk (-1)-gyel.
> long(ii) = long(ii) * (-1.0);
```
A formázott szövegként történő beolvasás helyett választhatjuk a soronkénti beolvasást is. Így a következőképp tudjuk előállítani a szélesség, hosszúság értékeket.

```
 %Adatok beolvasása méslépp, soronként, utólagos feldolgozással, 
 % ha ismnerjük, hogy mi hányadik karakter
> fid = fopen('hb_nmea.txt');
> %Olvassuk be ciklussal az összes elemet,
 % és tároljuk a lat1, long1 vektorban a szélesség, hosszúság 
  értékeket
> lat1 = []; long1 = [];
> while feof(fid)==0
> line = fgetl(fid);
> fi_fok = line(8:9); fi_perc = line(10:16);
> fi = str2num(fi_fok)+str2num(fi_perc)/60;
 NS = line(18); if NS=='S'; fi=fi*-1; end;
 lambda_fok = line(20:22); lambda_perc = line(23:29);
 lambda = str2num(lambda_fok)+str2num(lambda_perc)/60;
> EW = line(31); if EW=='W'; lambda=lambda*-1; end;
> lat1 = [lat1; fi]; long1 = [long1; lambda];
> end
> fclose(fid)
```
#### ÁBRÁZOLÁS

Ábrázoljuk az adatokat a korábbi 2D ábránkba és mentsük el az eredményt!

 $>$  figure(1); hold on;

#### Matlab/Octave a geoinformatikában 3D ábrázolás, NMEA,KML

- > plot(long, lat, 'LineWidth', 3);
- $>$  save longlat.mat long lat

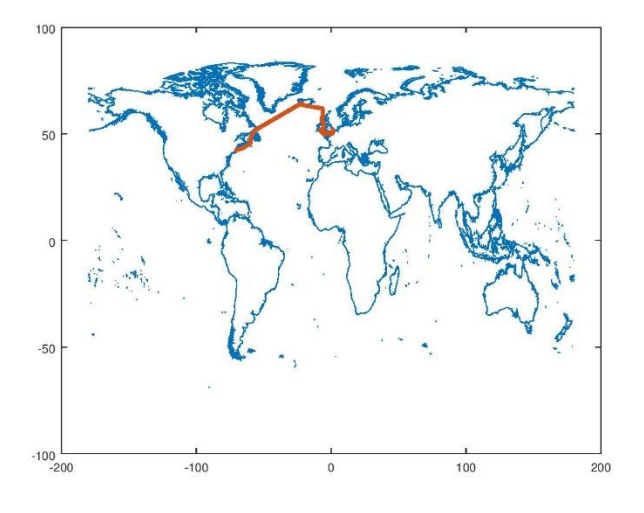

#### Rajzoljuk be a 3D ábránkba is!

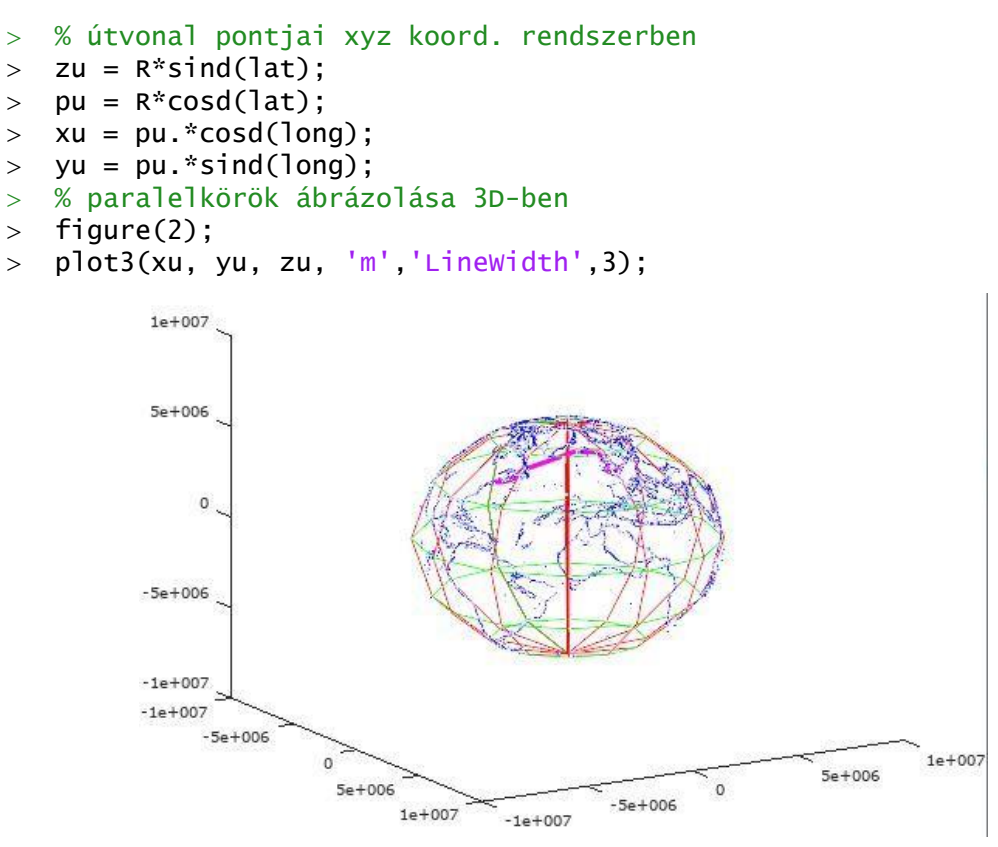

Lássuk be a fenti ábra nem igazán látványos, nehéz lenne ezzel dicsekedni a transzatlanti nyaralásunkkal. Jobb lenne, ha sokak által ismert és használt Google Earth-be tudnánk felrakni az adatainkat. A Google Earth formátuma a KML. Ismerkedjünk meg egy kicsit vele.

#### KML FORMÁTUM RÖVIDEN

A KML vagy Keyhole Markup Language egy földrajzi jellemzők, például pontok, vonalak, képek, sokszögek és megjelenítési modellek tárolására és modellezésére Matlab/Octave a geoinformatikában  $\sim$  3D ábrázolás, NMEA,KML

szolgáló XML fájlformátum a Google Föld, a [Google Térkép](http://maps.google.com/maps) és egyéb alkalmazásokban. A KML segítségével helyeket és információkat oszthat meg ezeknek az alkalmazásoknak a többi felhasználójával.

Egy KML fájlt a Google Föld hasonlóan dolgoz fel ahhoz, ahogy a webböngészők feldolgozzák a HTML és XML fájlokat. HTML-hez hasonlóan a KML is névvel és attribútumokkal rendelkező jelölőket alkalmaz a meghatározott megjelenítési céljaira. Ily módon a Google Föld a KML fájlok böngészőjeként viselkedik. (lásd: https://support.google.com/earth/answer/148118?hl=hu)

Egy egyszerű mintapélda (Bodroginé Dr.Zichar Marianna: KML.pdf, [https://w1.inf.unideb.hu/web/noir/gis,](https://w1.inf.unideb.hu/web/noir/gis) Josie Wernecke: The KML handbook alapján).

```
Megjegyzés sor: <!-- tetszőleges szöveg - ->
HelloFold.kml
<?xml version="1.0" encoding="utf-8"?>
<kml xmlns="http://www.opengis.net/kml/2.2">
   <Placemark>
     <name>Helló Világ</name>
     <description>
    \lt!! [CDATA [
       <p><b>Itt fejlesztik a Google Earth-t!</b> </p> 
    11 </description>
     <Point>
       <coordinates>
          -122.084583,37.42227,0
       </coordinates>
     </Point>
   </Placemark>
\langle/kml\rangle
```

```
SimpleLineString.kml
```

```
<?xml version="1.0" encoding="utf-8"?>
<kml xmlns="http://www.opengis.net/kml/2.2">
  <Document>
     <name>Simple LineString</name>
     <Placemark>
       <name>Juan de Fuca Plate</name>
       <LineString>
         <coordinates>
           -130.597293,50.678292,0
           -129.733457,50.190606,0
           -130.509877,49.387208,0
           -128.801553,48.669761,0
```

```
 -129.156745,47.858658,0
         -128.717835,47.739997,0
       </coordinates>
     </LineString>
   </Placemark>
 </Document>
```
</kml>

#### ADATOK KML FORMÁTUMBA MENTÉSE

Látjuk, hogy a legegyszerűbb KML fájlok (pontok, egyszerű vonalláncok) nem túl bonyolultak, viszonylag könnyen elő lehet állítani akár Matlabot/Octave-ot használva is, ha ismerjük a fájl specifikációt. Ha már vonalstílust, pontstílust, egyebeket akarunk állítani, akkor már kicsit nehezebb, utána kell nézni alaposabban.

Viszont koordináta listából KML fájlt készíteni egy meglehetősen gyakran felmerülő feladat. Könnyen lehet, hogy vannak erre már kész matlab megoldások. Ilyenkor lehet érdemes esetleg körülnézni a neten (pl. a Matlab Central-on, ami egy Matlab felhasználói közösség: <http://www.mathworks.com/matlabcentral/> ), ahelyett, hogy rögtön nekiállnánk megírni a saját matlab programunkat.

A Matlab Central oldalon válasszuk ki a File exchange menüt, majd keressünk rá a 'KML write' kifejezésre! Jó pár találatot kapunk, nézzük meg őket. Nekünk földrajzi koordinátákból kell egy vonalláncot készíteni. Használhatnánk akár a 'KML Toolbox' ot Rafael Oliveirától, ami egy sokoldalú KML eszköztár, de a mi feladatunkhoz pont megfelelő a 'kml line plot' program Cameron Sparr-tól, ami lényegesen egyszerűbben kezelhető és pont azt a feladatot végzi, amire szükségünk van (Draw nan-separated lines (or a single line) onto Google Earth.). A Matlab Central oldaláról regisztráció után lehet letölteni fájlokat (érdemes esetleg a 'geodetic' kulcsszóra is rákeresni hasznos függvényekért!). Hogy most ne kelljen mindenkinek regisztrálni, az oktatas.epito.bme.hu oldalra feltöltöttem a kml\_line.zip fájlt. Töltsük le és tömörítsük ki, majd nyissuk meg a kml\_line.m fájlt.

Nézzük meg a specifikációt:

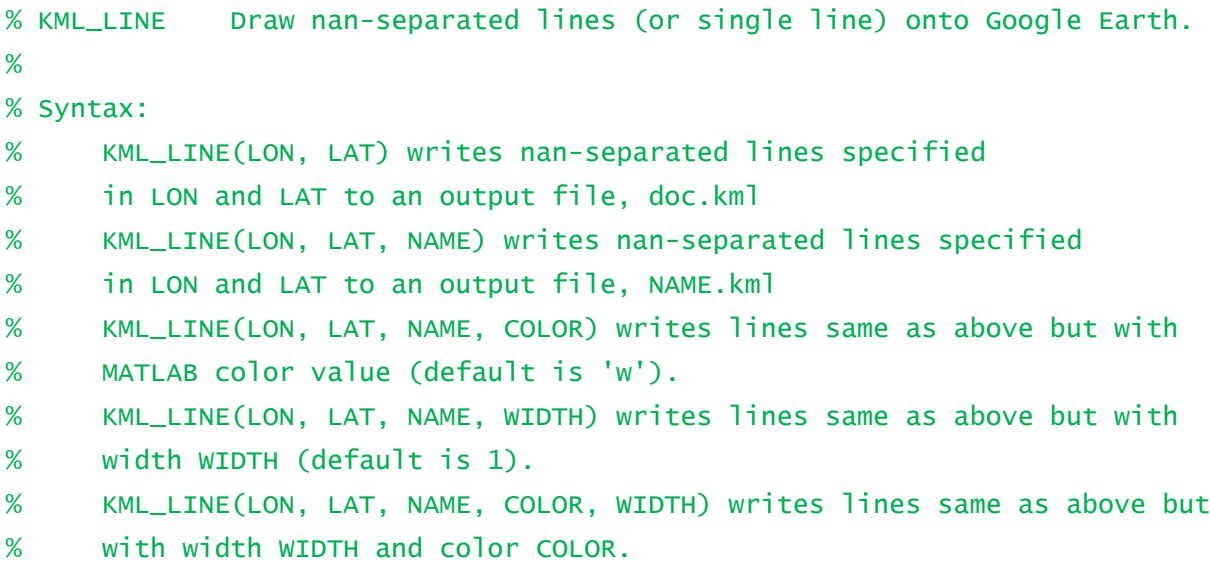

```
%
% Input:
% LON: 1-D array of longitude line values. Separate lines are separated
% by a NaN. Must correspond to LAT.
% LAT: 1-D array of latitude line values. Separate lines are separated
% by a NaN. Must correspond to LON.
% NAME: String name of output file (without the .kml extension)
% COLOR: MATLAB color (default is 'w'), supports vector colors.
% WIDTH: int or float width value (default is 1)
%
% Output:
% This function creates a kml file called NAME.kml in the current
% working directory
%
% Examples:
% % four different ways of calling kml_line:
% load('palau_coastline.mat');
% kml_line(lon_coast, lat_coast, 'palau_coastline');
% kml_line(lon_coast, lat_coast, 'palau_coastline', 'r');
% kml_line(lon_coast, lat_coast, 'palau_coastline', 1.5);
% kml_line(lon_coast, lat_coast, 'palau_coastline', 'magenta', 2);
%
%
% Cameron Sparr - Nov. 31, 2011
% cameronsparr@gmail.com
%
```
Mi most a legutolsó hívási módot fogjuk választani, hogy színt és vonalvastagságot is megadhassunk:

```
 kml_line(long, lat, 'hajokazas', 'magenta', 3);
```
Ezután Google Earth-be töltsük be a hajokazas.kml fájlt, és nézzük meg merre is volt a nyaralás!

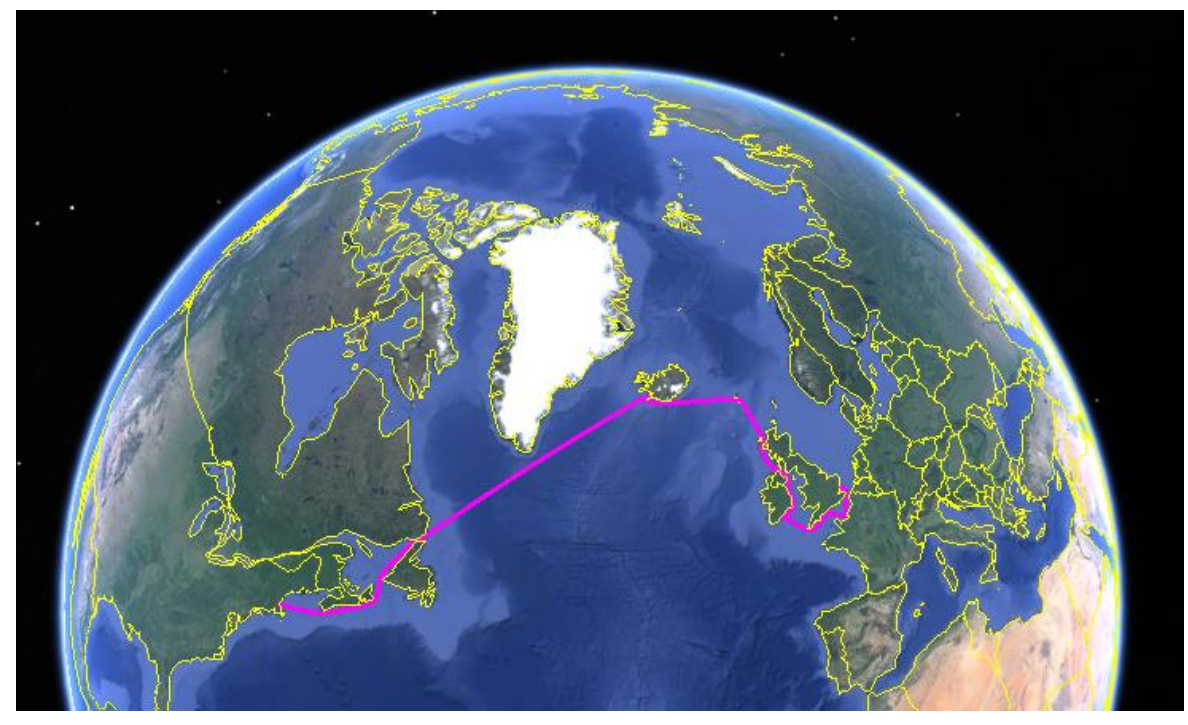

Átkelés útvonala az Atlanti Óceánon Harwichtól Bostonig luxushajóval.

## 8. AZ OCTAVE MAPPING ÉS GEOMETRY CSOMAGJA

A különböző csomagok listája, telepítése, betöltése:

- pkg list % csomagok listázása
- % mapping csomag telepítése internetről közvetlenül, ha nincs telepítve
- $>$  % pkg install -forge mapping;
- pkg describe –verbose mapping % a mapping csomag parancsainak listája
- pkg load mapping; % mapping csomag betöltése

#### MAPPING PACKAGE

Ha már a neten elérhető megoldásokról beszélünk, akkor érdemes lehet kicsit belenézni az Octave Mapping és Geometry Package utasításaiba is, hogy mi az, amit mi is használni tudunk belőle. Néhányat már láttunk, hogyan lehet fok-percmásodpercből tizedfokba és vissza váltani, fokból radiánba és vissza stb. (deg2rad;degtorad;rad2deg;radtodeg; degrees2dm; degrees2dms; dm2degrees; dms2degrees; függvények).

Milyen egyéb számunkra érdekes függvényei vannak még a mapping csomagnak?

Lehet a **gömbön** szögeket, ívhosszakat számítani, ami vetülettanból lehet ismerős.

azimuth: Azimut számítása a legnagyobb gömbi körön  $P_1$  és  $P_2$  között.

distance: távolság a legnagyobb gömbi kör mentén  $P_1$  és  $P_2$  között és opcionálisan az azimut is.

reckon: Első geodéziai alapfeladat a gömbön: adott pontból azimut és gömbi távolság (az ívhez tartozó középponti szög) megadásával a végpont koordinátáinak kiszámítása.

km2deg, km2rad, deg2km, rad2km: Gömbi távolságok középponti szögekké alakítása és vissza. Az alapértelmezett sugár 6371 km, de meg lehet adni tetszőleges sugarat, vagy a holdat, Marsot, és egyéb bolygókat is.

Mértékegységek közti átváltások:

km2sm, km2nm, nm2km, nm2sm, sm2km, sm2nm : Átváltás kilométerből mérföldbe, tengeri mélföldbe és vissza.

unitsratio: átváltási arány különböző mértékegysége között, pl. km, cm, láb, hüvelyk

wrapTo180, wrapTo360, wrapToPi, wrapto2Pi: szögek átalakítása a -180-+180 fok tartományra, vagy a 0-360 fok tartományra, vagy ugyanez radiánban.

Ezenkívül shape fájlok, rasztre fájlok olvasása, írása.

#### GEOMETRY PACKAGE

Ebben rengeteg utasítás van, most csak néhány fontosabb parancsot nézzünk meg:

[centroid](http://octave.sourceforge.net/geometry/function/centroid.html) – súlypont számítás ponthalmazra

[distancePoints](http://octave.sourceforge.net/geometry/function/distancePoints.html) – pontok közötti távolság minden kombinációban

[findClosestPoint](http://octave.sourceforge.net/geometry/function/findClosestPoint.html) – legközelebbi pont indexének és távolságának megkeresése egy pontfelhőhöz képest

[isPointInCircle](http://octave.sourceforge.net/geometry/function/isPointInCircle.html) – adott körön belül van-e a pont?

[midPoint](http://octave.sourceforge.net/geometry/function/midPoint.html) **–** középpont egy szakaszon

[minDistancePoints](http://octave.sourceforge.net/geometry/function/minDistancePoints.html) **–** Legkisebb távolság sok pont között

[polarPoint](http://octave.sourceforge.net/geometry/function/polarPoint.html) – Poláris pont számítás (első geodéziai alapfeladat) (mért távolság + irányszög)

[angle2Points](http://octave.sourceforge.net/geometry/function/angle2Points.html) – 2 ponttal adott egyenes x tengellyel bezárt szöge

[angle3Points](http://octave.sourceforge.net/geometry/function/angle3Points.html) – Térbeli szög kiszámítása P1, P2 és P3 között.

[distancePointLine](http://octave.sourceforge.net/geometry/function/distancePointLine.html) – Minimális távolság pont és egyenes között

[isParallel](http://octave.sourceforge.net/geometry/function/isParallel.html) – Két vektor párhuzamosság vizsgálata

[isPerpendicular](http://octave.sourceforge.net/geometry/function/isPerpendicular.html) – Két vektor merőlegesség vizsgálata

[pointOnLine](http://octave.sourceforge.net/geometry/function/pointOnLine.html) – Pont létrehozása egyenesen adott távolságra

[transformPoint](http://octave.sourceforge.net/geometry/function/transformPoint.html) – Pont transzformáció affin transzformációval

[fillPolygon](http://octave.sourceforge.net/geometry/function/fillPolygon.html) – Pontlista által megadott polygon kitöltése

A fenti csak néhány példa ebből a csomagból, ezeken kívül sok más is van a csomagban, például különböző tarnszformációk, körökhöz, ellipszisekhez, vonalakhoz, poligonokhoz tartozó parancsok 2D-ben, 3D-ben. Pl metszések, legrövidebb távolságok.

#### GEODÉZIAI, VETÜLETTANI ALAPFELADATOK

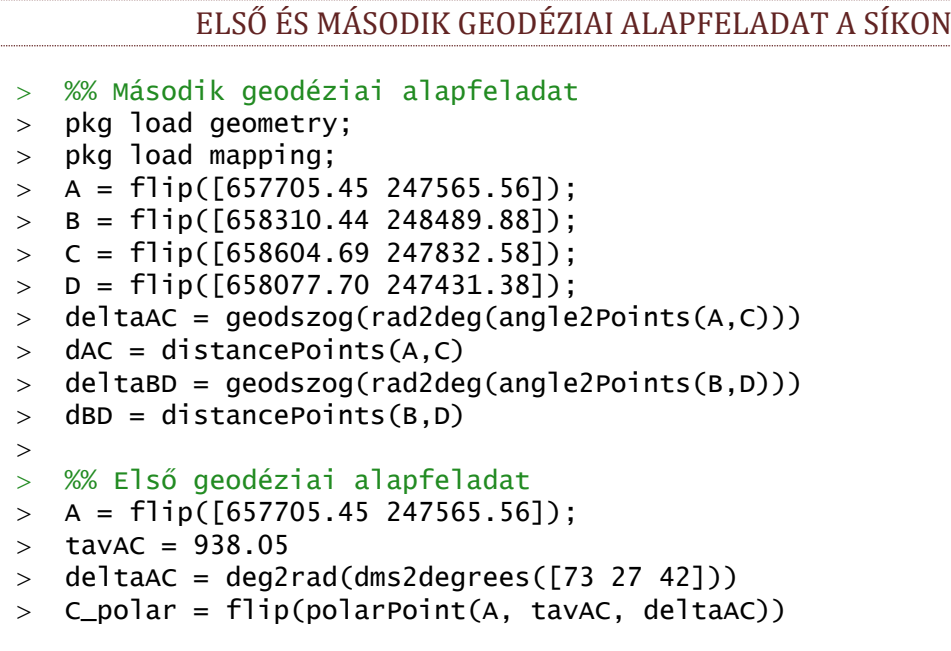

```
Eredmények:
deltaAC = 73-27-42.3313dAC = 938.047044662461delabb= 192 - 24 - 2.5431dBD = 1083.78510674395
tavAC = 938.050000000000deltaAC = 1.28214795733590
C po<sup>1</sup>ar =
```
#### 658604.692404206 247832.582285545

Mint látjuk megoldható az első és a második geodéziai alapfeladat beépített függvényekkel, de be kell hozzá olvasni két csomagot is (mapping a rad2deg függvényhez és geometry a az angle2Points függvényhez) és figyelembe kell venni, hogy a matematikai és a geodéziai koordináta rendszerek eltérnek, ezért a flip paranccsal meg kell cserélni Y,X sorrendjét. Ebben az esetben lehet, hogy egyszerűbb, ha saját magunknak írunk egy távolság és irányszög számító függvényt, mint, ahogy ezt már egyszer meg is tettük a 2. gyakorlaton:

tav irany.m fájl:

```
\frac{1}{2} function [t delta] = tav_irany(y1,x1,y2,x2)
> dy = y2 - y1;
> dx = x2 - x1;
> t = sqrt(dy^2+dx^2);
> delta = atan2d(dy,dx); % Octave esetén
 %delta = atan2(dy,dx); % Matlab esetén
 %delta = radtodeg(delta); % Matlab esetén
> if delta<0 delta=delta+360: end
> end;
```
Használata:

```
 %% Második geodéziai alapfeladat saját függvénnyel
```

```
\geq A = [657705.45 247565.56];
```

```
\ge C = [658604.69 247832.58];
```

```
\angle [dAC deltaAC] = tav_irany(A(1),A(2),C(1),C(2))
```
deltaAC = geodszog(deltaAC)

```
ELSŐ ÉS MÁSODIK GEODÉZIAI FŐFELADAT A GÖMBÖN
```

```
 page_screen_output(0);clc; clear all; close all;
> pkg load mapping % mapping csomag betöltése
 %% Vetülettan - első és második geodéziai főfeladat a gömbön
 % Kiinduló adatok
> fiA = dms2degrees([47 13 58.4976]);
> 1A = dms2degrees([-1 \ 3 \ 14.6857]);
> fiC = dms2degrees([47 15 41.3749]);
> lc = dms2degrees([-2 14 27.8952]);
> alfaAB = dms2degrees([223 44 26.3670]);
> SAB = 222342.613:
\text{R} = 6379743.001;\geq % Első geodéziai főfeladat
 % Adott [fiA, lambdaA], az azimut (alfaAB) és az ívhossz (sAB)
 % Keresett [fiB, lambdaB] 
 tetaAB = km2deg(sAB/1000, R/1000) % Ívhosszból középponti szög
 disp(degrees2dms(tetaAB)) % megjelenítés fok-perc-mp
```

```
 % megjelenítés fok-perc-mp saját függvénnyel geodéziai formában
```

```
 disp(geodszog(tetaAB)) 
   [fiB, lB] = reckon(fiA,lA,tetaAB,alfaAB) % első geodéziai főfeladat
   disp(geodszog(fiB))
  > disp(qeodszog(lB))
   alfaBA = azimuth(fiB,lB,fiA,lA) % ellentett irány azimutja
   disp(geodszog(alfaBA))
  \geq % Második geodéziai főfeladat
   % Adott [fiA, lambdaA] és [fiC, lambdaC]
   % Keresett az azimut (alfaAC) és az ívhossz (sAC)
   [tetaAC alfaAC] = distance(fiA,lA,fiC,lC) % második geodéziai
      főfeladat
  > disp(geodszog(alfaAC))
   alfaCA = azimuth(fiC,lC,fiA,lA) % ellentett irány azimutja
   disp(geodszog(alfaCA))
  > format long;
   sAC = deg2km(tetaAC, R/1000)*1000 % középponti szögből ívhossz
Eredmények:
tetaAB = 1.99683487701836
    1.00000000000000 59.00000000000000 48.60555726610255
   1-59-48.6056
fiB = 45.7728784819162
1B = -3.0334178840111945-46-22.3625
-4-57-59.6956
a] fabA = 42.3046429670264
42-18-16.7147
tetaAC = 0.806279583720703
alfaAC = 272.466880671765
272-28-0.7704
alfaCA = 91.5952628357265
 91-35-42.9462
sAC = 89777.2327177581
```
# 9. KIEGYENLÍTŐ SZÁMÍTÁSOK

## SZÖGMÉRÉS KIEGYENLÍTÉSE

Határozzuk meg 4 irány által bezárt X<sub>1</sub>, X<sub>2</sub> és X<sub>3</sub> szögeket, úgy, hogy a közbezárt szögeket minden kombinációban megmértük (L<sub>1</sub>, L<sub>2</sub>, L<sub>3</sub>, L<sub>4</sub>, L<sub>5</sub>, L<sub>6</sub>)!

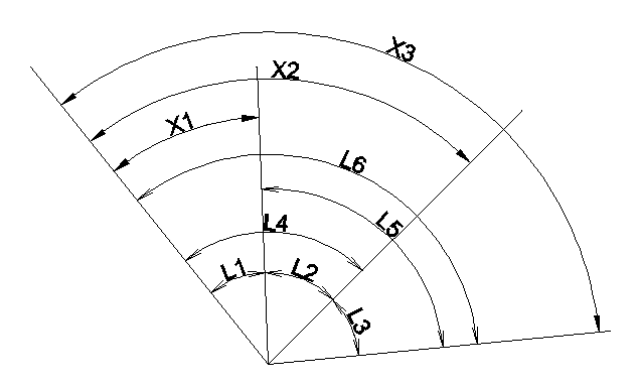

(A példát lásd Detrekői: Kiegyenlítő számítások, Tankönyvkiadó, Budapest, 1991., 145-150. oldal)

A mérési eredmények a következőek:

- $L_1 = 30 40 24$   $L_4 = 72 46 40$
- $L_2 = 42 06 12$   $L_5 = 88 18 27$

 $L_3 = 46 - 12 - 20$   $L_6 = 118 - 58 - 59$ 

- a) A mérésekről először feltételezzük, hogy azonos pontosságúak.
- b) Az L1, L2, L<sup>3</sup> méréseket μ=2", az L4, L5, L6 méréseket μ=4" középhibával jellemezhetjük.

ADATOK MEGADÁSA MATLAB/OCTAVE HASZNÁLATÁVAL

Adjuk meg a mérési eredményeket vektorokban, majd fűzzük össze őket egy mátrixba!

```
 page_screen_output(0);
 clc; clear all; close all;
\rightarrow> L1 = [30, 40, 24];> L2 = [42, 06, 12];
> L3 = [46, 12, 20];> L4 = [72, 46, 40];> L5 = [88, 18, 27];> L6 = [118, 58, 59];> L = [L1; L2; L3; L4; L5; L6]
```
### SAJÁT FÜGGVÉNYEK KÉSZÍTÉSE FOK-PERC-MÁSODPERC ÉRTÉKEK KEZELÉSÉHEZ

### FOK-PERC-MÁSODPERC ÁTVÁLTÁSA TIZEDFOKBA

Az Octave/Matlab alapértelmezésként a radiánt tekinti a szög mértékegységének (pl. sin, cos stb függvények esetében), illetve még tizedfokban megadott értékekkel is tud dolgozni (pl. sind, cosd stb) fok-perc-másodperc értékekkel azonban nem.

Első feladat, hogy valahogy kezelhetővé tegyük a fok-perc-másodperc értékeket. Írjunk függvényt, ami átváltja a szöget tizedfokba, illetve egy másikat, ami radiánba! Itt el kell döntenünk, hogyan szeretnénk megadni a fok-perc-másodperc értékeket az adott függvénynek, pl. lehetnek ezek különálló bemenetek vesszővel elválasztva, illetve egy bemenet, ahol vektorban tárolódnak az értékek. Ezt megtehetjük ún. anonym függvény írásával, ahol az m fájlunkban definiáljuk közvetlenül a függvényünket.

Pl. függvény 3 vesszővel elválasztott bemeneti változóval.

 $>$  fpm =  $\mathcal{Q}(f, p, m)$  f +  $p/60$  +  $m/3600$ ;

Teszteljük:

 $>$  fpm(30,40,24)

Vagy függvény egy vektor bemenettel, ahol a vektor elemeiben vannak megadva a fok-perc-másodperc értékek.

```
> fpm2 = @(f) f(1) + f(2)/60 + f(3)/3600;
```

```
> fpm2(L1)
```
Célszerűbb lehet azonban külön m fájlban definiálni ezeket, saját függvényként. így egyrészt más feladat során is használhatjuk ezeket, illetve több lehetőségünk van a függvény paraméterezésére. Megadhatunk pl. több kimenetet, ha szükséges, illetve a bemenetek számának, jellegének függvényében változhat a feldolgozás is, így akár egy függvényben tudjuk kezelni mind a kettő fenti esetet, hogy akár vektorként, akár külön bemeneti változókként megadhatjuk a fok-perc-másodperc értékeket.

A legegyszerűbb eset az alábbi:

```
> function fok = fpm2fok(f,p,m)
> fok = f + p/60 + m/3600;
> end
```
Most a függvénynek az fpm2fok nevet adtuk, ilyenkor fpm2fok.m fájlként is kell elmenteni. A függvény hívása egyszerűen az fpm parancs kiadásával történhet, abból a könyvtárból, ahová ezt az m fájlt mentettük.

Teszteljük:

```
> %L1fok = fpm2fok(L1) % hibaüzenetet kapunk
> L1fok = fpm2fok(L1(1), L1(2), L1(3))
\sim> Lf = L(:,1)
> Lp = L(:,2)
> Lm = L(:,3)
> Lfok = fpm2fok(Lf, Lp, Lm)
```
Módosítsuk ezt a függvényt, hogy többféle bemenettel is működjön, akár külön-külön vannak megadva a fok-perc-másodperc értékek, akár egy 3 oszlopú sorvektorban, akár egy 3 oszlopú oszlopvektorban több szög egyszerre.

```
> function fok = fpm2fok(f,p,m)
 % A fuggveny fok-perc-masodperc ertekekbol tizedfokot szamol.
 % A bemenet lehet vesszovel elvalasztva fok,perc, masodperc vagy
 % lehet vektorban megadva [fok perc másodperc] alakban is. 
 % Matrixban adott bemenetet is elfogad a fuggveny, ahol 
> % az 1. oszlop a fok, a 2. a perc, a 3. a masodperc
> %
 % Kimenet: tizedfok (skalar vagy vektor bemenettol fuggoen)
\geq> switch nargin
> case 3
> fok = f + p/60 + m/3600:
> case 1
> fok = f(:,1) + f(:,2)/60 + f(:,3)/3600;
> end
> end
```
A függvény első sora után megadott megjegyzések (%) alkotják a help parancsra kiírt dokumentációt (a 'help fpm2fok' után ez jelenik meg a parancssorban). Saját függvényeket célszerű jól ledokumentálni, hogy később is tudjuk milyen bemenetet vár a program, és milyen kimenetet kapunk.

A nargin (Number of function input arguments) változó a bemenetek számát tárolja. Ha előre tudjuk, hogy maximum hány változót vár a függvény, akkor egyszerűen megadhatunk ennyi változót bemenetként, és utána a nargin lekérdezése után mindig azt a megoldást hívjuk meg, ami megfelel a változók számának. Ha a maximális változó szám ismeretlen, akkor a változó lista végére meg kell még adni a varargin változót is (Variable-length input argument list).

Használjuk a switch elágazást a változók számának megfelelő parancs hívására!

Ha külön vannak tárolva a fok-perc-másodperc értékek, akkor az f + p/60 + m/3600 parancs működik mind skalár, mind vektor adatokkal, viszont, ha egy 3 oszlopú mátrixban vannaz az adatok, akkor a f(1) + f(2)/60 + f(3)/3600 parancs nem működik az összes tárolt szögre (egy sor egy szög), ahhoz a  $f(:,1) + f(:,2)/60 + f(:,3)/3600$ parancsot kell kiadni.

Teszteljük különböző bemenetekkel:

- $>$  L1fok = fpm2fok(30,40,24)
- $>$  L1fok = fpm2fok(L1)
- $>$  Lfok = fpm2fok(L)
- $>$  Lfok = fpm2fok(Lf, Lp, Lm)

Egy függvénynek nem csak egy, hanem több kimenete is lehet, jelen esetben például lehet a függvény egy másik kimenete a tizedfok mellet a szög radiánban kapott értéke is. Ehhez az alábbiak szerint módosítsuk a függvényt:

- $>$  function [fok rad]= fpm2fok(f,p,m)
- % A fuggveny fok-perc-masodperc ertekekbol tizedfokot és radiant szamol.
- % A bemenet lehet vesszovel elvalasztva fok,perc, masodperc vagy
- % lehet vektorban megadva [fok perc másodperc] alakban is.

```
 % Matrixban adott bemenetet is elfogad a fuggveny, ahol 
 % az 1. oszlop a fok, a 2. a perc, a 3. a masodperc
> %
 % 1. kimenet: tizedfok (skalar vagy vektor bemenettol fuggoen)
 % 2. kimenet: a szog erteke radianban
\rightarrow> switch nargin
> case 3
> fok = f + p/60 + m/3600;
> case 1
> fok = f(:,1) + f(:,2)/60 + f(:,3)/3600;
> end
> rad = fok *pi / 180;
> end
```
Ilyenkor, ha egy kimenettel hívjuk meg a függvényt az első kimenetet fogja csak visszaadni, a tizedfok értékét, több kimenet estében azonban mind a tizedfokot, mind a radián visszaadja. Például:

```
> [a b] = fpm2fok(30,40,24)
> % a = 30.673
> % b = 0.53535
>\angle [Lfok Lrad] = fpm2fok(L)
```
#### FOK ÁTVÁLTÁSA RADIÁNBA (OTTHONI ÁTNÉZÉSRE)

Írjunk egy olyan függvényt, ami csak radiánba vált át fok értéket. Viszont többféle bemenetet kezeljen. A fok értéket meg lehessen adni akár tizedfokban, akár fok-percmásodperc értékekben, és ez utóbbi is működhet a korábban megadott módokon (3 elemű sorvektorban, vagy vesszővel elválasztva).

```
> function rad = fok2rad(f,p,m)
 % Fokban lévő szoget radianba alakit.
 % Ha egy bemenet van, akkor megvizsgalja, hogy 1 vagy 3 oszlopa van-
  e.
 % Egy oszlop eseten tizedfokban adott szoget alakit at,
 % ha 3 oszlopa van, akkor fok-perc-masodperc ertekeket alakit at 
  radianna.
 % Ha 3 bemenete van, akkor azt fok-perc-másodpercnek tekinti.
\geq> switch nargin
> case 3
> rad = (f + p/60 + m/3600) * pi / 180;
> case 1
\Rightarrow if size(f,2)==1
> rad = f * pi / 180;
> end
> if size(f,2)==3
\triangleright rad = (f(:,1) + f(:,2)/60 + f(:,3)/3600) * pi / 180;
> end
> end
> end
```
Ez utóbbi a (\*pi/180) átváltáson kívül abban tér el az előzőtől, hogy egy bemenet esetén vizsgálja, hogy az a bemenet 1 vagy 3 oszlopból áll-e. Egy oszlop esetén feltételezi, hogy a szögek tizedfokban adottak, 3 esetén pedig fok-perc-másodpercben.

A size parancs a mátrix méretét adja vissza. size(M) hívása esetén először a sor, utána az oszlopok számát, size(M,1) a sorok számát, size(M,2) az oszlopok számát adja vissza.

```
TIZEDFOK ÁTVÁLTÁSA FOK-PERC-MÁSODPERCRE
          (OTTHONI ÁTNÉZÉSRE)
```
Az első függvényünk fordítottja is kelleni fog, ha az eredményeket fok-perc-másodperc értékben szeretnénk kiíratni, ahogy az geodéziában szokásos.

```
> function fpm = fok2fpm(x);
 % A fuggveny tizedfokbol fok-perc-masodperc ertekekbe szamol at.
 % A bemenet lehet egy skalar vagy vektor is.
 % A kimenet egy vektor vagy egy matrix, bemenettol fuggoen, ahol
 % az 1. oszlop a fok, a 2. a perc, a 3. a masodperc
\geq> f = fix(x);
\Rightarrow p = fix((x-f) * 60);
\Rightarrow m = ((x-f)*60-p)*60;\geq> fpm = [f p m];
> end
```
Ez a függvény tizedfokból számol át fok-perc-másodpercbe. Ez is működik akár vektorban adott bementtel is, több szög együttes átszámítására. A fix parancs mindig a 0 felé kerekít egészre. Azért célszerű ezt használni round helyett, hogy akár negatív szögekre is működjön az átváltás.

FOK-RADIÁN ÁTVÁLTÁS MAPPING PACKAGE HASZNÁLATÁVAL

A fenti függvényeken megtanulhattuk, hogyan tudunk olyan saját függvényeket írni, amik többféle bemenetet is elfogadnak és többféle kimenetet engedélyeznek. A tizedfokból fok-perc-másodpercbe, radiánba és vissza átszámító függvényekre gyakran szükség van a geodéziai számítások során. A feladat gyakorisága folytán természetesen lehet olyan kész függvénykönyvtárat is találni, amiben a fentiek benne vannak. Octave esetében ez a Mapping csomag (package), a Matlabban pedig a Mapping Toolbox. Nézzük meg, hogy milyen függvényeket találhatunk ebben, és hogyan tudjuk ezeket használni!

Ellenőrizzük le, hogy telepítve van-e a Mapping package:

 $>$  pkg list

Ha nincs telepítsük az Octave-Forge oldalról:

% mapping csomag telepítése internetről közvetlenül:

 $>$  pkg install -forge mapping

Nézzük meg milyen parancsok vannak benne:

 $>$  pkg describe -verbose mapping % kilistázza a mapping csomag parancsait

Töltsük be a csomagot!

pkg load mapping; % mapping csomag betöltése

A számunkra most fontos parancsok:

```
deg2rad;degtorad;rad2deg;radtodeg;
```

```
degrees2dm; degrees2dms; dm2degrees; dms2degrees;
```
Teszteljük a dms2degrees és a deg2rad függvényt! Kérdezzük le help-pel milyen bemenetet várnak!

 $>$  L1degree = dms2degrees(L1)

- $>$  Ldegree = dms2degrees(L)
- $>$  Lrad = deg2rad(Ldegree)

A SZÖGMÉRÉS KIEGYENLÍTÉSÉNEK ALAPELVE

Az előző segédfüggvények elkészítése (vagy betöltése) után hozzá is láthatunk a megoldáshoz.

Az ábra alalpján a 3 meghatározandó szög értékre 6 egyenletet írhatunk fel a 6 mérési eredmény felhasználásával. Ez egy lineáris egyenletrendszert alkot.

 % A megoldando linearis egyenlet rendszer  $>$  % L1 = X1;  $>$  % L2 =  $X2-X1$ ;  $>$  % L3 =  $x3-x2$ :  $>$  % L4 = X2;  $>$  % L5 =  $x3-x1$ ;  $>$  % L6 =  $x3$ ;

Egy lineáris egyenletrendszer általános alakja a következő:

 $A \cdot x = b$ 

Ennek a megoldása, ha egyértelmű a megoldás:

$$
x=A^{-1}\cdot b
$$

Jelenleg azonban 6 egyenletünk van 3 ismeretlenre. Ez egy túlhatározott egyenlet rendszer. Ilyenkor nincs egyértelmű megoldás, hanem a maradék eltérések négyzetösszegét minimalizáljuk.

$$
||A \cdot x - b||^2 \to min.
$$

Ez a célfüggvény. Egy függvénynek akkor lehet minimuma, ha az első derivált értéke zérus.

Nagyon leegyszerűsítve, ha az A és a b nem mátrix, illetve vektor lenne, hanem egyegy skalár, akkor az  $(A \cdot x - b)^2$  függvény deriváltja (felhasználva az összetett függvény deriválására vonatkozó szabályt a  $2 \cdot (A \cdot x - b) \cdot A = 2 \cdot A \cdot A \cdot x - 2 \cdot A \cdot b$ lenne. Ha ez egyenlő nullával, akkor 2-vel le lehet osztani nyugodtan, így a megoldandó egyenlet a  $A \cdot A \cdot x - A \cdot b = 0$  lenne. Mátrixok, illetve vektorok esetében a megoldandó egyenlet a következő lesz:

$$
A^T \cdot A \cdot x - A^T \cdot b = 0
$$

Ha ezt megoldjuk x-re, akkor a következő egyenletet kapjuk:

$$
x = (A^T \cdot A)^{-1} \cdot A^T \cdot b
$$

Ez a megoldás egységsúlyú esetben igaz, ha a méréseink különböző súlyúak, akkor a súlymátrixot is bele kell vennünk:

$$
x = (A^T \cdot P \cdot A)^{-1} \cdot (A^T \cdot P \cdot b)
$$

Ez tulajdonképpen a pszeudoinverzzel történő megoldás.

MEGOLDÁS MATLAB/OCTAVE HASZNÁLATÁVAL

A korábban felírt lineáris egyenletrendszert írjuk fel  $A \cdot x = b$  alakban, ahol A az ismeretlenek (X1, X2, X3) együtthatóit tartalmazza az egyes egyenletekben, b pedig a mérési eredményeket. Az A mátrixokt alakmátrixnak szokás nevezni a geodéziában. A fok-perc-másodper értékeket alakítsuk át tozedfokba a számításhoz!

```
 % A megoldando linearis egyenlet rendszer
> % L1 = X1;
> % L2 = X2-X1;
> % L3 = x3-x2;
> % L4 = X2;
> % L5 = x3-x1;
> % L6 = x3;
\rightarrow> A = [1 \ 0 \ 0;> -1 1 0;> 0 -1 1;> 0 1 0;> -101;
> 0 0 11\,>> b = fpm2fok(L)> % vagy
\Rightarrow b = dms2degrees(L)
```
A megoldás:

 $> X = inv(A' * A) * (A' * b)$ 

Megjegyzés: ugyanez az eredmény megkapható a beépítet pszeudoinverz függvény alkalmazásával is, vagy az azzal egyenértékű \ jel használatával:

 $> X = \text{pinv(A)} * b$ 

vagy a legrövidebben:

 $> X=A\ b$ 

Eredmény:

```
X = 30.6742
    72.7774
   118.9826
```
Alakítsuk át a megoldást fok-perc-másodperccé!

```
> Xfpm = degrees2dms(x)
```
Az eredmény:

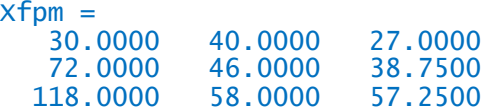

Ha nem lineáris egyenletet szeretnénk megoldani legkisebb négyzetek módszerével, akkor először linearizálni kellene az egyenletek egy kezdőérték körül (Tayor-sorba fejtéssel), és úgy kellene megoldani a feladatot.

Nézzük meg a súlyozott megoldást, amikor az L<sub>1</sub>, L<sub>2</sub>, L<sub>3</sub> méréseket μ=2", az L<sub>4</sub>, L<sub>5</sub>, L<sub>6</sub> méréseket μ=4" középhibával jellemezhetjük! Vagyis az első 3 szöget pontosabban mértük, tehát nagyobb súllyal vesszük őket figyelembe. Ebben az esetben először a súlymátrixot kell felvennünk, ami az egyes mérések súlyát tartalmazó diagonálmátrix.

A súlyok és a középhibák kapcsoltát az alábbi aránnyal írhatjuk le:

$$
p_1 \cdot p_2 = \frac{1}{m_1^2} \cdot \frac{1}{m_2^2}
$$

Mivel ez egy arányosság az egészet beszorozhatjuk egy tetszőleges számmal, például a nevezők legkisebb közös többszörösével (least common multiple - lcm), hogy egész számokat kapjunk a súlyokra!

disp('Sulyozott megoldas')

```
\geq> m1 = 2: m2 = 4: % középhibák
```
- c = lcm(m1^2,m2^2) % középhiba négyzetek legkisebb közös többszöröse
- $>$  p1 = c/m1^2 % súlyok
- $>$  p2 = c/m2^2 % súlyok
- % súlymátrix
- $>$  P = diag([p1 p1 p1 p2 p2 p2])

Az eredmény:

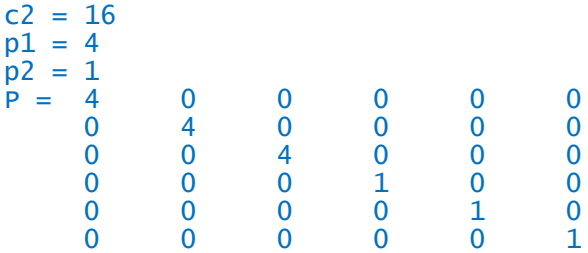

A megoldás:

 $> X2 = inv(A'*P*A)*(A'*P*b);$ 

$$
> \quad X2\text{fpm} = \text{degrees2dms}(x)
$$

Az eredmény:

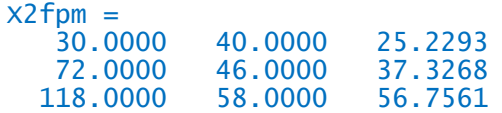

### EGYENES ILLESZTÉSE

A következő feladat egy egyenes illesztése lesz legkisebb négyzetek módszerével. Adjuk meg az egyenes pontjait, mint mérési eredményeket. Egy adott egyenes 10 pontját "rontsunk el" mérési hibákkal!

Az egyenes egyenletét az  $y = m \cdot x + b$  egyenlettel adjuk meg. Az egyenes két paramétere az y tengellyel vett metszete (b) és a meredeksége (m).

```
 disp('Egyenes illesztése')
b = 8.765; m = 1.234;
> 6 = 0 (x) b + m*x
> figure(1);
> h = \text{explot}(f, [0, 11])> set(h, 'LineWidth', 2)
```
Az egyenes 10 pontját számoljuk ki 1:10 közötti x koordináták esetében, majd adjunk hozzá mind x, mind y értékekhez egy normális eloszlású véletlen hibát (randn).

 $> x = [1:10]'$  $> y = f(x)$  $> x = x + \text{randn}(\text{numel}(x), 1)$  $y = y + randn(numel(y), 1)$  $>$  hold on;  $>$  plot(x,y,'r\*')

Illesszük ezekre a pontokra a legkisebb négyzetek értelmében legjobban illeszkedő egyenest! A 10 pontra 10 egyenletet tudunk felírni, miközben két ismeretlenünk van, ez egy erősen túlhatározott egyenlet.

$$
b + m \cdot x_1 = y_1
$$
  
\n
$$
b + m \cdot x_2 = y_2
$$
  
\n...  
\n
$$
b + m \cdot x_{10} = y_{10}
$$

A két paramétert adjuk meg a p vektorban, p(1)=b és p(2)=m.

Mátrixosan felírva  $A \cdot p = y$ :

$$
\begin{pmatrix} 1 & x_1 \\ 1 & x_2 \\ \dots & \dots \\ 1 & x_{10} \end{pmatrix} \cdot \begin{pmatrix} b \\ m \end{pmatrix} = \begin{pmatrix} y_1 \\ y_2 \\ \dots \\ y_{10} \end{pmatrix}
$$

Állítsuk elő az A alakmátrixot a Matlab-ban! Ehhez egy 10 elemű (amilyen hosszú az x vektor) egyesekből álló oszlopvektorhoz hozzá kell fűzzük az x értékeket tartalmazó vektort. A numel parancs visszadja egy mátrix vagy vektor elemeinek a számát. A ones(n,m) parancs egy csupa egyesből álló mátrixot hoz létre, n sorral, m oszloppal.

 $> A = \lceil ones(numel(x), 1) x \rceil$ 

Oldjuk meg az egyenletrendszert a legkisebb négyzetek elve szerint!

$$
p = inv(A'*A)*A'*y
$$
  
> % vagy  
> p = A\y

Az eredmény (természetesen többszöri futtatásra a randn függvény miatt nem állandó), pl.:

 $p =$  7.3466 1.4525

Ábrázoljuk:

 $\frac{1}{2}$  b1 = p(1); m1 = p(2);  $>$  f1 =  $\mathcal{Q}(x)$  m1\*x + b1  $> h = \text{explot(f1, [0,11])}$  set(h,'Color','m','LineWidth', 2) axis('equal');  $>$  print egyenes.jpg;

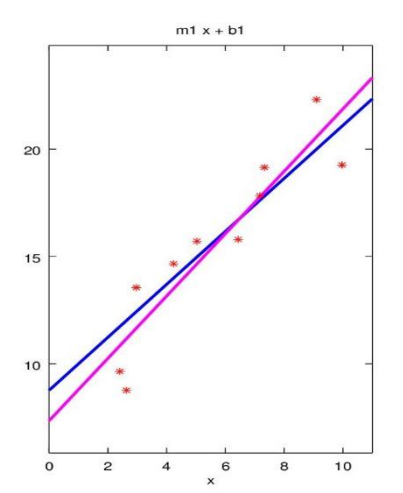

### SÍK ILLESZTÉSE

Olvassuk be a domborzatmodellezéskor már használt mérési állományunkat (meres\_coo.txt)! Korábban láttuk a szintvonalas domborzatnál, hogy a terep meglehetősen síknak tekinthető. Illesszünk egy kiegyenlítő síkot a pontokra! Keressük meg a sík paramétereit.

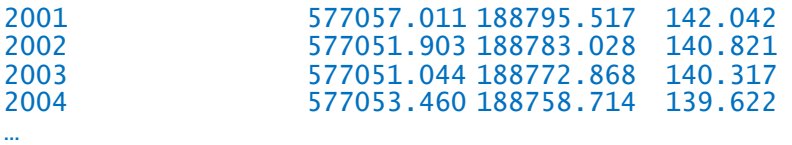

A sík általános egyenlete a következő:

 $a_0 + a_1 \cdot x + a_2 \cdot y = z$ 

Ahány pontunk van, annyi egyenletet tudunk felírni (163), míg összesen 3 ismeretlenünk van az a<sub>0</sub>, a<sub>1</sub>, a<sub>2</sub> paraméter, tehát ismét túlhatározott lineáris egyenletrendszert kell megoldani. Mátrix alakban felírva a következő egyenletrendszert kell megoldanunk:

$$
\begin{pmatrix} 1 & x_1 & y_1 \\ 1 & x_2 & y_2 \\ \cdots & \cdots & \cdots \\ 1 & x_n & y_n \end{pmatrix} \cdot \begin{pmatrix} a_0 \\ a_1 \\ a_2 \end{pmatrix} = \begin{pmatrix} z_1 \\ z_2 \\ \cdots \\ z_n \end{pmatrix}
$$

vagyis:

 $A \cdot p = z$ , ahol p a paraméter vektor  $p = [a_0; a_1; a_2]$ .

A megoldást a már korábban levezetett alakban kapjuk meg:

 $p = (A^T \cdot A)^{-1} \cdot A^T \cdot z$ 

MEGOLDÁS – PROBLÉMÁK

Oldjuk meg ezt Matlabban/Octave-ban, majd jelenítsük meg az eredményt!

> clear all; close all; clc;

page\_screen\_output(0); % ez csak Octave-ban kell!

- data=load('meres\_coo.txt');
- $> x = data(:,2);$
- $> y = data(:,3);$
- $> z = data(:, 4);$
- $> A = [ones(size(x)) x y];$
- $> p = inv(A' * A) * (A' * z)$

A futtatás után kapunk egy figyelmeztetést:

```
Warning: Matrix is close to singular or badly scaled.
         Results may be inaccurate. RCOND = 4.191364e-021.
```
Ez arra utal, hogy a megoldás pontatlan lehet, és nagyon bizonytalan. Kérdezzük le az  $A^T \cdot A$  mátrix kondíciószámát!

 $\ge$   $c=cond(A'*A)$ 

Eredmény:

```
c = 2.1001e+020
```
Minél nagyobb a kondíciószám, annál bizonytalanabb a megoldás, mivel a kondíciószám egy hányados a kimenet és a bemenet relatív hibája között. Egy kis változás a bemeneti adatokban a megoldás nagy változását okozhatja.

Ábrázoljuk azért a megoldást!

- $> a0=p(1)$
- $> a1=p(2)$
- $> a2=p(3)$
- $> 6 = 0(x,y)$  a0+a1\*x+a2\*y
- $>$  figure(1); hold on;
- $>$  ezsurf(f, [min(x) max(x) min(y) max(y)])
- $>$  plot3(x,y,z, ' $k^*$ ')

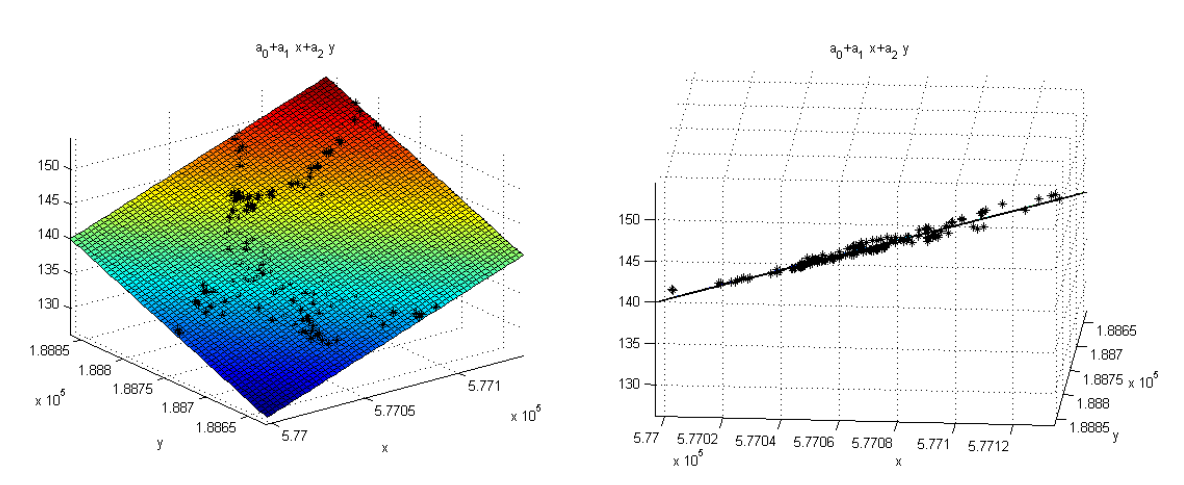

Ha megnézzük az adatokat, akkor látszik, hogy több százezres nagyságrendű EOV y,x koordinátákkal dolgoztunk, hozzá 100-200 m körüli z értékekkel. Ilyenkor a numerikus számítás bizonytalanságát csökkenthetjük, ha áttérünk súlyponti koordinátákra és nem a több százezres koordinátákkal dolgozunk.

#### MEGOLDÁS SÚLYPONTI KOORDINÁTÁKKAL

A súlyponti y,x koordinátákhoz ki kell számolni a koordináták átlagát és kivonni ezt a mérési eredményekből. A végleges eredménynél és megjelenítésnél sem szabad azonban elfelejteni, hogy ezeket az átlagokat ki kell vonni az y,x értékekből!

```
 % sulyponti koordinatak
> XS = mean(x)
> YS = mean(y)\geq> xs = x - xs;> ys = y - YS;
\geq> As = [ones(size(xs)) xs ys];> ps = inv(As'*As)*(As'*z)
> \csc=cond(As'*As)\rightarrow> a0s=ps(1)> als=ps(2)
> a2s=ps(3)
\geq> fs = \mathcal{Q}(x,y) a0s + a1s * (x-XS) + a2s * (y-YS)\rightarrow> figure(2)
> ezsurf(fs, [min(x) max(x) min(y) max(y)])
> hold on
 plot3(x,y,z, 'b.', 'MarkerSize', 15)
```
A súlypont koordinátáit YS és XS jelöli. A kiszámított súlyponti koordináták pedig ys és xs. A minimális és maximális xs: [-66.342; 71.208], a minimális és maximális ys: [-126.7668; 108.612]. Ezekkel az értékekkel számolva jóval kisebb a numerikus számítás pontatlansága, a kondíciószám 10<sup>20</sup> nagyságrend helyett mindössze 10<sup>3</sup> nagyságrendű. Most nem is kapunk figyelmeztetést, csak a megoldást.

Egy másik módja a megoldás pontosításának, ha nem az  $x = (A^T \cdot A)^{-1} \cdot A^T \cdot b$ alakban oldjuk meg a problémát, hanem használjuk az Octave/Matlab valamelyik beépített megoldó módszerét túlhatározott egyenletekre. Pl az  $A \cdot x = b$  egyenletet túlhatározott esetben is megoldhatjuk az  $x = A \ b$  alakban. Ez Octave esetében SVD (Singular Value Decomposition) felbontással történő megoldást jelent, ami numerikusan sokkal stabilabb. Ha ezzel oldjuk meg a feladatot, akkor az eredeti koordinátákkal sem lép fel a rosszul kondicionáltság problémája. Az eredmények némileg eltérnek a másik módszerrel kapott eredményektől az eredeti koordinátákat használva, míg a súlyponti koordinátáknál megegyeznek.

## POZÍCIÓ MEGHATÁROZÁS MOBILTELEFONOKKAL

A mobiltelefonok pozíciójának meghatározásakor rendelkezésre áll az eszköz és a mobiltornyok távolsága. A távolságok egy-egy kört határoznak meg a bázisállomások körül (lásd ábra). A körök másodfokú egyenletek, és ezek metszéspontja adja a mobiltelefon pozícióját. Ez a probléma az ívmetszés (angolul lateration). Amennyiben

legalább 3 távolság, azaz 3 kör, valamint a bázisok koordinátái ismertek, az ismeretlen hely meghatározható. Több távolság esetében kiegyenlítésre van szükség, ami tekintve az egyenleteket, most nemlineáris egyenletrendszerre alkalmazott legkisebb négyzetek módszerével történhet.

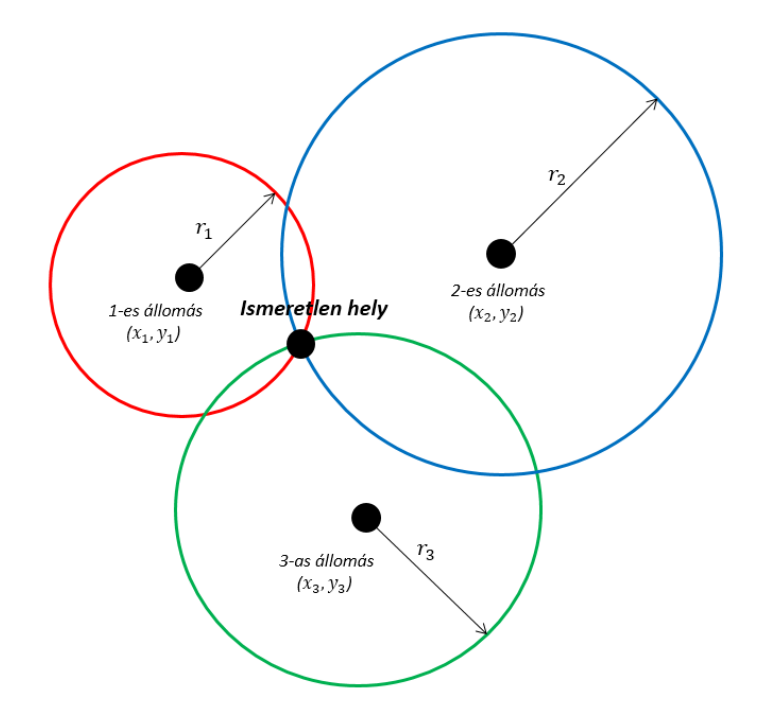

Az egyes mobiltornyok koordinátáit és a távolságméréseket az alábbi táblázat foglalja össze.

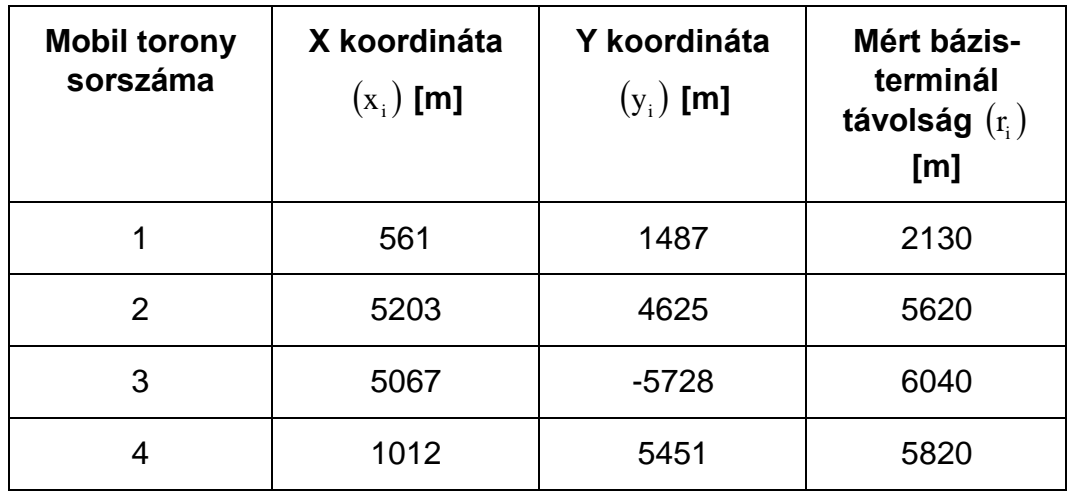

Az egyenleteket a következő implicit alakban adhatjuk meg:

$$
(x - x_i)^2 + (y - y_i)^2 - r^2 = 0,
$$

ahol xi, y<sup>i</sup> a mobiltornyok koordinátái, x,y pedig a keresett álláspont.

A megoldáshoz ismét az eltérések négyzetösszegét kell minimalizálni. Ehhez most az Octave/Matlab beépített szimplex módszerét fogjuk használni, az fminsearch parancsot (de akár az fminunc parancs is használható, ami kvázi-Newton minimalizálást alkalmaz). Itt viszont már szükség lesz kezdőérték megadására, ami

lineáris esetben még nem volt követelmény. A kezdőértékeket most ábrából vesszük, így először szükséges ábrázolni az egyenleteket.

```
NEMLINEÁRIS LEGKISEBB NÉGYZETEK MÓDSZERE
```
Adjuk meg először a mobiltornyok koordinátáit, a mért távolságokat, és ábrázoljuk a pontokat!

```
> clear all; clc; close all;
 page_screen_output(0); % ez csak Octave-ban kell! 
\geq\geq xt = [561; 5203; 5067; 1012]
\text{y} yt = [487; 4625; -5728; 5451]
> rm = [2130; 5620; 6040; 5820]
\geq> figure(1); hold on;
> plot(xt, yt, 'r^*')
```
Definiáljuk ezek után a tornyoktól mért távolságokat függvényekkel és ábrázoljuk ezeket!

 $\ge$  eq1 =  $\mathcal{Q}(x,y)$  (x-xt(1)).^2 + (y-yt(1)).^2 - rm(1).^2  $\ge$  eq2 =  $\mathcal{Q}(x,y)$  (x-xt(2)).^2 + (y-yt(2)).^2 - rm(2).^2  $\ge$  eq3 =  $\mathcal{Q}(x,y)$  (x-xt(3)).^2 + (y-yt(3)).^2 - rm(3).^2  $\ge$  eq4 =  $\mathcal{Q}(x,y)$  (x-xt(4)).^2 + (y-yt(4)).^2 - rm(4).^2  $\geq$  ezplot(eq1, [-5000 12000]) ezplot(eq2, [-5000 12000]) ezplot(eq3, [-5000 12000])  $>$  ezplot(eq4, [-5000 12000])  $>$  axis equal

Figyeljünk arra, hogy a függvények definiálásakor használjunk pontot (.) a hatványozás, szorzás, osztás művelete előtt, hogy vektorokra is hívható legyen elemenként a függvény.

Nagyítsunk rá a minket érdeklő területre!

 $>$  figure(2); hold on;  $>$  ezplot(eq1, [2000 3000 -500 100]) ezplot(eq2, [2000 3000 -500 100])  $>$  ezplot(eq3, [2000 3000 -500 100]) ezplot(eq4, [2000 3000 -500 100])  $>$  axis equal

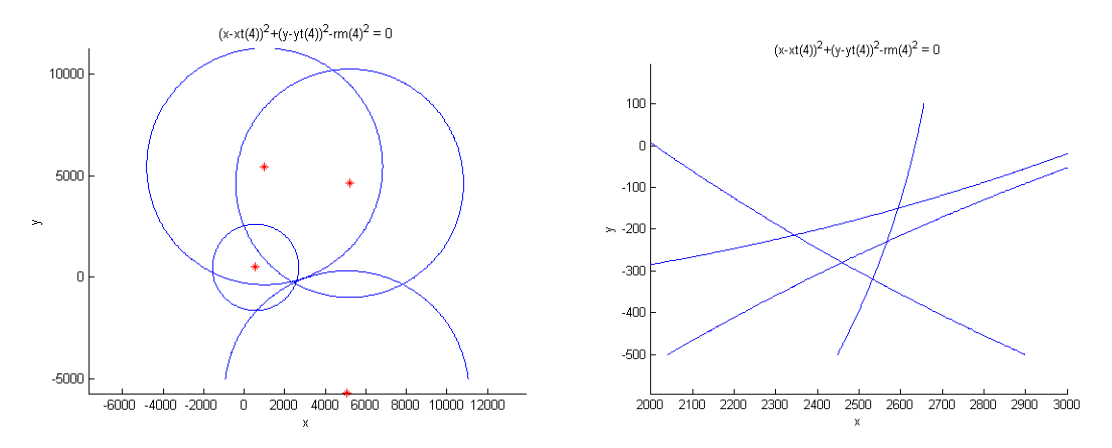

Definiáljuk a minimalizálandó függvényt, az eltérések négyzetösszegét!

 $\text{err} = \mathcal{Q}(x,y) \text{ eq1}(x,y) \cdot \text{A2} + \text{eq2}(x,y) \cdot \text{A2} + \text{eq3}(x,y) \cdot \text{A2} + \text{eq4}(x,y) \cdot \text{A2};$ Ábrázoljuk ezt is a fenti rajzon szintvonalakkal!

ezcontour(err,[2000 3000 -500 100]);

(Színezett szintvonalakkal ugyanez: ezcontourf(err,[2000 3000 -500 100]);)

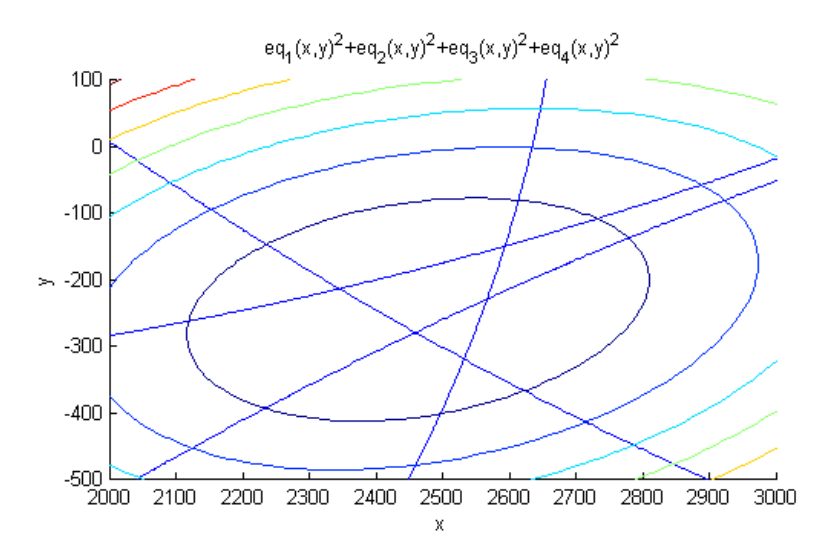

A megoldás a fenti függvény minimuma lesz. Ehhez fel kell vennünk egy kezdőértéket. A rajz alapján a kezdőérték legyen:

 $> x0 = [2400; -300]$ 

A megoldáshoz az 'err' függvényt vektor változóssá kell alakítanunk! Rajzoljuk ki a megoldást is!

- $\text{err1} = \mathcal{Q}(x) \text{err}(x(1), x(2));$
- $>$  sol = fminsearch(err1,x0)
- $>$  % sol2 = fminunc(err1,x0)
- $>$  plot(sol(1), sol(2), 'rs')
- $>$  plot(xm, ym, ' $r*'$ )

Nézzük meg az eltérést a mért távolságok és kiegyenlített álláspont - mobiltornyok távolságai között!

- % hibák
- $> ex = xt sol(1);$
- $> ey = yt sol(2);$
- $\ge$  er = rm sqrt(ex. $\triangle$ 2+ey. $\triangle$ 2)

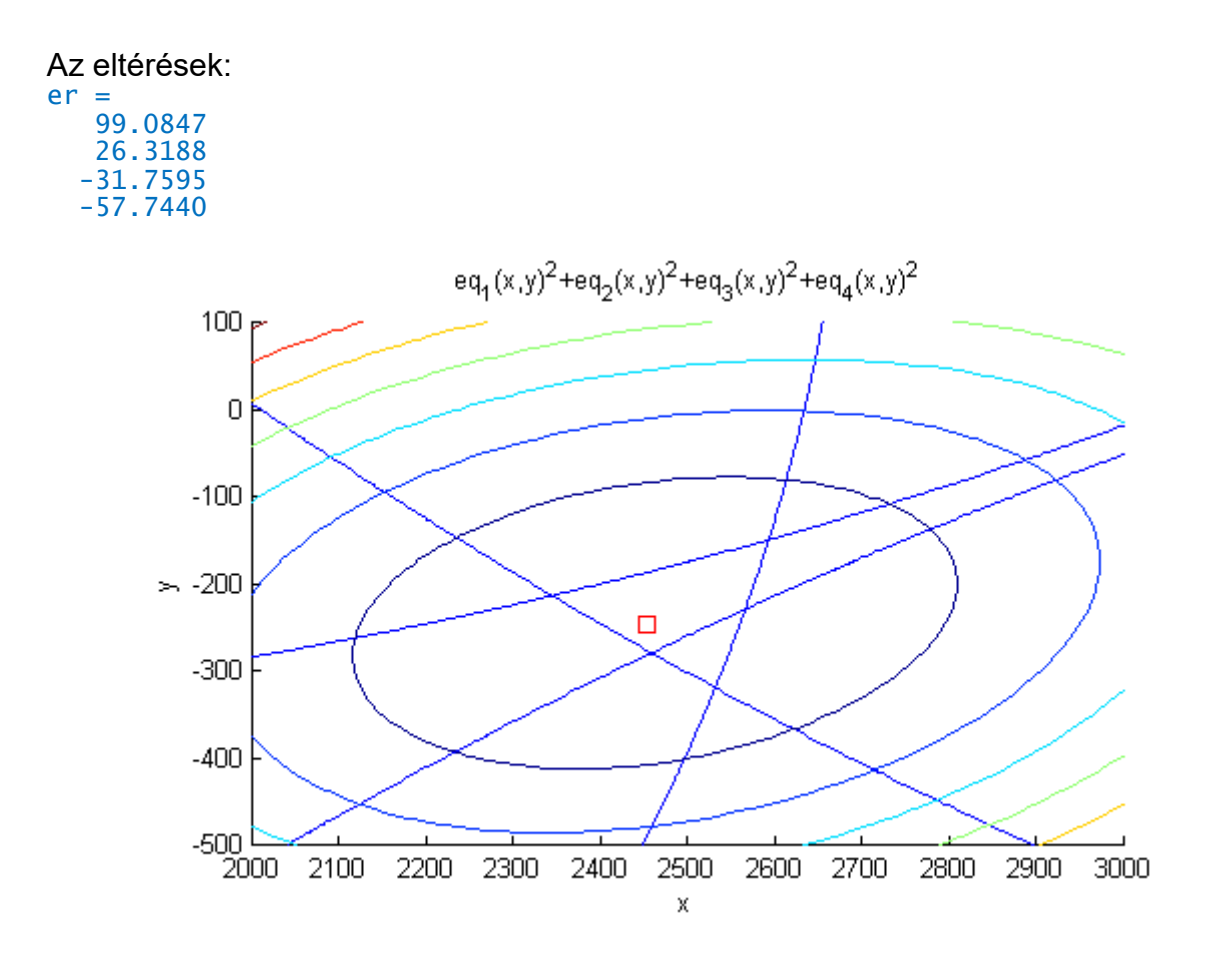

## TELJES LEGKISEBB NÉGYZETEK MÓDSZERE – EGYENES ILLESZTÉSE

A következőkben egy példa lesz a teljes legkisebb négyzetek módszerével történő egyenes illesztésére. A korábbi egyenes illesztésnél az y irányú eltérések négyzetösszegét minimalizáltuk az egyeneshez képest, feltételeztük, hogy az x koordináta hibátlan. Ez a feltételezés azonban többnyire nem állja meg a helyét, többnyire egy mérésnél mind a két koordináta hibával terhelt, ezért jobb megközelítés, ha a pontok egyenestől való távolságának négyzetösszegét minimalizáljuk.

Az alábbi ábrán az előző gyakorlatban a hagyományos legkisebb négyzetek módszerével illesztett egyenes látható kékkel és pirossal a teljes legkisebb négyzetek módszerével illesztett egyenes, berajzolva az egyenestől mért távolságokat.

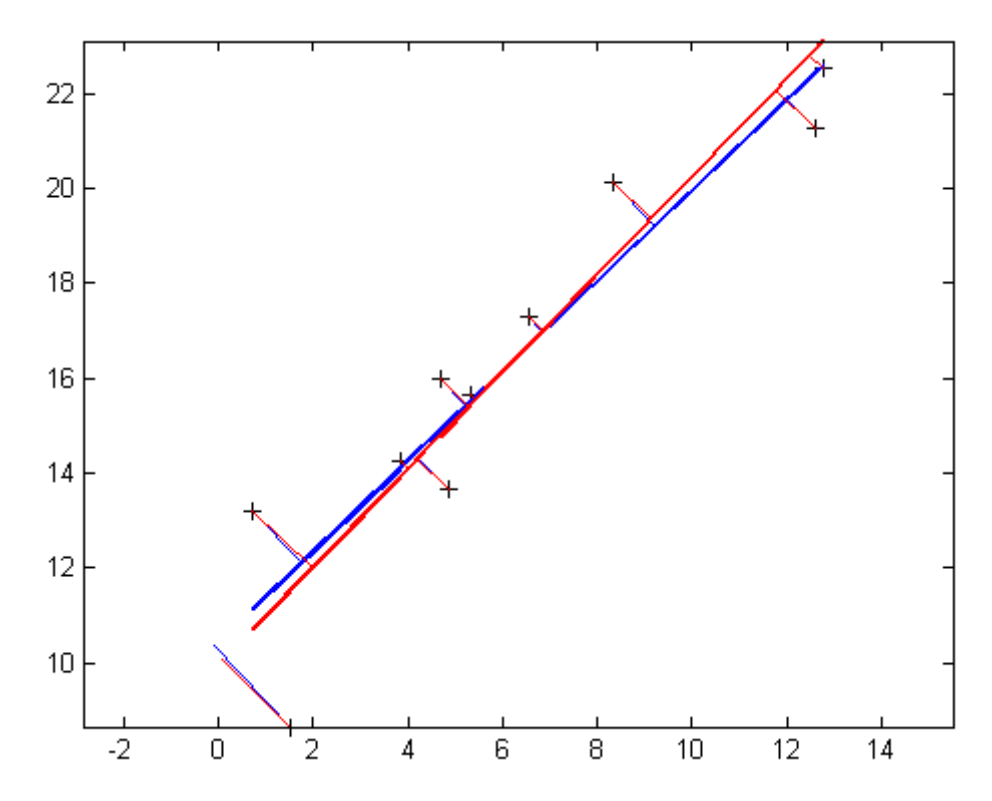

A nehézséget az jelenti a feladatban, hogy egy olyan egyenestől való távolságot kell meghatározni, aminek egyelőre nem ismerjük az egyenletét, és maga a probléma sem lineáris. A feladat iterációkkal határozható meg, szükség van kezdőértékekre a paraméterekhez az elején, ez lehet például a hagyományos legkisebb négyzetek módszerével kapott egyenes két paramétere. Fel kell vennünk egy célfüggvényt, amit minimalizálni szeretnénk, ez a minimalizálandó távolság négyzetösszeg lesz, ez egy külön függvényben kerül definiálásra, és szükség lesz egy függvényre, ami pontegyenes távolságot számol.

A megoldás a következő lesz:

A célfüggvény:

```
> function celertek = celfuggveny(p)
> qlobal x;
> global y;
\geq> celertek = 0;
> for i=1:numel(x)
> P = [x(i); y(i)];> celertek = celertek + pont_egy_tav(p, P)^2;
> end
> end
```
Pont-egyenes távolságot számító függvény:

```
> function [t \text{ n } Dy] = pont_egy_tav(p_egyenes, P_pont)
 % Egyenes egyseghosszu iranyvektora
b = [1; p\_egyenes(2)] / sqrt(1/2 + p\_egyenes(2)/2); % Egyenesre meroleges egyseghosszu vektor
\Rightarrow n = [b(2); -b(1)];
 % Az egyenes es a pont fuggoleges tavolsaga
> Dy = P_pont(2) - (p_egyenes(1) + p_egyenes(2)*P_pont(1));
```

```
> % Ennek vektor megfeleloje
> Dyv = [0; Dy];
 % Vetulete ez egyenes normalisara
> t = Dyv'*n;
 % Az egyseghosszu normalis vektor nyujtasa t hosszura
> n = t * n;
> end
```
A teljes legkisebb módszerek szerinti kiegyenlítés (kezdőérték a hagyományos legkisebb négyzetek módszerével), minimalizálás az fminunc függvénnyel.

```
 clear all; clc; close all; %
> page screen output(0):
> global x;
> global y;
\mathbf{I}\text{p} = [8.765; 1.234];> x = [1:10]';
\ y = p(1) + p(2) * x;\rightarrow\begin{cases} x = x + \text{randn}(\text{numel}(x), 1); \\ 1 \end{cases}y = y + randn(numel(y), 1);\rightarrow\geq A = [ones(nume](x),1) x];
> p1 = inv(A'*A)*A'*y;
> p
> p1
\geq> figure(1);
> hold off;
> plot(x, y, 'k+');
> hold on;
> plot(x, p1(1) + p1(2)*x, 'b', 'LineWidth', 2);
> axis('equal');
\rightarrow\frac{1}{2} for i=1:numel(x)
> P = [x(i); y(i)];> [t n Dy] = pont_egy_tav(p1, P);
> % plot([P(1); P(1)], [P(2); P(2)-Dy], 'g');
\frac{p}{p(1)}; P(1)-n(1)], [P(2); P(2)-n(2)], \frac{p}{p(1)};
> end
\geq> p2 = fminunc('celfuggveny', p1);
\rightarrow> plot(x, p2(1) + p2(2)*x, 'r', 'LineWidth', 2);
\geq> celfuggveny(p1)
> celfuggveny(p2)
\rightarrow> for i=1:numel(x)
> P = [x(i); y(i)];> [t n Dy] = pont_egy_tav(p2, P);
\frac{p}{p(1)}, p(1), p(2); p(2), p(2), p(2)], r';
> end
```
## MELLÉKLET

## EGYSZERŰ AUTOCAD DXF FÁJL SZERKEZETE

#### FÁJL STRUKTÚRA

A DXF az AutoCAD egy sima ASCII szöveges állománya, meghatározott szerkezet szerint felépítve, ahol két egymást követő sor mindig összetartozik, az első sor egy típuskódot ad meg, a második az adott típushoz/elemhez tartozó értéket.

Alap felépítés:

A DXF fájl különböző szekciókból állhat, de ebből csak az ENTITIES kötelező, utána egy fájl vége jel van (EOF – end of file).

- 1. HEADER szekció Fejléc. Általános információk, változók opcionális
- 2. CLASSES szekció opcionális
- 3. TABLES szekció Különböző definíciók opcionális
	- a. Linetype table (LTYPE)
	- b. Layer table (LAYER) itt lehetne rétegeket definiálni, de új réteget az entitás szekción belül is létre lehet hozni, csak a réteg kóddal (8) és a réteg név megadásával, alap beállításokkal
	- c. Text Style table (STYLE)
	- d. View table (VIEW)
	- e. User Coordinate System table (UCS)
	- f. Viewport configuration table (VPORT)
	- g. Dimension Style table (DIMSTYLE)
	- h. Application Identification table (APPID)
- 4. BLOCKS szekció Blokk definíciók opcionális (ha nincs blokk a fájlban, akkor nem kell)
- 5. ENTITIES section Rajzi elemek (pontok, vonalak stb.) KÖTELEZŐ!
- 6. OBJECTS szekció opcionális

Szekciók előtt meg kell adni, hogy most egy új szekció jön (0 kód, SECTION), majd utána a szekció nevét (2-es kód, név). Majd a tartalom után jön a szekció vége (0 kód, ENDSEC), legvégül fájl vége jel (0 kód, EOF). Pl.

```
0
SECTION
2
ENTITIES
…
\OmegaENDSEC
…
\OmegaEOF
```
További kódokat lásd az 1. táblázatban a szöveg után, néhány gyakran használt kódot vastaggal kiemelve. Néhány rajzi elem leírását az ENTITIES szekción belül lásd a 2. táblázatban. Egyszerű példák DXF fájlra:

PONT MEGADÁSA DXF FÁJLBAN

A következő példa egy pont rajzol a 35.23, 12.89 koordinátákhoz.

Simple\_point.dxf:

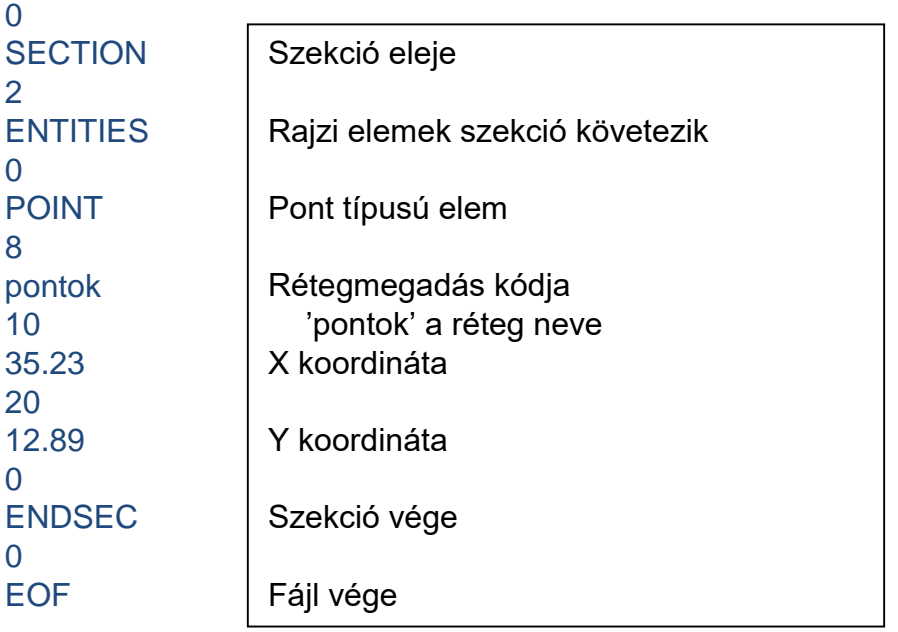

A fenti fájl egy pontot tesz le, de a pont stílusa az alap beállításként használt pici pötty, ha ezt meg akarjuk változtatni, akkor kell a HEADER szekció is, és be kell állítani a pont stílusát a PDMODE változóban. PDMODE értéke lehet pl. 2 (+), 3 (×), 34 (⊕). Ehhez az előbbi előtt a HEADER szekciót is definiálni kell.

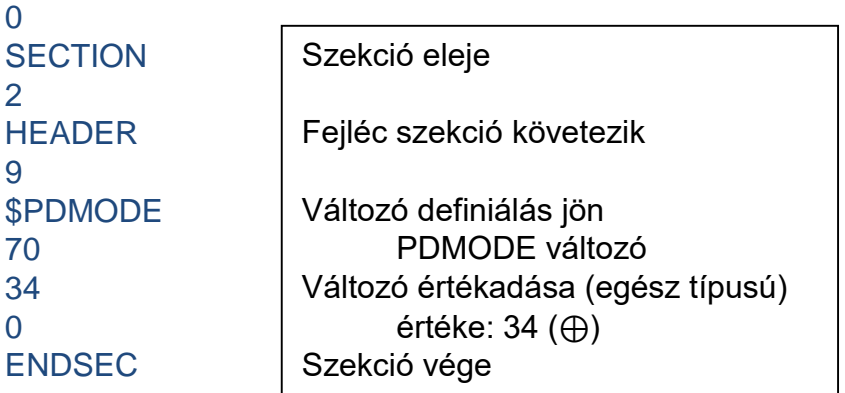

Ha különböző színekkel akarunk rajzolni, akkor a POINT, LINE vagy POLYLINE szekcióban is adhatunk meg színeket. A 62-es kód jelenti a színt, utána pedig az adott szín kódja pl az AutoCAD-ben: 1-piros, 2-sárga, 3-zöld, 4-világoskék, 5-sötétkék, 6 lila, 7-fekete/fehér, 8-szürke.

## VONAL RAJZOLÁSA

A következő dxf fájl egy vonal a (0.0,0.0) kezdőpontból a (100,200) pontba.

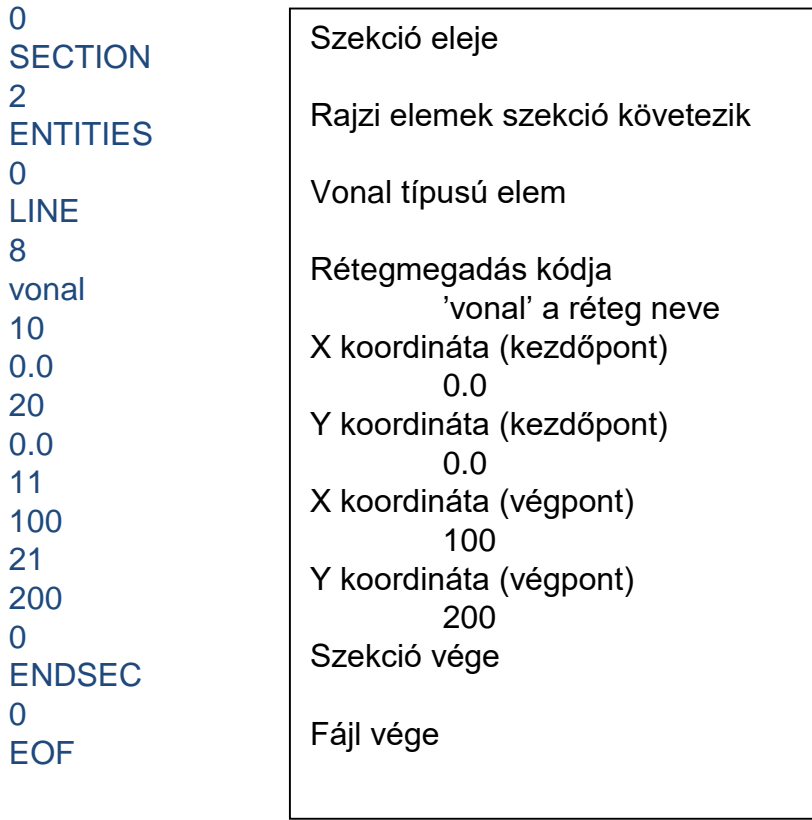

## EGYSZERŰ SZÖVEG ÍRÁSA

írjuk ki a 'Haliho' szöveget a (3,8) pontba, szöveg rétegbe, 1 egység magassággal.

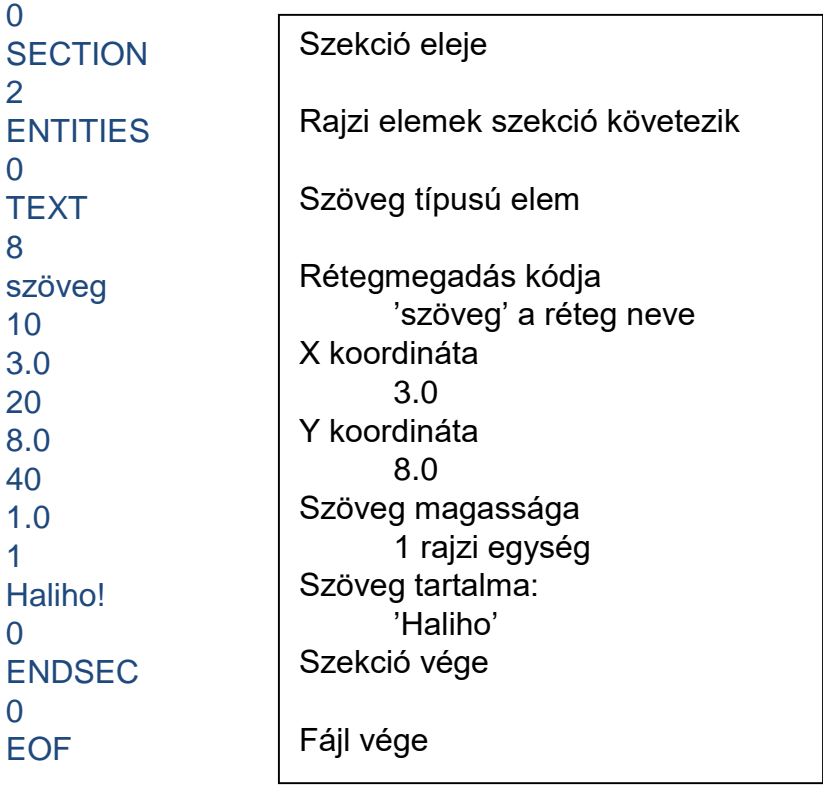

### VONALLÁNC RAJZOLÁSA

Vonallánc a (0.0,0.0) kezdőpontból a (34.5,23.2) ponton át a (56.0,16.2) pontba.

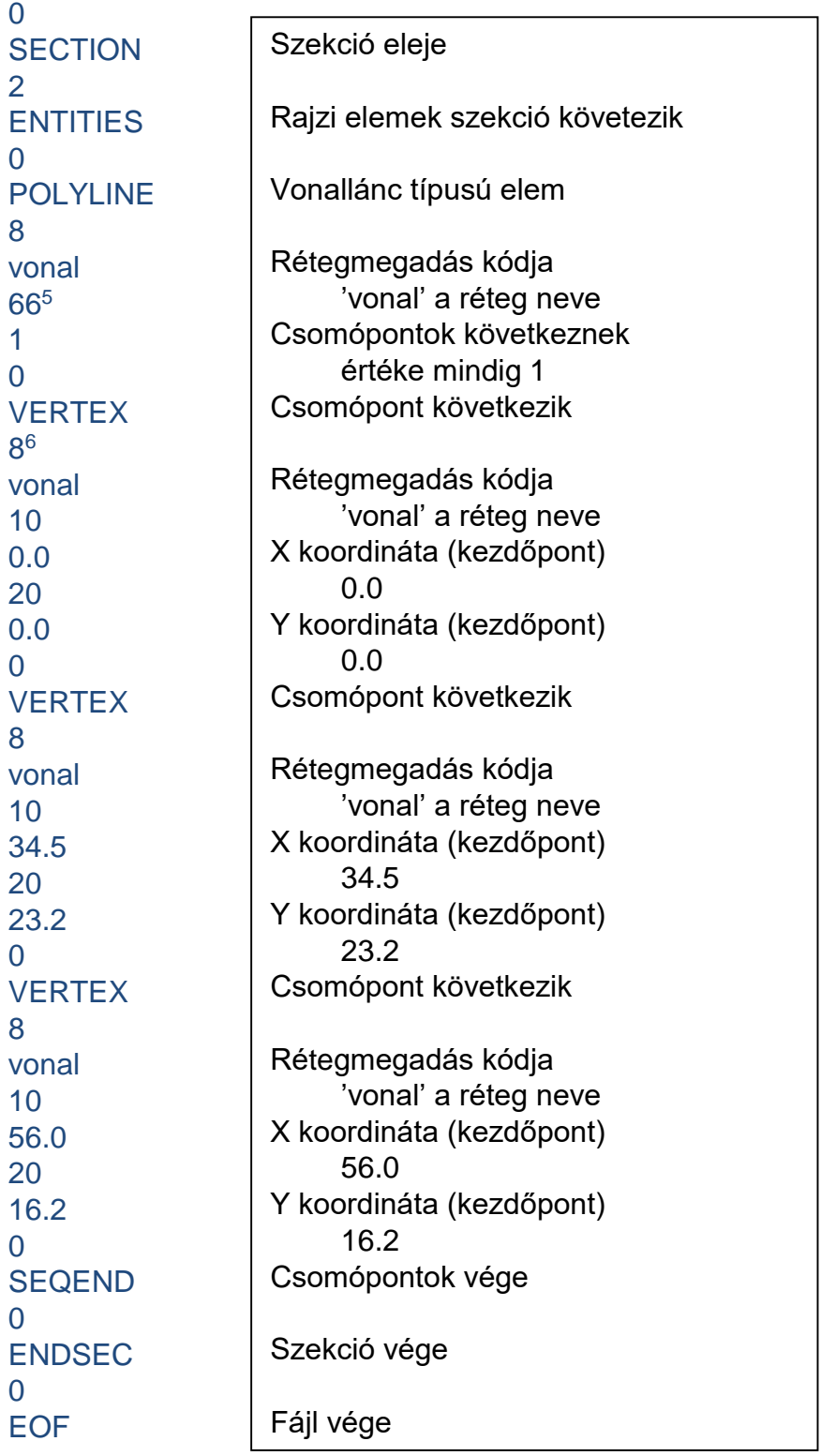

1

 $^{\rm 5}$  A 66-os kód jelöli, hogy csomópontok következnek, ez nem minden CAD programnál kötelező elem, de a tanszéki AutoCAD MAP 2008 változatnál igen.

 $^6\,$  Lásd mint előbb. Nem minden CAD programnál kötelező minden csomópontnál megadni a réteg nevét is, de az AutoCAD MAP 2008 esetében igen.

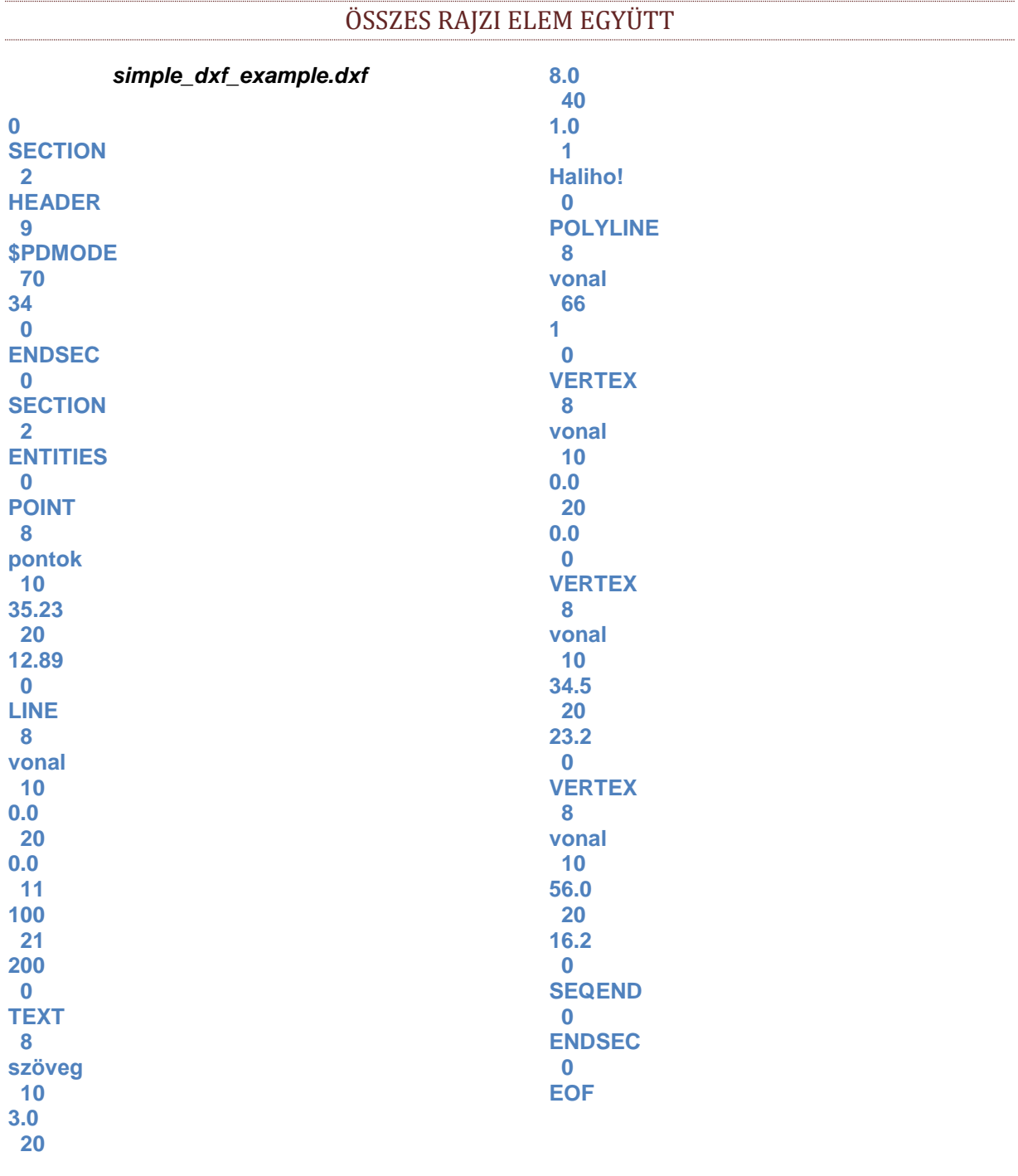

## DXF FÁJLBAN TALÁLHATÓ KÓDOK LISTÁJA

#### 2. TÁBLÁZAT ÁLTALÁNOS KÓDOK JELENTÉSE A DXF FÁJLBAN<sup>7</sup>

1

|         | Text string indicating the entity type (fixed)                    |
|---------|-------------------------------------------------------------------|
|         | The primary text value for an entity                              |
|         | Name (attribute tag, block name, and so on)                       |
| $3 - 4$ | Other textual or name values                                      |
|         | Entity handle. Text string of up to 16 hexadecimal digits (fixed) |
|         | Line type name (fixed)                                            |

<sup>7</sup> lásd részletesebben: http://www.autodesk.com/techpubs/autocad/acadr14/dxf/index.htm

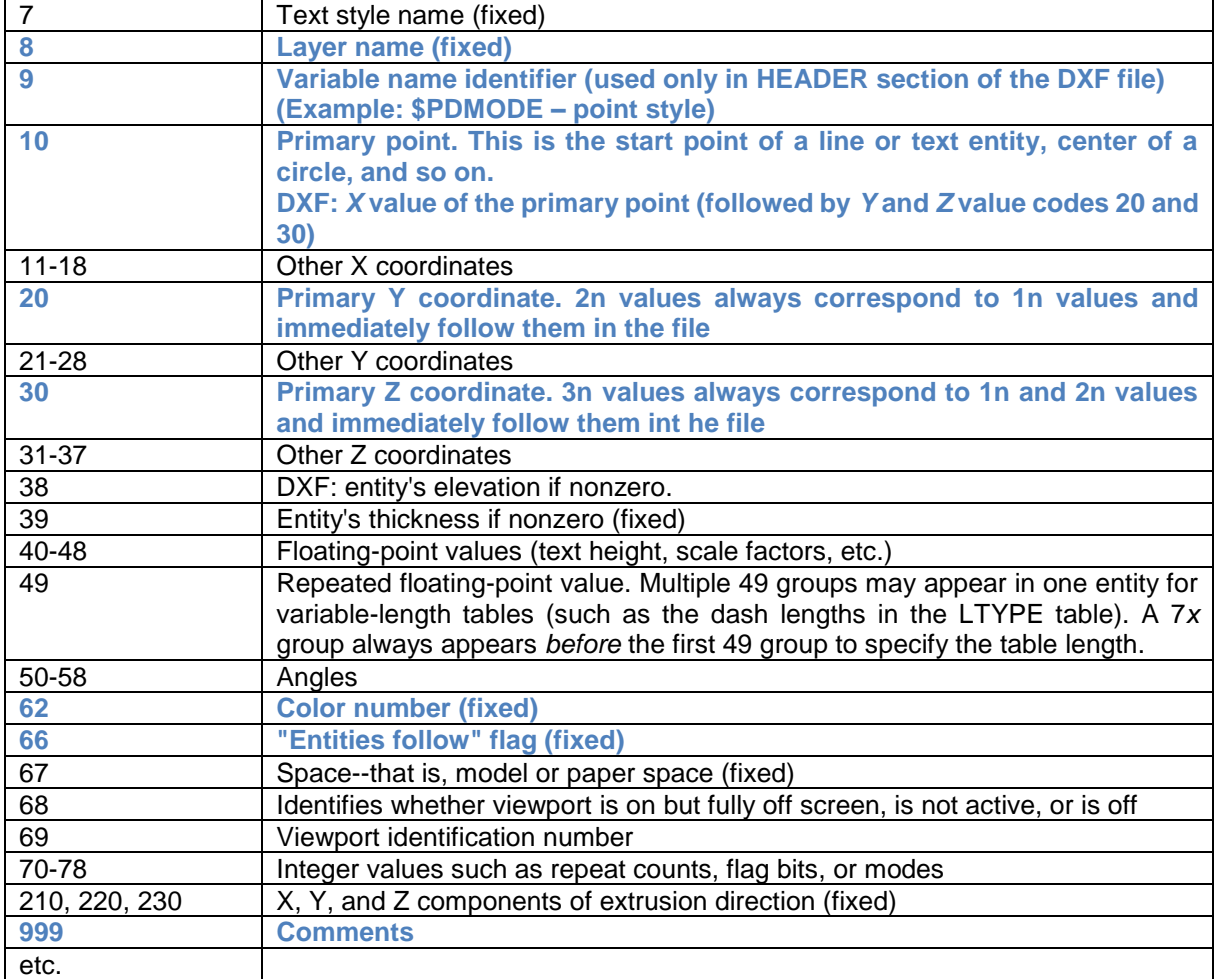

#### 3. TÁBLÁZAT RAJZI ELEMEK (ENTITIES SECTION)<sup>8</sup>

1

| <b>LINE</b>     | 10, 20, 30 (start point), 11, 21, 31 (end point).                                          |
|-----------------|--------------------------------------------------------------------------------------------|
| <b>POINT</b>    | 10, 20, 30 (point), 50 (angle of X axis for the UCS in effect when the Point was drawn     |
|                 | -optional 0, for use when PDMODE is nonzero).                                              |
|                 | PDMODE:34                                                                                  |
| <b>CIRCLE</b>   | 10, 20, 30 (center), 40 (radius).                                                          |
| <b>ARC</b>      | 10, 20, 30 (center), 40 (radius), 50 (start angle), 51 (end angle).                        |
| <b>POLYLINE</b> | 66 ("vertices follow flag"), 70 (Polyline flags), 40 (default starting width), 41 (default |
|                 | ending width), 71 and 72 (poly- gon mesh M and N vertex counts -optional 0), 73            |
|                 | and 74 (smooth surface M and N densities -optional 0), 75 (smooth surface type -           |
|                 | optional 0). The default widths apply to any vertex that doesn't supply widths (see        |
|                 | below). The "vertices follow" flag is always 1, indicating that a series of VERTEX         |
|                 | entities is expected to follow the POLYLINE, terminated by a sequence end                  |
|                 | (SEQEND) entity. The "polyline flags" group is a bit-coded field with bits defined as      |
|                 | follows:                                                                                   |
|                 | Flag bit value<br>Meaning                                                                  |
|                 | This is a closed Polyline (or a polygon<br>1                                               |
|                 | mesh closed in the M direction)                                                            |
|                 | Curve-fit vertices have been added<br>2                                                    |
|                 | 4<br>Spline-fit vertices have been added                                                   |
|                 | This is a 3D Polyline<br>8                                                                 |
|                 | 16<br>This is a 3D polygon mesh. Group 75 indicates the                                    |
|                 | smooth surface type, as follows:                                                           |

<sup>8</sup> lásd részletesebben: http://www.autodesk.com/techpubs/autocad/acadr14/dxf/index.htm
r.

L,

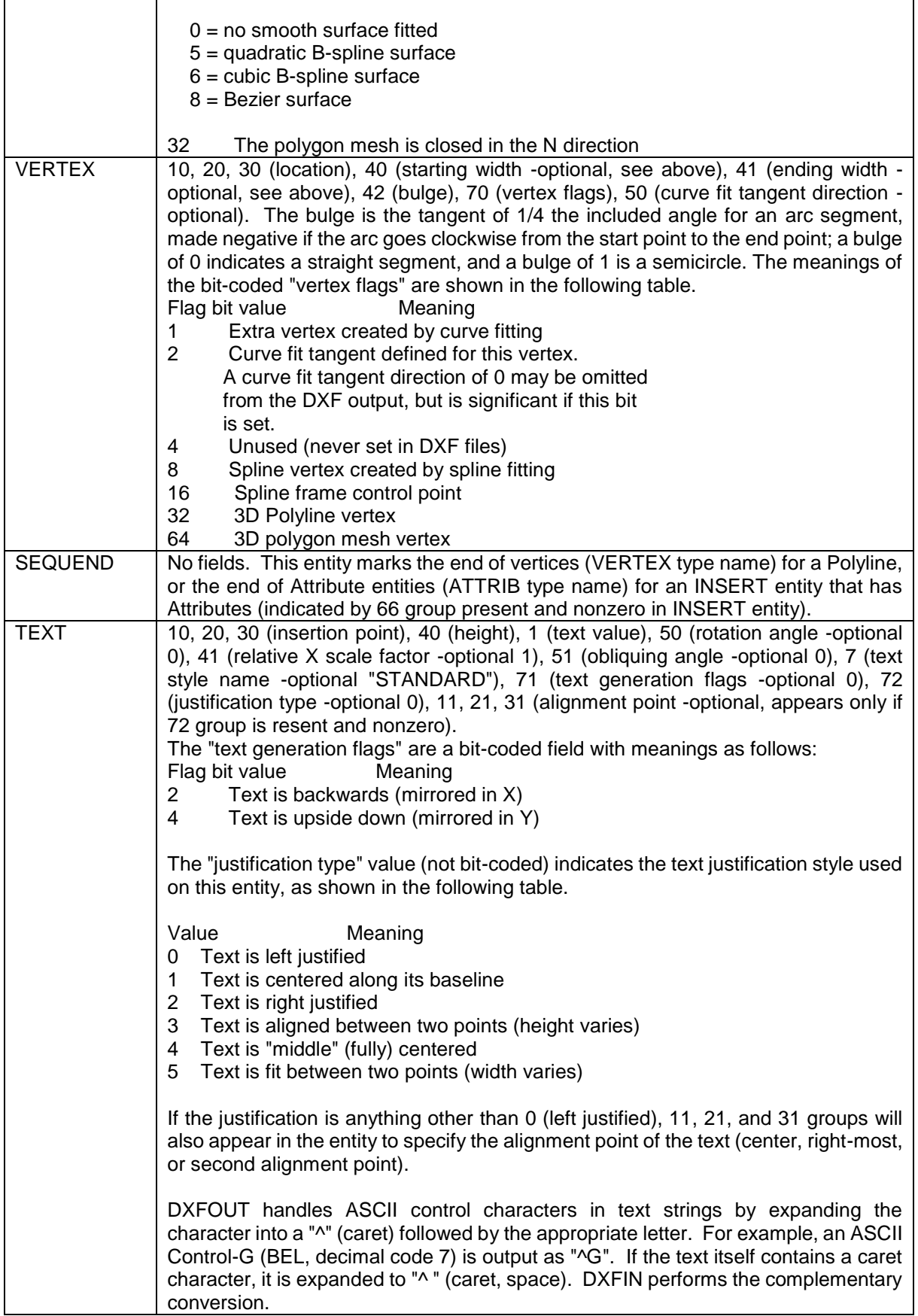